# **Quick Startup Guide for SIMODRIVE 611 Universal**

- Section 1: Setup the hardware
- Section 2: Parameterization of the drive
- Section 3: Parameterization with the display and operator unit
- Section 4: Parameterization with SimoComU
- Section 5: Terminology Glossary
- Section 6: Troubleshooting & FAQ

**We reserve the right to modify functions, technical data, standards, drawings**

**and parameters.**

**We have checked the contents of this document to ensure that they coincide with the described hardware and software. However, deviations cannot be completely ruled-out, so we cannot guarantee complete conformance. However, the information in this document is regularly checked and the necessary corrections will be included in subsequent editions. We are thankful for any recommendations or suggestions.**

**e-mail:** Drive Solutions@sea.siemens.com

### **NOTE:**

These instructions do not purport to cover all details or variations in equipment, nor to provide for every possible contingency to be met in connection with installation, operation or maintenance. Should further information be desired or should particular problems arise which are not covered sufficiently for the purchaser's purposes, please contact your local Siemens office.

Further, the contents of these instructions shall neither become a part of nor modify any prior or existing agreement, commitment or relationship. The sales contract contains the entire obligation of Siemens Energy & Automation. The warranty contained in the contract between the parties is the sole warranty of Siemens Energy & Automation. Any statements contained herein do not create new warranties nor modify the existing warranty.

#### **Note:**

This Quick Startup Guide is not an autonomous document, but is intended to direct users to the section in the **Operating Instructions** which are important for start-up. Thus, these brief instructions can only be completely valid when used in conjunction with the Operating Instructions. It is especially important to observe the warning and information regarding potential hazards in the Operating Instructions.

#### **Warning:**

- Electrical equipment has parts an components which are at hazardous voltage levels.
- If the warning information in the **detailed Operating Instructions** is not observed, this can result in severe bodily injury or material damage.
- Only appropriately qualified personnel may work with this equipment.
- These personnel must be knowledgeable with all of the warning information and service/maintenance measures of the **Operating Instruction.**

Perfect and safe operation of this equipment assumes professional transport, storage, erection and installation as well as careful operating control and service.

# Setup the hardware **Section 1 Table of Contents:**

- 1.1 Overview
- 1.2 DC-link bus
- 1.3 24V electronic power supply
- 1.4 Shield terminal plates

### **SIEMENS** 1.1 Overview

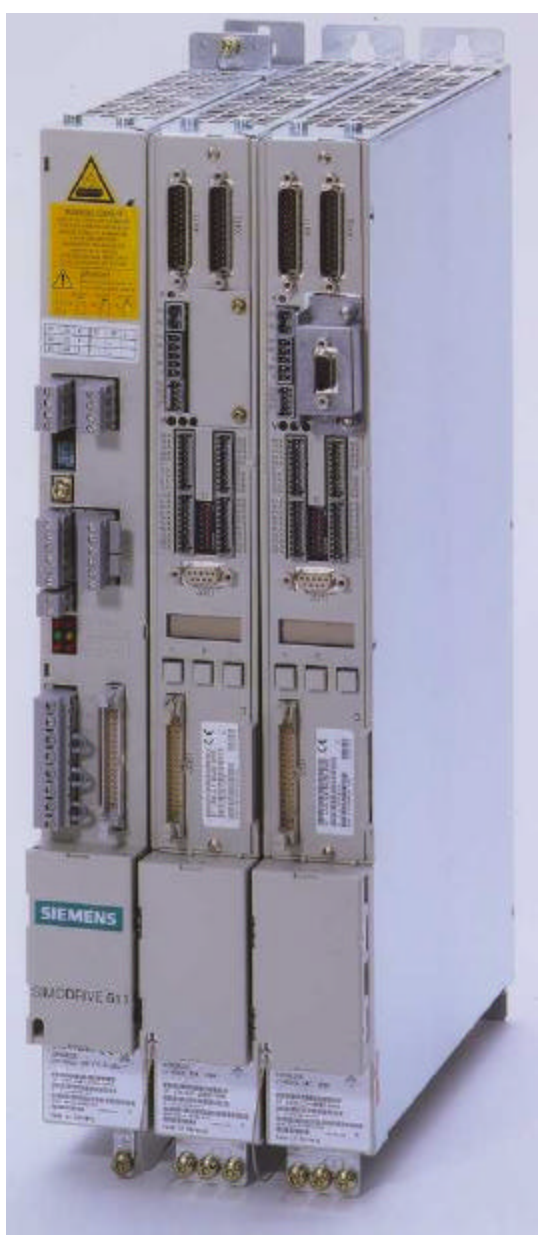

Picture 1-1 Setup

ÿ The SIMODRIVE 611 universal should be mounted as pictured. The Infeed unit is always at the far left followed by the Power Modules to the Right with the largest capacity Power Module closest to the Infeed Modules and decreasing in amperage there on.

### **SIEMENS 1.2 DC-link bus**

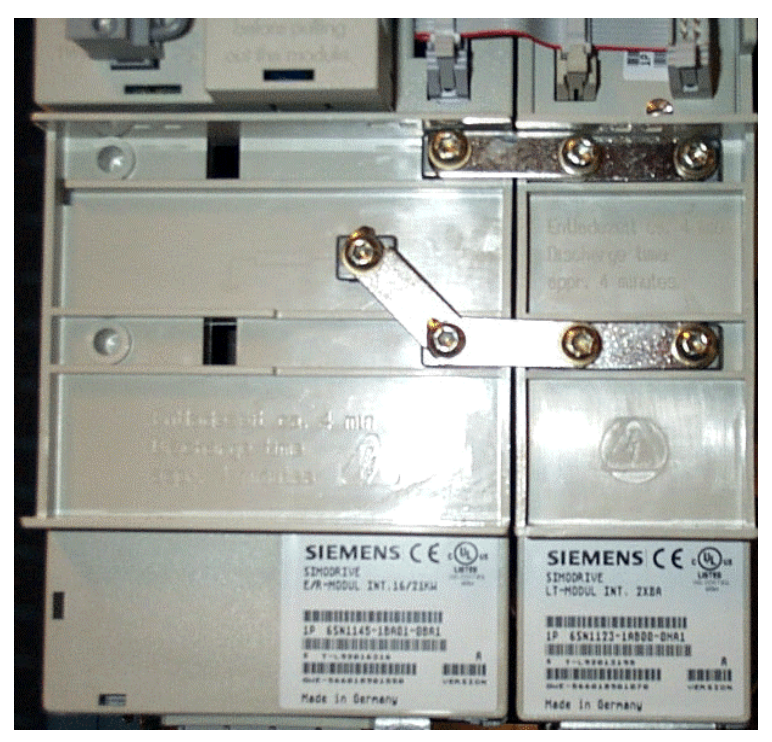

Picture 1-2 DC-link

 $\triangleright$  The DC-link is connected via bus-connectors, the left connector is used to connect the DC-link to the discharge resistor for bleeding off the DC bus voltage when powered off.

### 1.3 24V electronic power supply

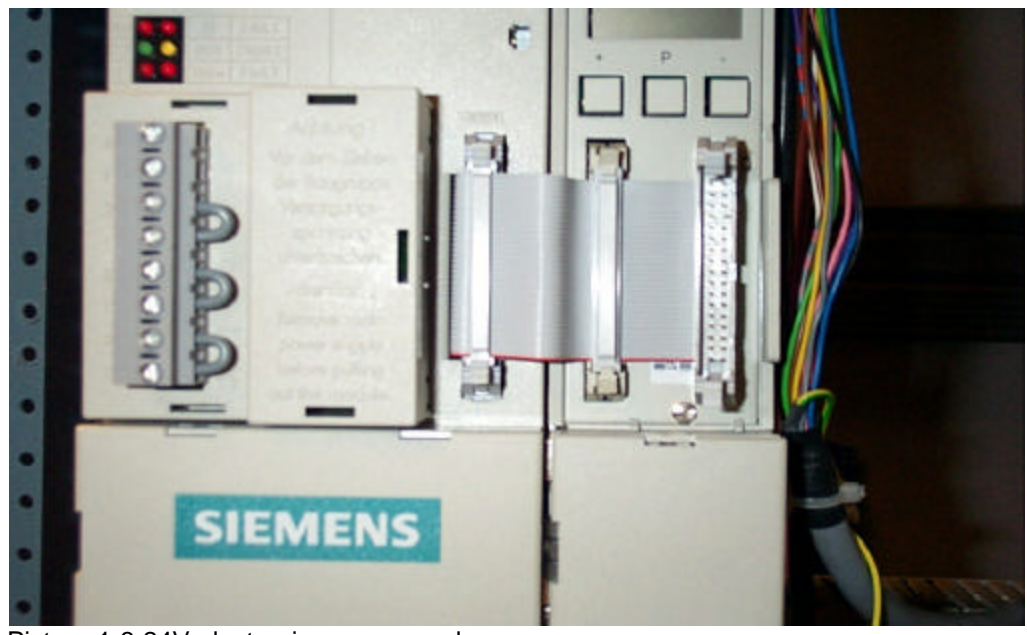

Picture 1-3 24V electronic power supply

 $\triangleright$  The 24V, 15V, & 5V DC electronic power supply is connected via the ribbon cable in front of the drive. The cable is provided with every Power Module.

### 1.4 Shield terminal plates

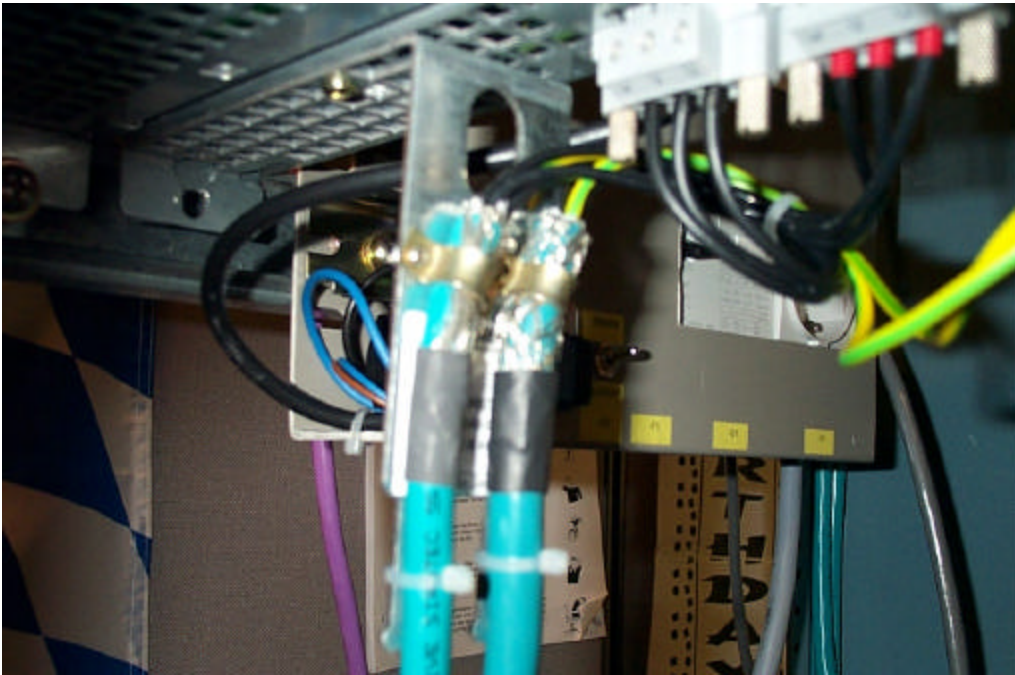

Picture 1-4 Shield terminal plate

 $\triangleright$  It is highly recommended to use shield terminal plates for the connection of the motor power cables to assure a good ground connection

# **Parameterization of the Drive Section 2 Table of Contents:**

- 2.1 General Information
- 2.2 Operating status of the drive
- 2.3 Preparing commissioning

#### 2.1 **General Information**

You can parameterize "SIMODRIVE 611 universal" as follows:

- ÿ Using the display and operator unit on the front panel of "SIMODRIVE 611 u" **(see section 3)**
- ÿ Using the parameterizing and start–up tool (SimoComU) on a PG/PC ) **(see section 4)**
	- SimoComU via serial interface (RS232/RS485)
	- SimoComU via PROFIBUS–DP (CP 5511/CP 5611 at PC: option module at drive)

#### 2.2 Operating status of the drive

#### **General**

The display and operator unit is used to

- $\triangleright$  Selecting, displaying and changing parameters, sub–parameters and parameter values (refer to Section 2.2.1)
- $\triangleright$  Display and control when faults and alarms occur (refer to Section 6.2)

#### **Operating statuses of the display unit**

The display unit on the front panel of the "SIMODRIVE 611 universal" control board can have the f

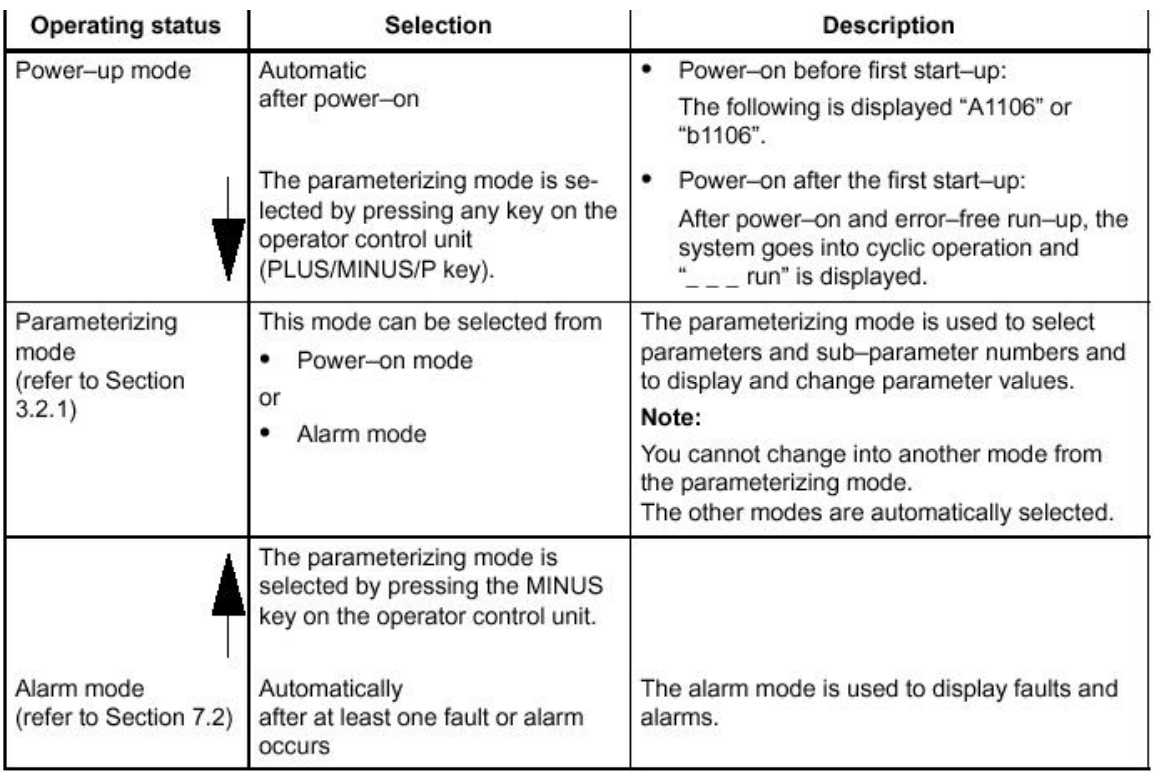

#### 2.3 Preparing commissioning

The "SIMODRIVE 611 universal" control board can be commissioned the fastest if the following prerequisites are checked and fulfilled before commissioning:

- $\triangleright$  The SIMODRIVE drive group has been configured.
- $\triangleright$  The wiring and connections have been completed.
- $\triangleright$  The Order Nos. (MLFBs) of the power module, motor and encoder are known.

Checks for the supply infeed module (NE module) Switch S1:

Check the settings of this switch on the NE and monitoring module (e.g. is the line supply voltage set to 400 V or to 480 V?)

#### **Caution!**

The following is generally valid: Before powering–up or down using the main switch or a line contactor, terminal 63 (pulse enable) and/or terminal 48 (start terminal, contactor control) must be de– energized or disconnected at the supply infeed module (NE module)! **Otherwise, there is a danger that the line supply infeed module will be destroyed.**

Before start-up check following tasks:

Now you can power-up the drive. The following run-up should appear. For troubleshooting see chapter 5.

# **Parameterization with the display and operator unit Section 3 Table of Contents:**

- 3.1 Basic commissioning
- 3.2 Controller optimization
- 3.3 Setting of the drive-functions

### 3.1 Basic commissioning

 $\triangleright$  How to use the operator control unit, see chapter 4.2.1 Function Description.

**Please make sure that you have checked all tasks in section 2.3 before you power up the equipment**

 $\geq$  A0651 means you are commissioning axis a, if you have a 2 axis module, by pushing the + and – button simultaneously you can switch to axis b

#### **If the drive was already commissioned perform the following steps to establish the initialization status**

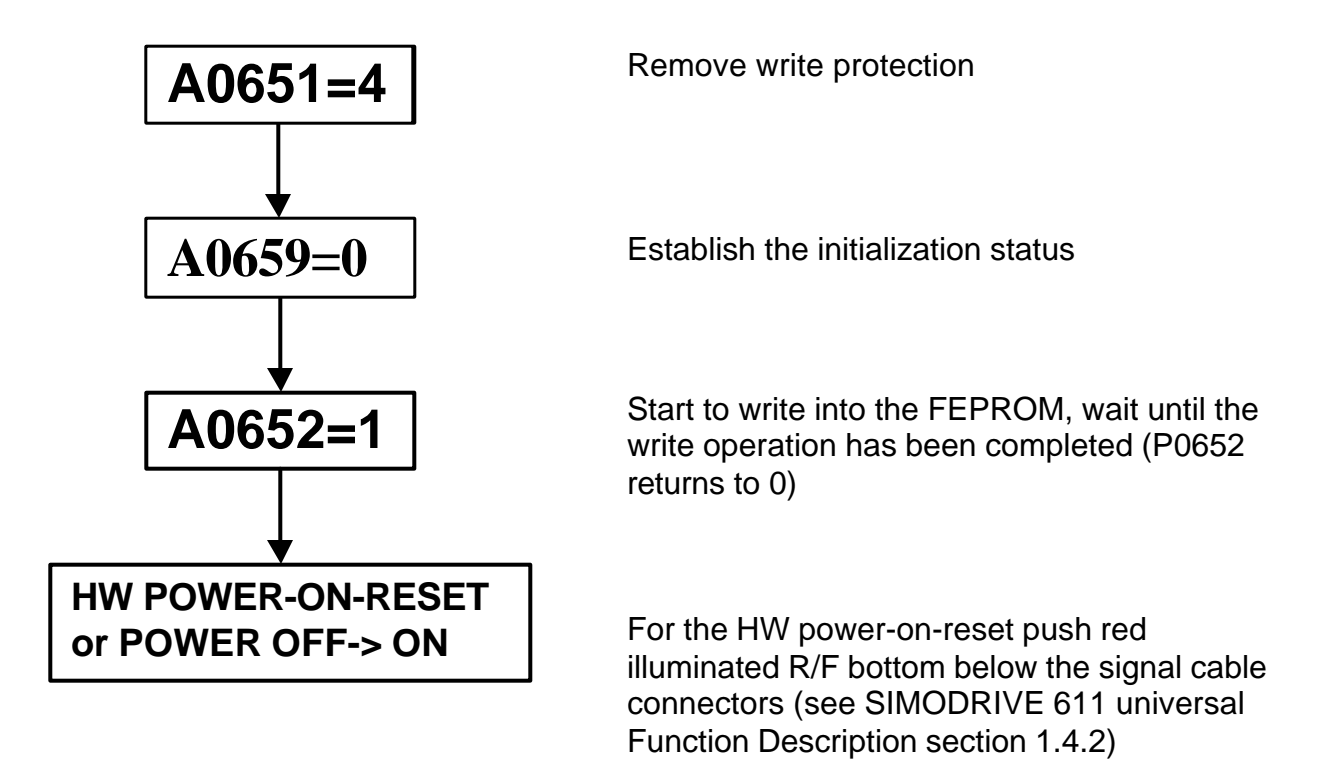

#### **From this point on, it's the same whether it's the first commissioning or not**

 $\triangleright$  Execute control hardware configuration; the display on the drive should be A1106 for drive A or B1106 for drive B, otherwise refer to section 6. By pressing the + and – key on the operator control unit simultaneously you can toggle between axis A and B.

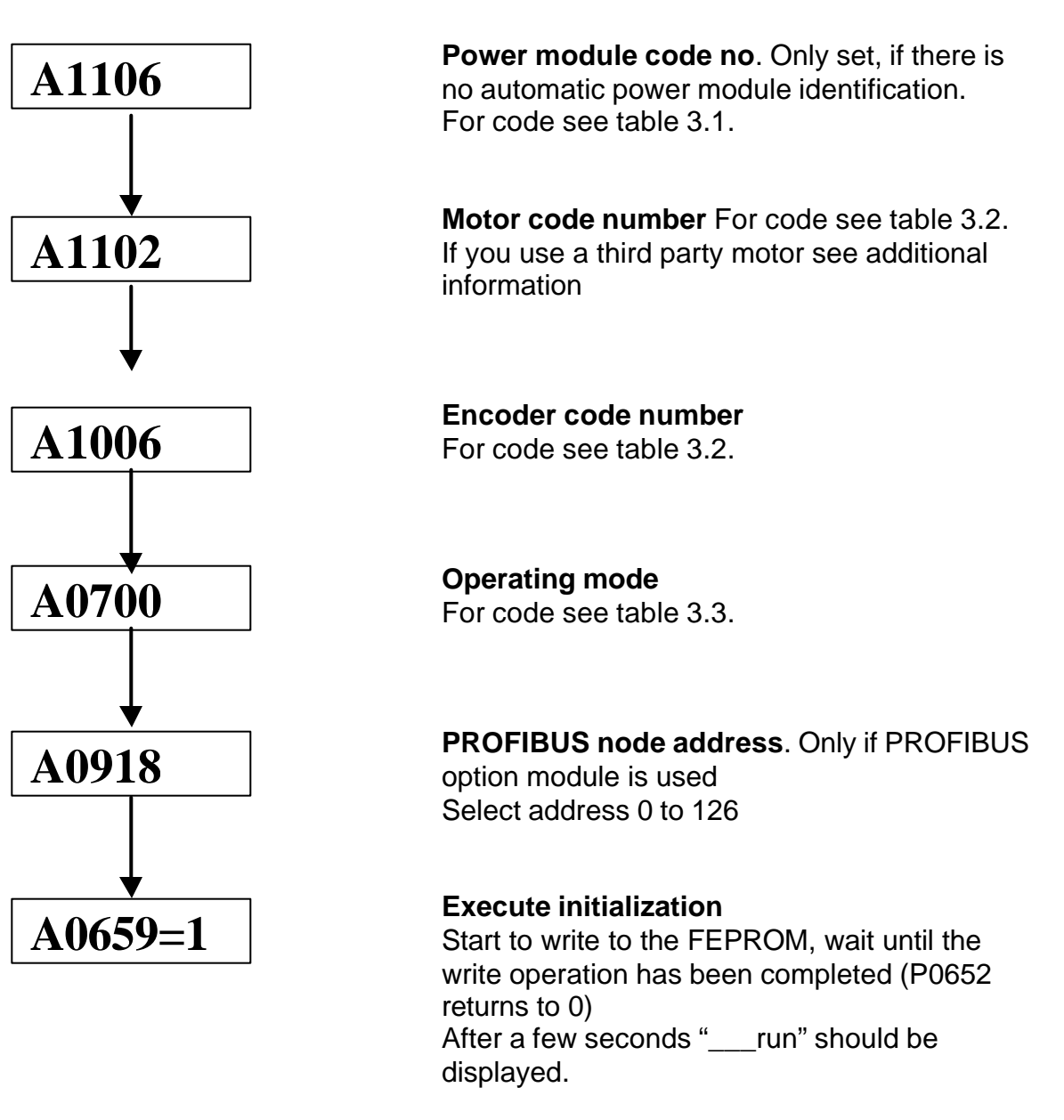

**If you have a PROFIBUS option module installed and there is no active master class one in the system, the Warning "E A831" occurs (see troubleshooting section 6).**

If you have a 2 axis plug-in unit and power module repeat the same procedure for axis B.

### **3.2 Controller optimization**

**It is highly recommended to use SimoComU to optimize the Simodrive 611U (see section 4.4)!**

#### **3.2.1 Optimization of the speed and current controller**

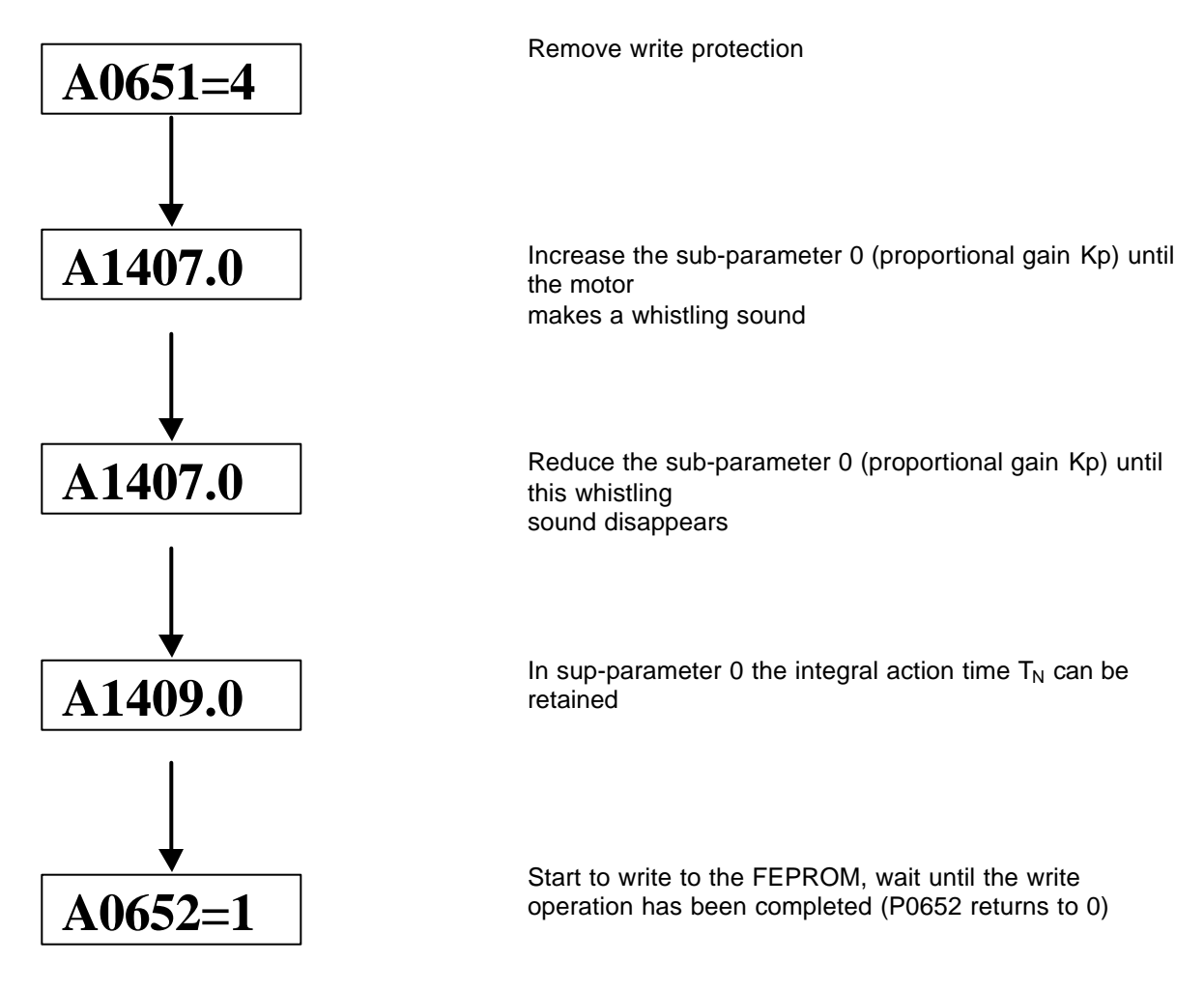

To set current and speed setpoint filter use SimoComU or see SIMODRIVE 611U Function Description.

#### 3.2.2 Optimization of the position controller (only in positioning mode)

The position loop gain Kv defines which following error **s** is obtained at which axis traversing velocity.

low Kv factor: slow response to a setpoint (reference value), actual value difference, **s** is high high Kv factor: fast response to a setpoint (reference value), actual value difference, **s** is low

$$
K_{v} = \frac{Velocity}{Following\ error} \left[ \frac{1000}{min} \right] \ or \ \left[ 16.6 \frac{1}{s} \right]
$$

Examples:

#### **Kv factor (P0200:8) Description**

 $= 0.5$  at v = 1 m/min, an s of 2 mm is obtained  $= 1$  at  $v = 1$  m/min, an s of 1 mm is obtained  $= 2$  at  $v = 1$  m/min, an s of 0.5 mm is obtained

The actual control loop gain of the complete position control loop is influenced by time constants as well as backlash and spring elements of the control loop. This value is shown in P0031.

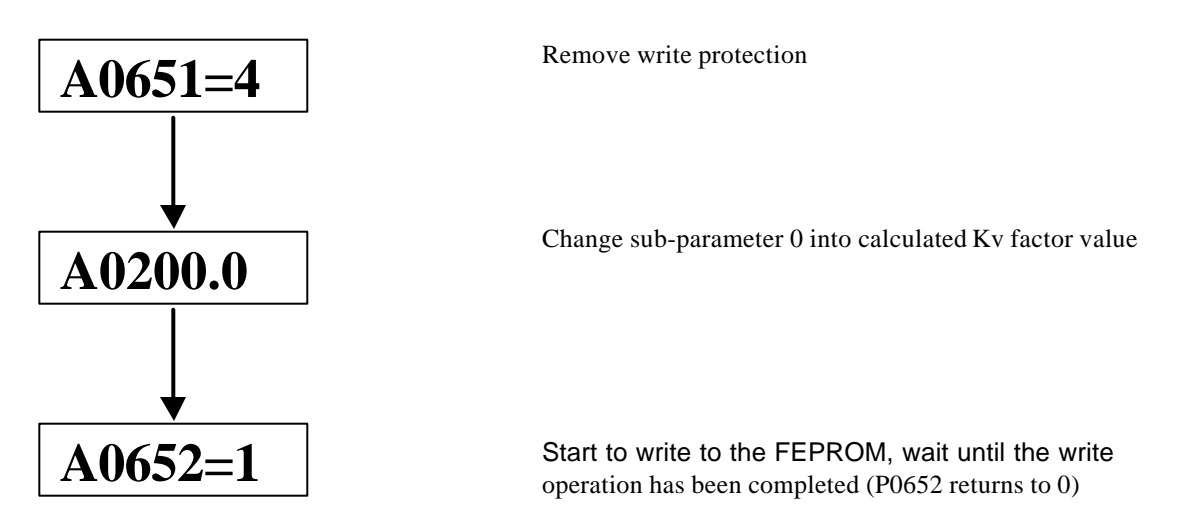

### 3.3 Setting of the drive-functions

For commissioning the functions of the drive see SIMODRIVE 611 universal Function Description chapter 6.

### After commissioning re-activate write protection!

### **A0651=0**

# **Parameterization with SimoComU Section 4 Table of Contents:**

- **4.1 Installing SimoCom U**
- **4.2 Communicate with the drive**
- **4.3 Startup with SimoCom U**
- **4.4 Updating the system**
- **4.5 Setting of the drive-functions**

### **4.1 Installing SimoCom U**

#### **Software supply**

The software can be found on the General Motion Control CD-ROM Version 3(DRMS 02055). xxyyzz designates the corresponding software version.

Sys611U\_xxyyzz 611 U Firmware

SimoComU\_xxyyzz SET-UP tool for 611 U dpc31\_xxyyzz Software profibus option module (DP2, DP3) Toolbox\_xxyyzz Function blocks for profibus (examples)

#### **Installing SimoCom U**

- $\triangleright$  Insert the CD into the CD-ROM drive of your PC.
- ÿ Start the "Install SimoComU xxyyzz" program on the General Motion Control CD-ROM Version 3 or use explorer to get to run "setup" in the "Install SimoComU Version xxyyzz\disk1" directory This program installs the "SimoComU" software package on your PC. You are prompted through the installation, and you can select the directory in which the software is saved.

### **4.2 Communicate with the drive**

To communicate with the SIMODRIVE 611U via PC you have following options:

- ÿ Using the serial interface (X471) with a RS232 or RS485 interface, **first startup of the drive is only possible in this configuration** (see Function Description chapter 4.3.3)
- $\triangleright$  Communicate via PROFIBUS-DP (CP 5511/CP 5611) with the PC or a PLC as a master (see Function Description chapter 4.3.4)

**Please make sure that you have checked all tasks in section 2.3 before you power up the equipment**

### **4.3 Startup with SimoCom U**

### **4.3.1 First Startup with SimoCom U**

After installing SimoCom U at the first opening of the program the following basic screen is displayed:

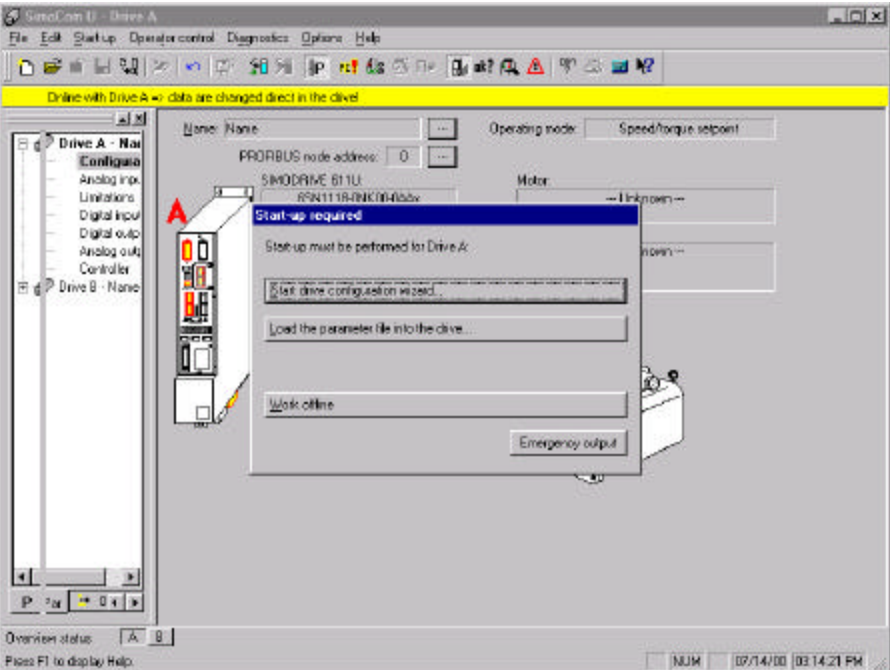

Now start the drive configuration assistant:

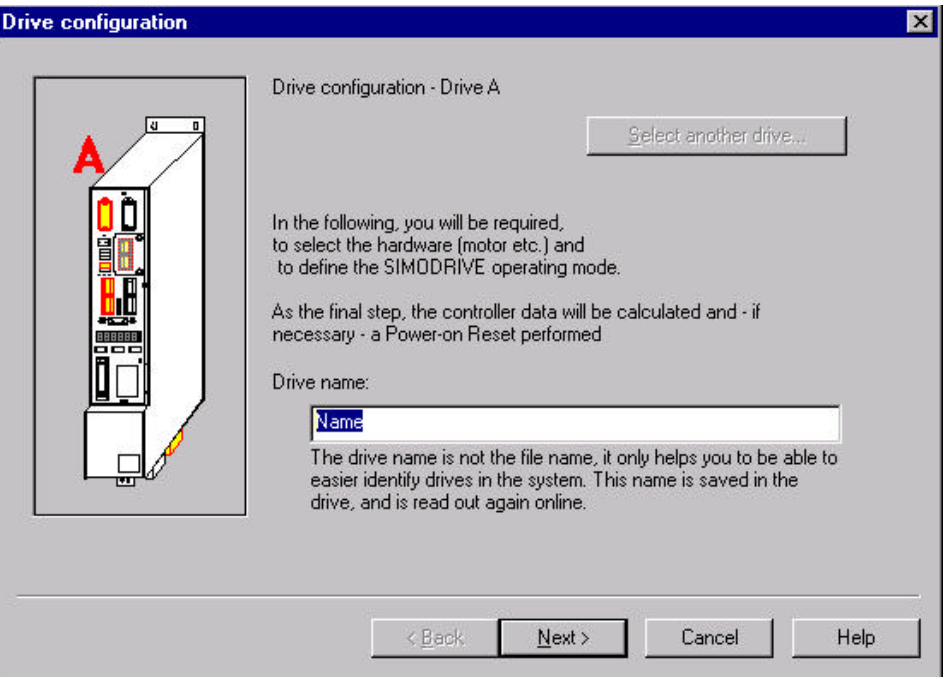

 $\triangleright$  Select a name for drive A

 $\triangleright$  Click Next

Now the used control (plug-in unit) and option module is automatically selected.

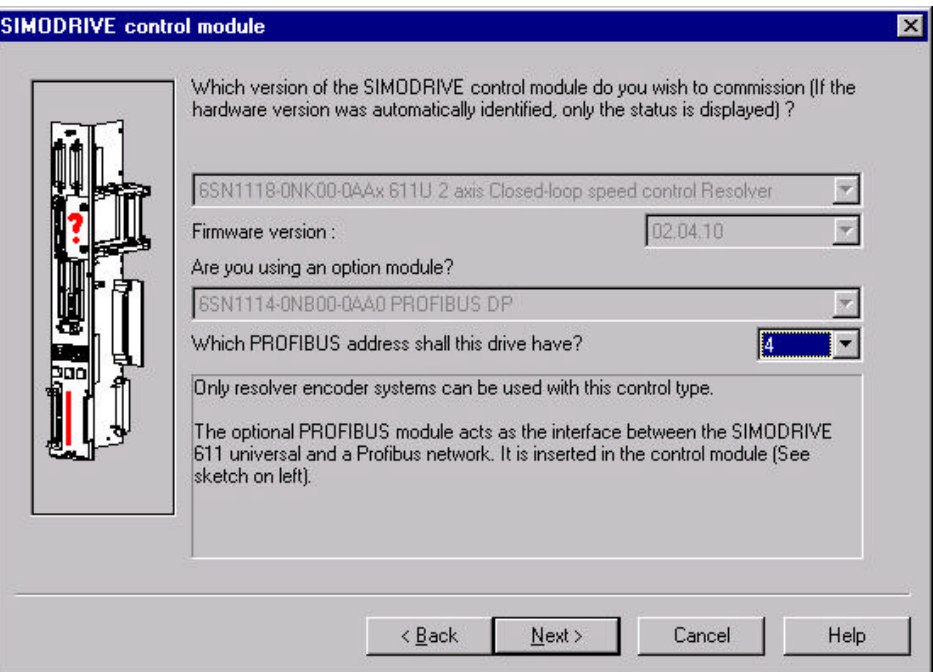

- $\triangleright$  Select the PROFIBUS address for this drive (same for axis A and B in one plug-in unit)
- $\triangleright$  Click next

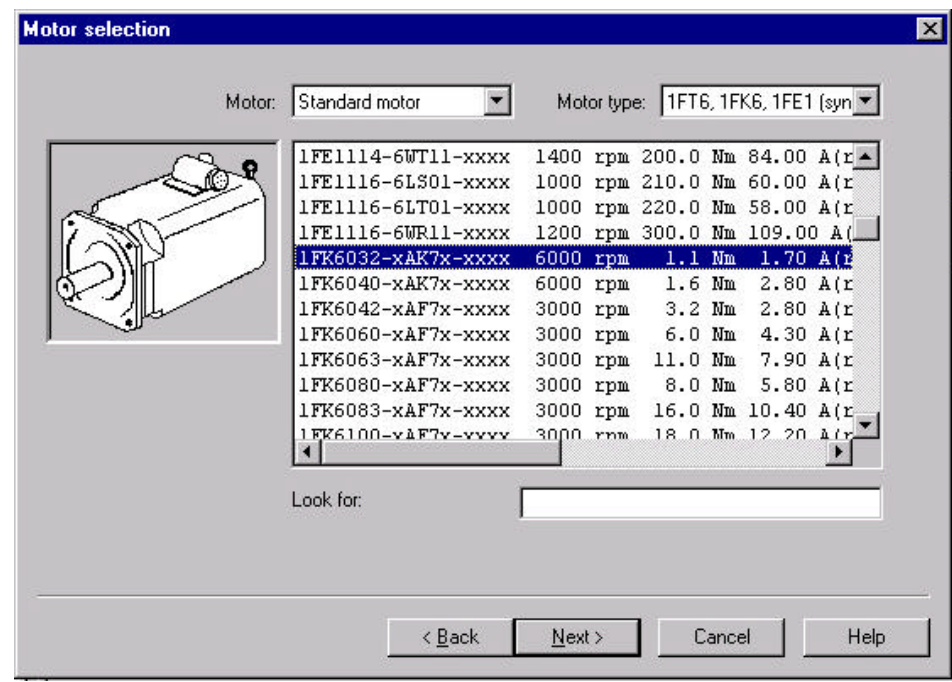

- $\triangleright$  Select the used motor at this axis
	- For Siemens motors select the motor from the list
	- For third party motors select "Enter data" and the used motor (see additional information)

- $\triangleright$  Click next
- $\triangleright$  Now select your measuring system/encoder
	- For Siemens encoders select the encoder from the list

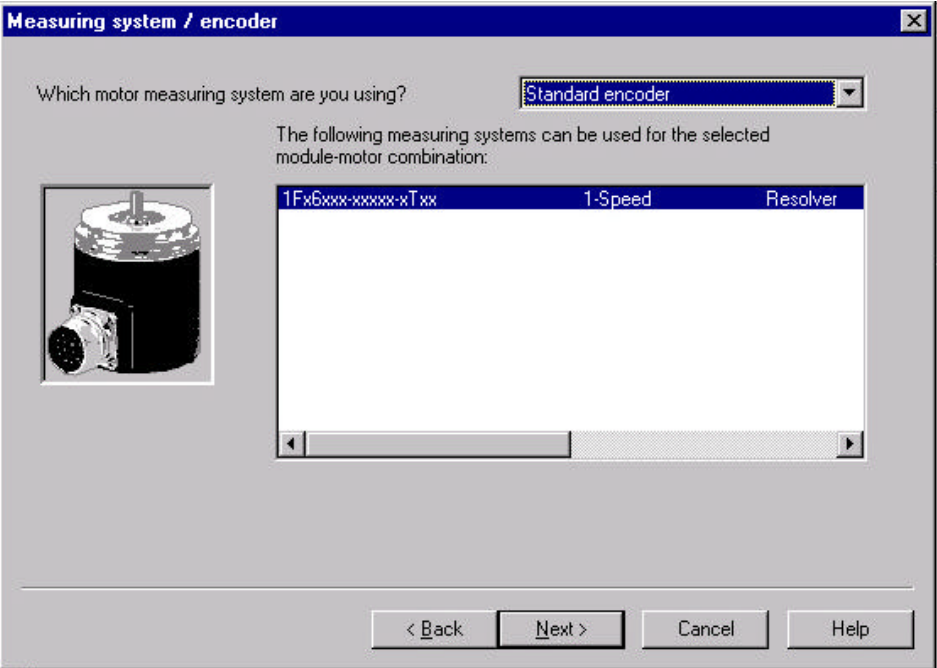

- $\triangleright$  Click next
- $\triangleright$  Now select the operation mode of this axis

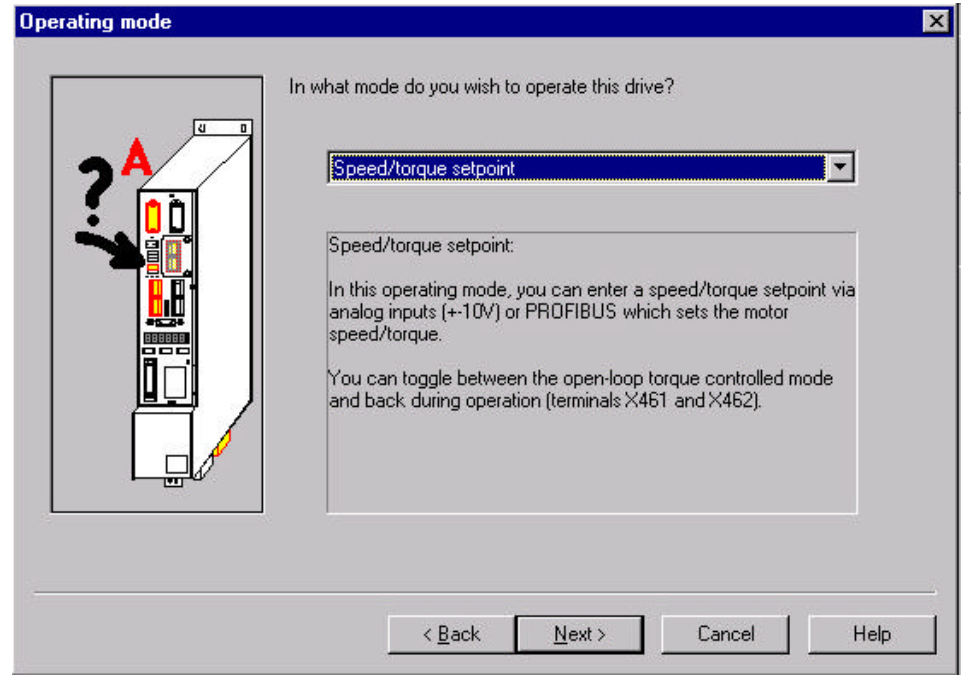

 $\triangleright$  Click next

 $\triangleright$  After that you can choose your direct measuring system

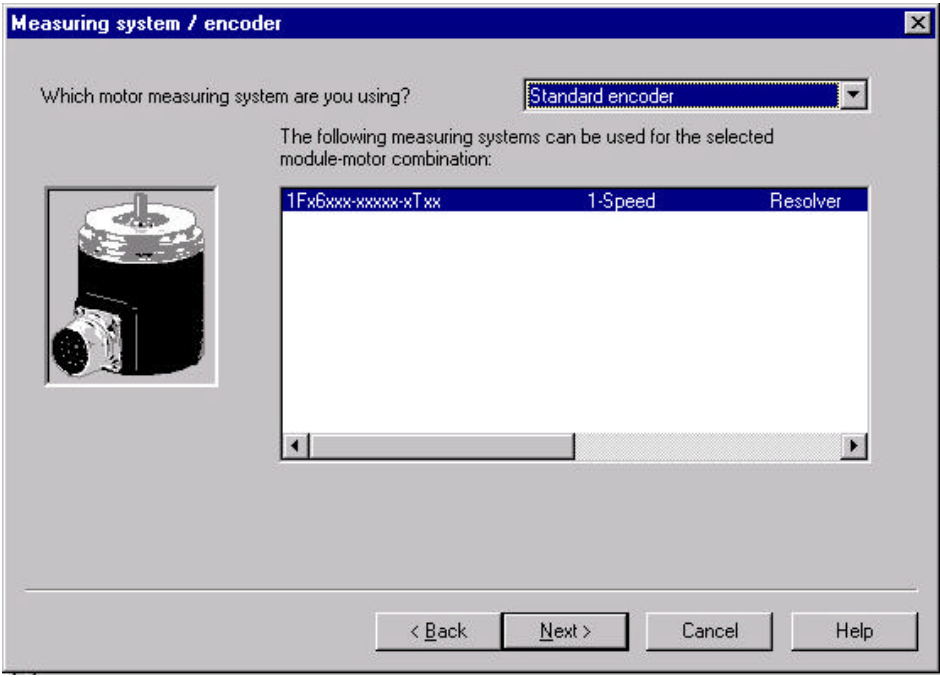

- $\triangleright$  Click next
- $\triangleright$  Now SimoComU shows you the selected system, if the data are correct

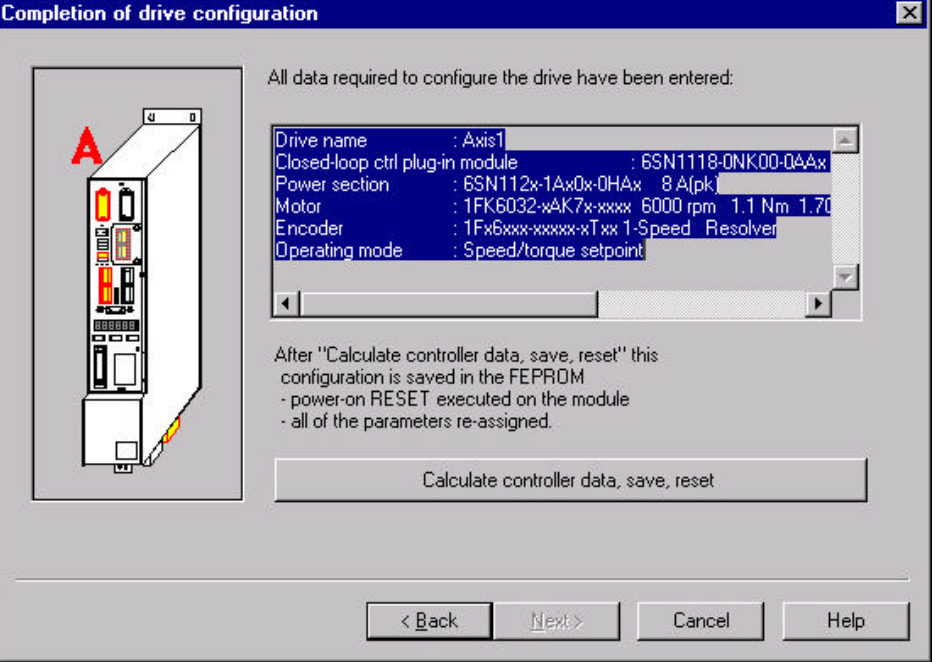

 $\triangleright$  click "Calculate controller data, save, reset

 $\triangleright$  If you have a 2 axis power module and plug-in unit, the following screen should appear, otherwise go to the next step

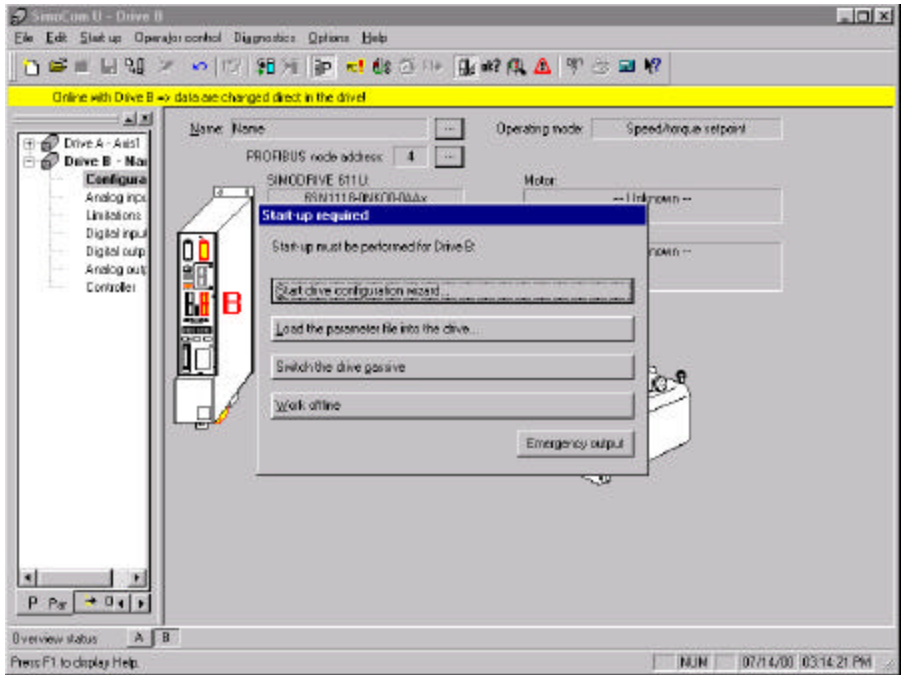

- $\triangleright$  If you have a 2 axis plug-in unit you have to perform the same procedure for axis B
- $\triangleright$  After you have done this you should automatically get to the following basic screen of SimoComU

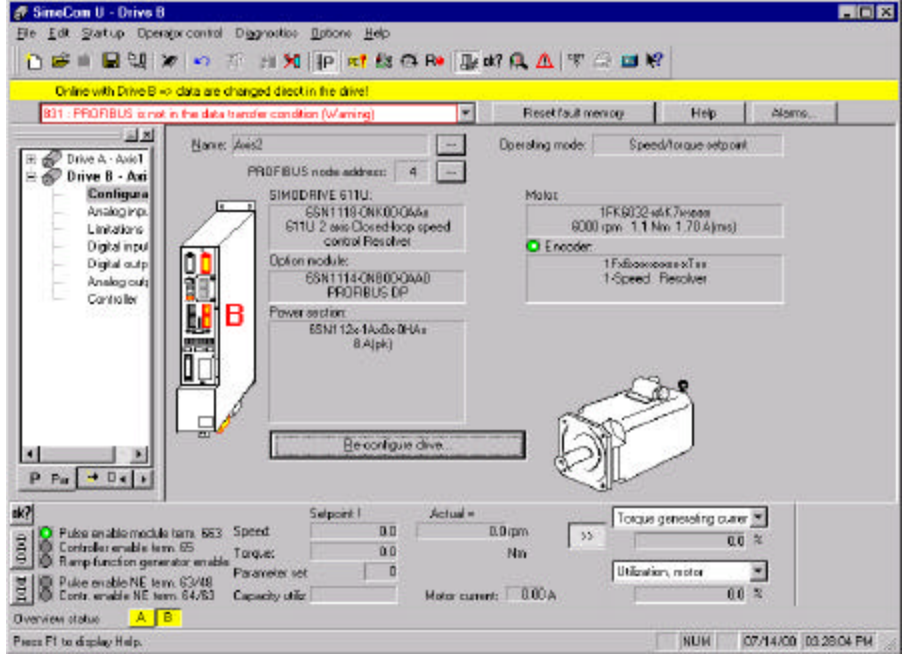

In this case the Warning 831 occurs, because there is no active 1st Class master in the system, but this can also have some other reasons (see Function Description).

#### **4.3.2 Series start–up with SimoCom U**

For series start–up of "SIMODRIVE 611 universal" with the "SimoCom U" parameterizing and start–up tool, proceed as follows:

- $\triangleright$  Power–up the drive group
- ▶ Start SimoCom U
- $\triangleright$  Request online operation with drive A
	- Click–on the "Search for online drives" in the "Start–up" menu, and select "Drive A" in the selection box.
		- Is the "start–up required" window displayed?
		- Yes: Click on "Load parameter file into the drive..." ––> After you have selected the required parameter file for drive A and have pressed "open", the file is downloaded into drive A.
		- No:  $\longrightarrow$  Click on the menu "File  $\longrightarrow$  Load into drive ––> Load and save in the drive"

––> After you have selected the required parameter file for drive A and have pressed "open", the file is downloaded into drive A.

### **4.4 Updating the system**

#### **4.4.1 Installing the 611 U system software (Firmware)**

After you have installed the "SimoComU" program, you can install the 611 U system software on the controller board.

It is not absolutely necessary to install the 611 U system software, as the 611 U board is supplied with the software already loaded into it. You can check the Firmware at Diagnostics/Firmware Version

- $\triangleright$  Connect your PC to the 611 U via the RS232 interface (wiring see Planning Guide)
- ÿ Insert the General Motion Control CD into the CD-ROM drive of your PC.
- ÿ Start "SimoComU" on your PC
- $\triangleright$  Go "online"
- ÿ Select the menu items "Extras" -> "Service" -> "Firmware upgrade"
- $\triangleright$  Select the "611u.ufw" file on the CD-ROM for the appropriate firmware version (the firmware can be placed in any directory desired from the CD).

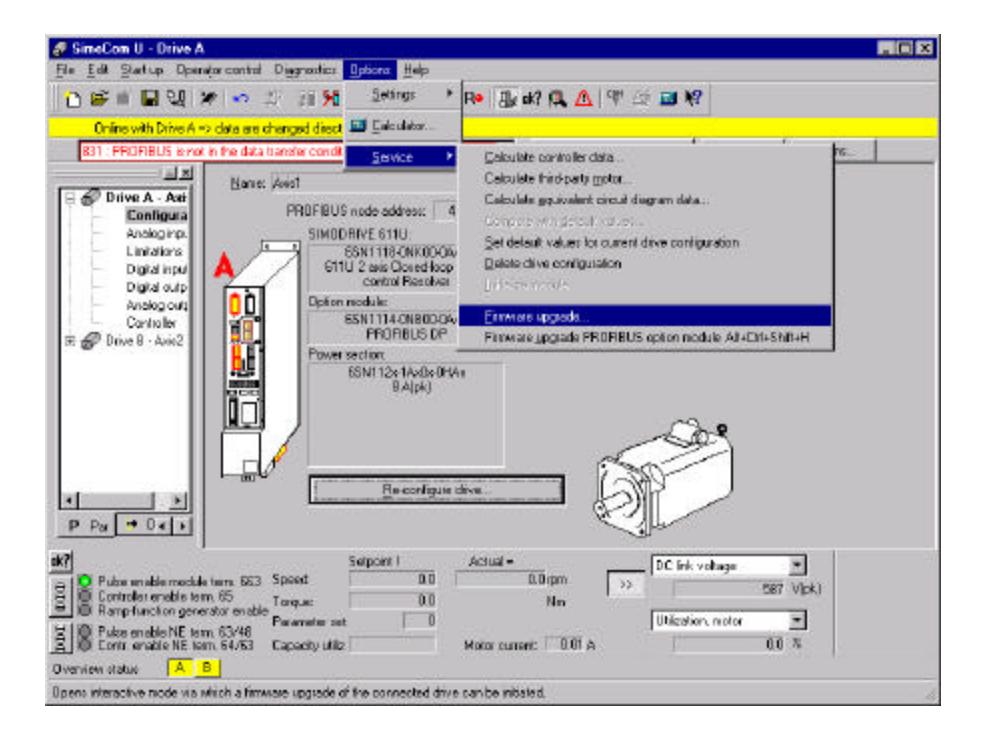

#### **4.4.2 Installing the software of the PROFIBUS option module**

After you have installed the "SimoComU" program, you can install the software of the profibus option module.

It is not absolutely necessary to install the profibus option module software, as the 611 U board is supplied with the software already loaded into it.

- ÿ Connect your PC to the 611 U via the RS232 interface
- > Insert the General Motion Control CD into the CD-ROM drive of your PC.
- ÿ Start "SimoComU" on your PC
- $\triangleright$  Go "online"
- ÿ Select the menu items "Extras" -> "Service" -> "Firmware upgrade PROFIBUS option module"
- $\triangleright$  Select the "v1sl.ufw" file on the CD-ROM for the appropriate firmware version (the firmware can be placed in any directory desired from the CD).

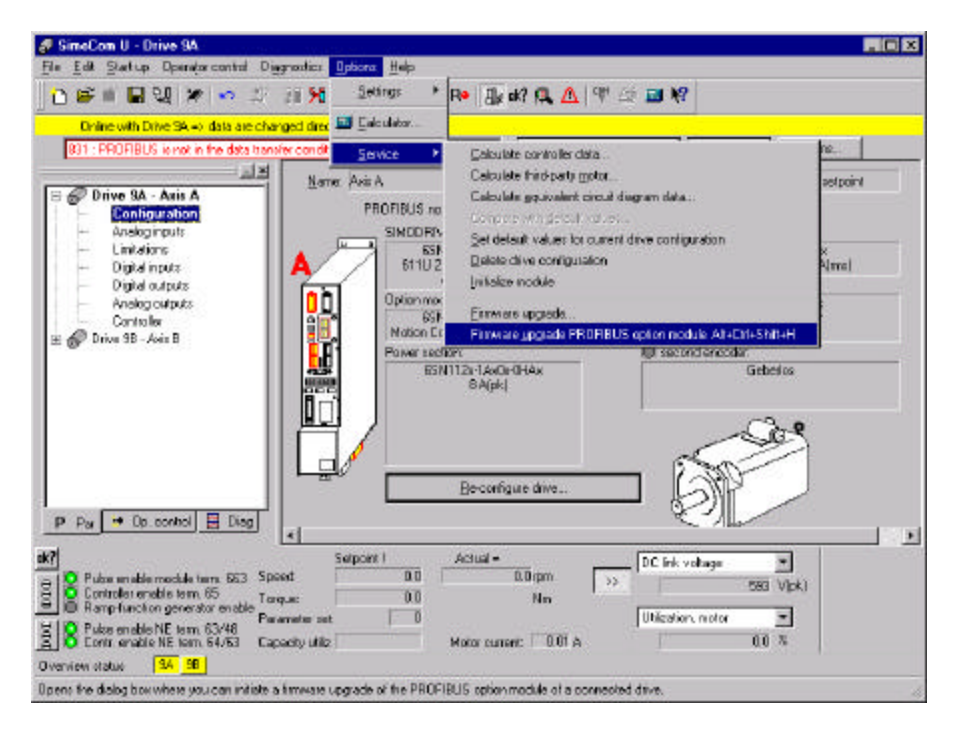

### **4.5 Controller optimization**

#### **4.5.1 Optimization of the speed and current controller**

The speed and current controller is optimized with the automatic controller optimizing feature.

 $\triangleright$  To execute the automatic controller setting, the master control has to be with the PC. You can find this feature under the menu "Operator control/Master Control with PC"

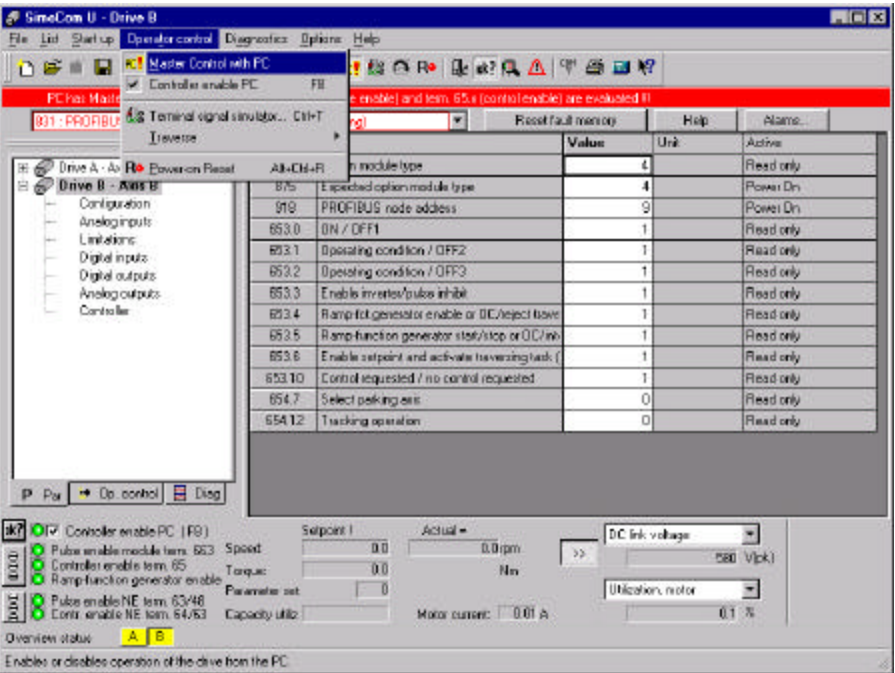

 $\triangleright$  If drive is not moving, click OK

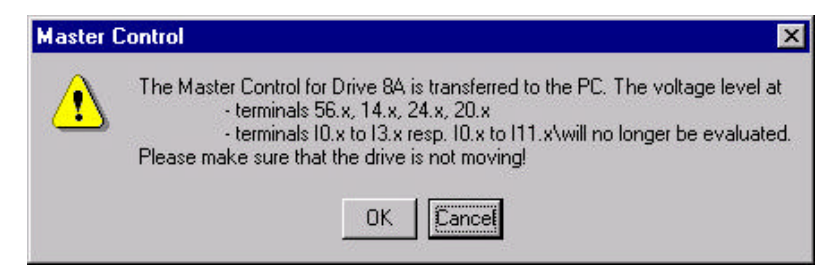

 $\triangleright$  Select "None of these"

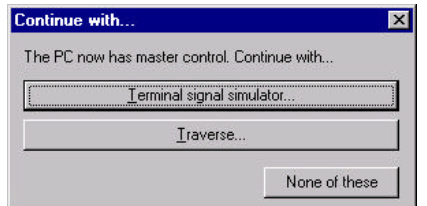

> To start the controller optimization select "Start up/Basic parameters/Controller"

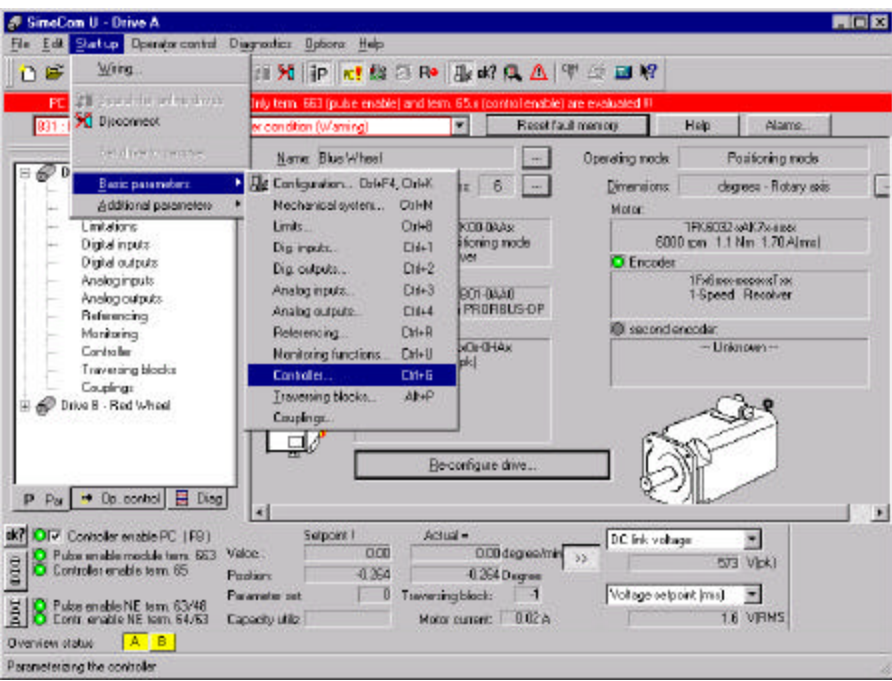

> Push "Execute automatic speed controller setting"

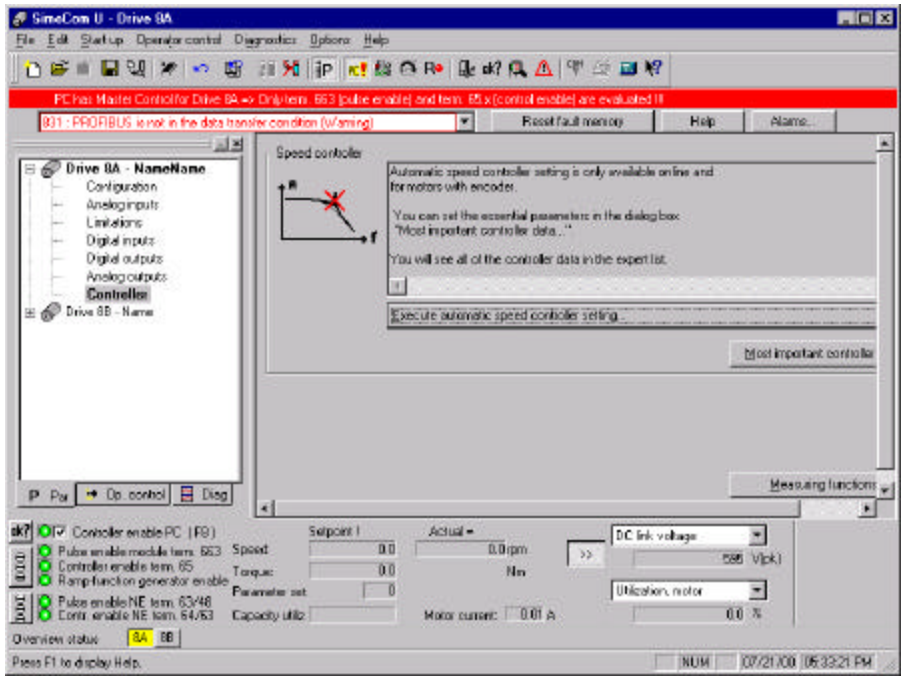

 $\triangleright$  In the following window click "Execute steps 1 – 4" and the speed and current controller will be optimized.

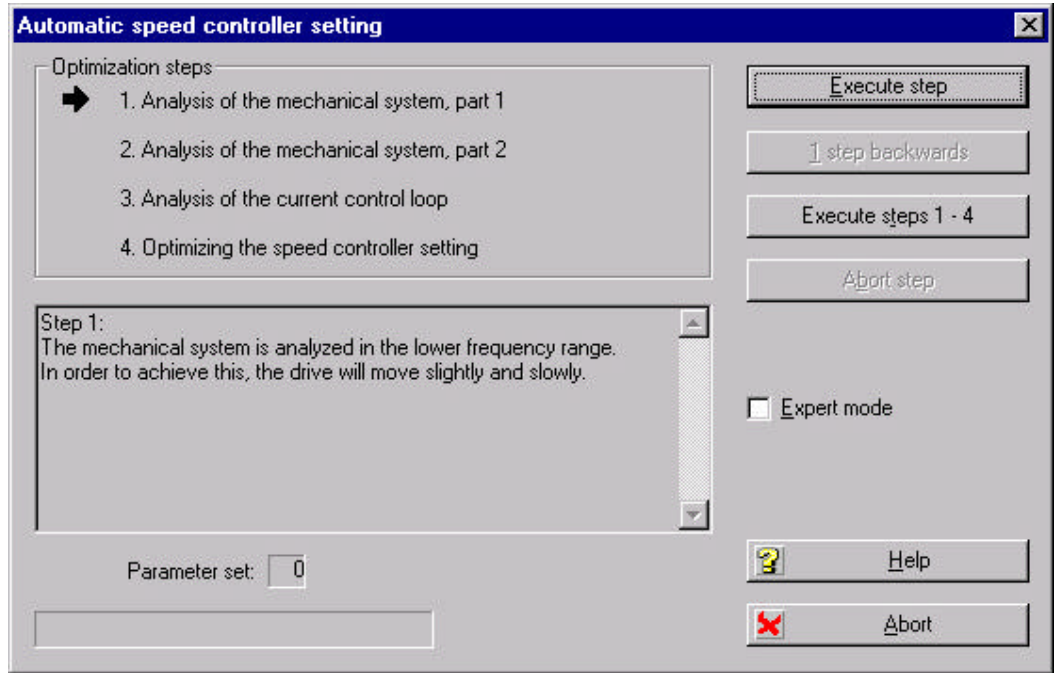

 $\triangleright$  If hanging drives are locked, press "Yes"

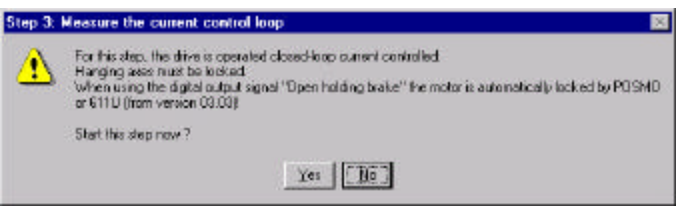

 $\triangleright$  In the next window you can see the optimization result. Click "Save setting in the drive (FEPROM)" if this values will work for your application.

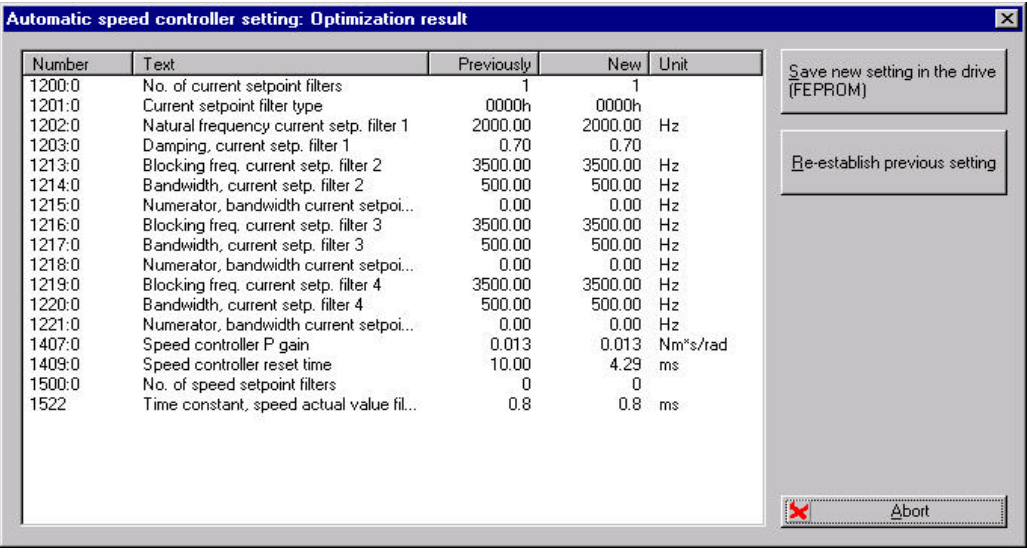

#### 4.5.2 Optimization of the position controller (only in the positioning mode)

The position loop gain Kv defines which following error s is obtained at which axis traversing velocity.

low Kv factor: slow response to a setpoint (reference value), actual value difference, s is high high Kv factor: fast response to a setpoint (reference value), actual value difference, s is low

$$
K_{v} = \frac{Velocity}{Following\ error} \left[ \frac{1000}{min} \right] \ or \ \left[ 16.6 \frac{1}{s} \right]
$$

Examples:

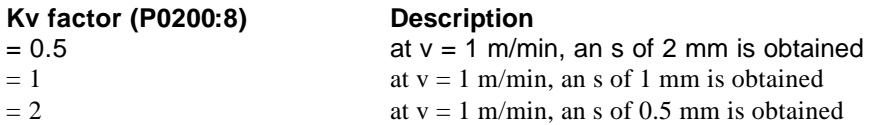

The actual control loop gain of the complete position control loop is influenced by time constants as well as backlash and spring elements of the control loop.

 $\triangleright$  To set the K<sub>v</sub> factor open "Start up/Basic parameters/Controller"

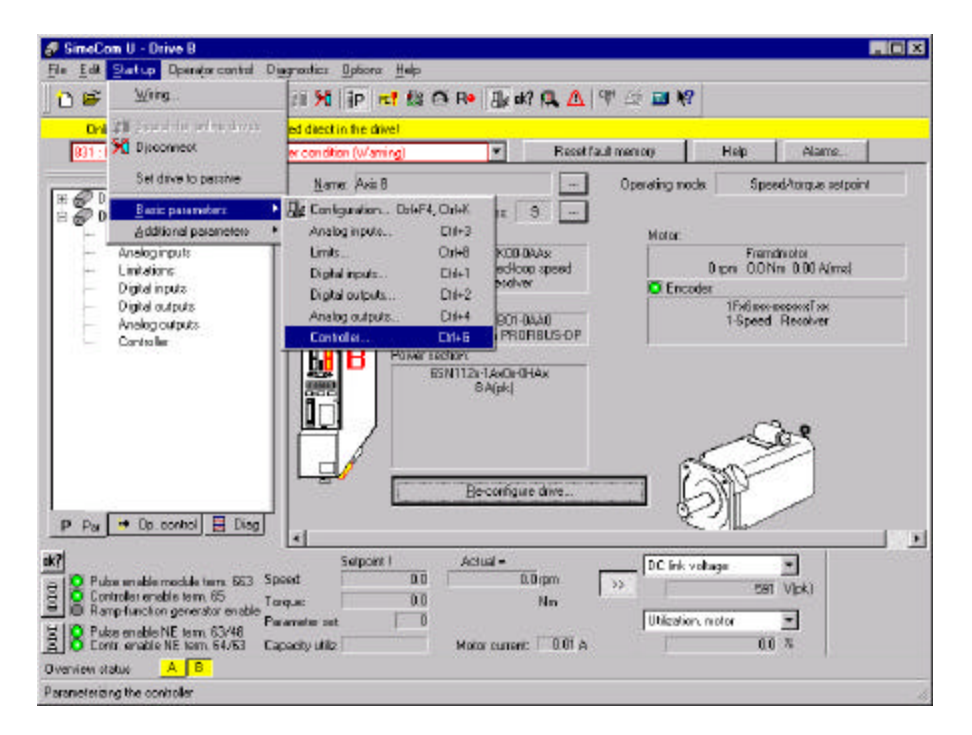

 $\triangleright$  Change the Kv factor into the calculated value

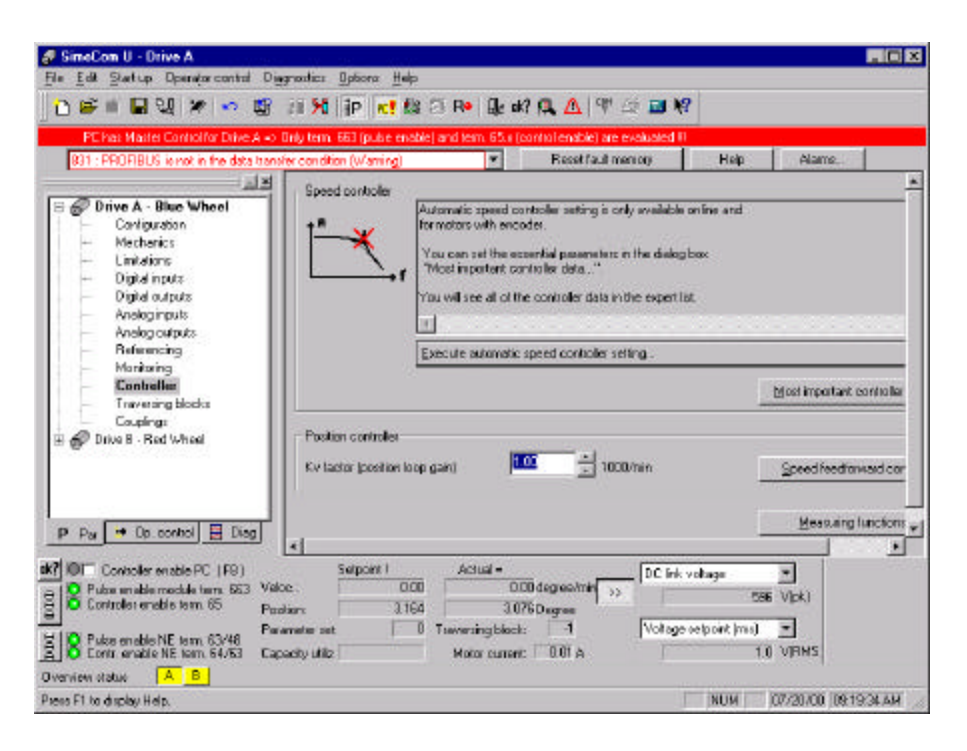

### 4.6 Setting of the drive-functions

For detailed information on commissioning the functions of the drive see SIMODRIVE 611 universal Function Description chapter 6.

#### **Drive Parameterization Examples:**

#### **Analog Inputs**

Settings for analog and digital input / output can be used easily completed by using the parameter menu in the Simocon U program as illustrated in Fig. 4.6.1. The following section will cover setting up the analog input. Similar parameter functions can be addressed by the selecting the function in the parameter mode and adjusting the values as seen in this section.

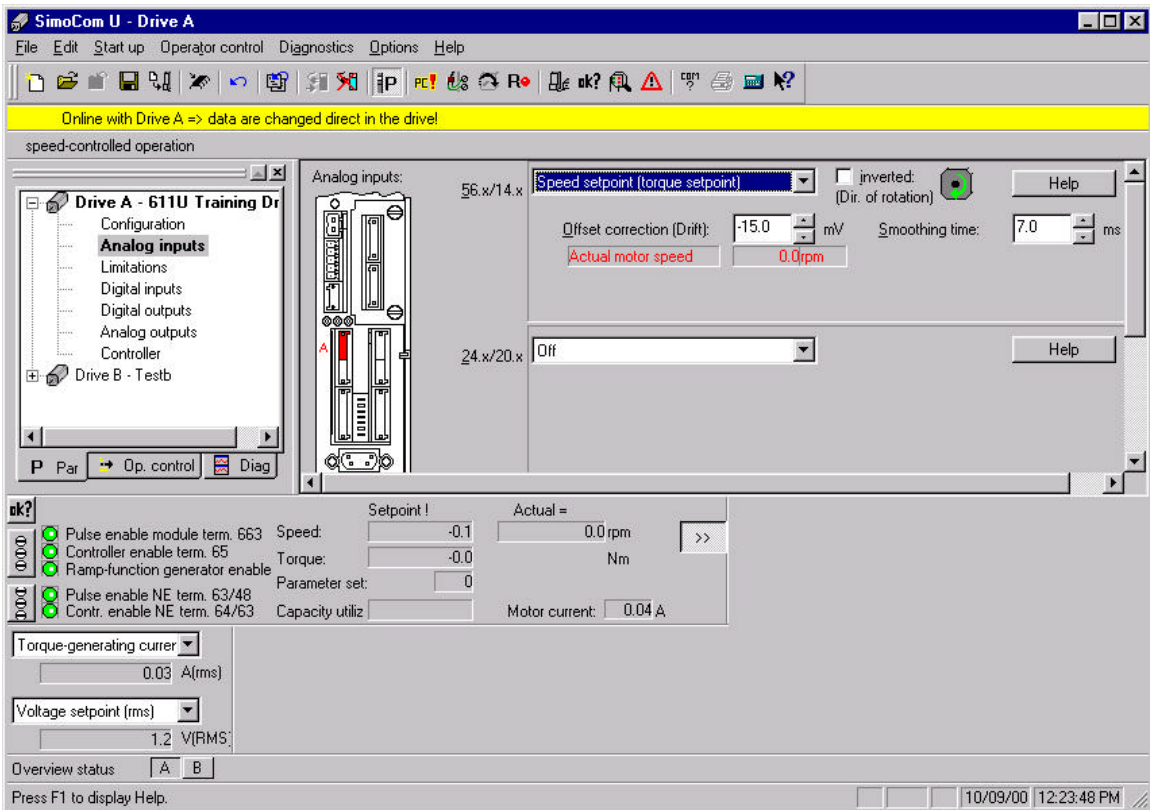

#### Fig. 4.6.1

1. Highlight the parameter menu on the left portion of the screen and select the Analog Inputs path. Select Speed Setpoint (Torque Setpoint) for Analog input 56 x/14.

2. Limit your maximum motor speed and voltage input in "Speed Normalization"(See fig. 4.6.2). Set analog input 56x/14 to 0 volts. Set terminal 663 and terminal 65 high-drive.

*Warning! Drive is enabled and shaft may turn.*

Fig. 4.6.2

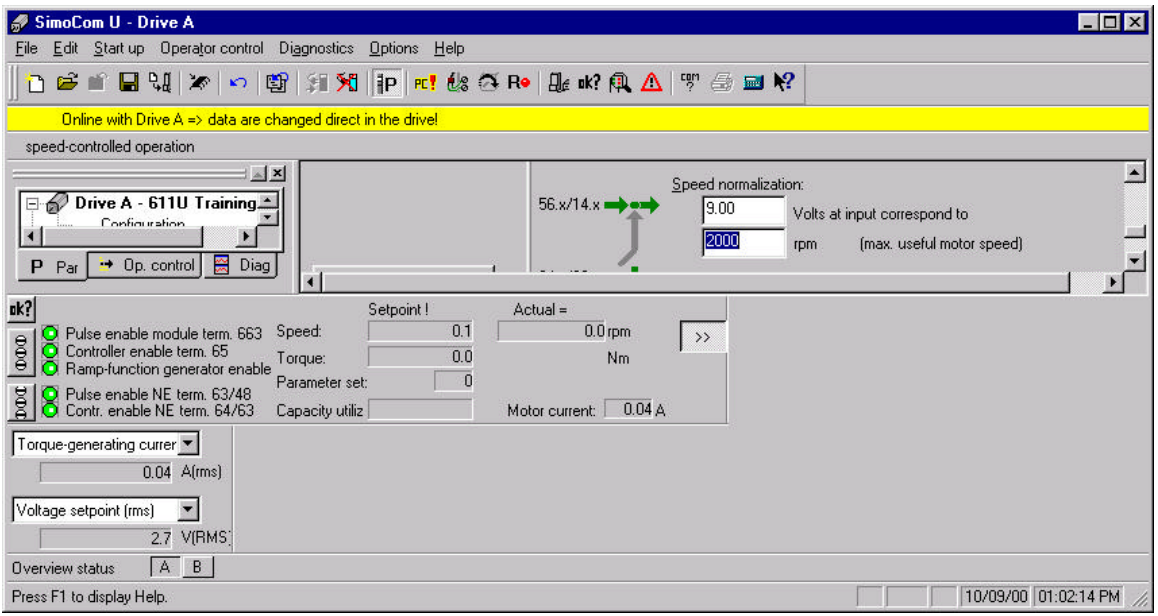

3. Adjust for any drift in shaft rotation by adding offset adjustment as highlighted in fig. 4.6.3 Smoothing time in milliseconds can be entered to the left of the "Offset Correction".

Fig. 4.6.3

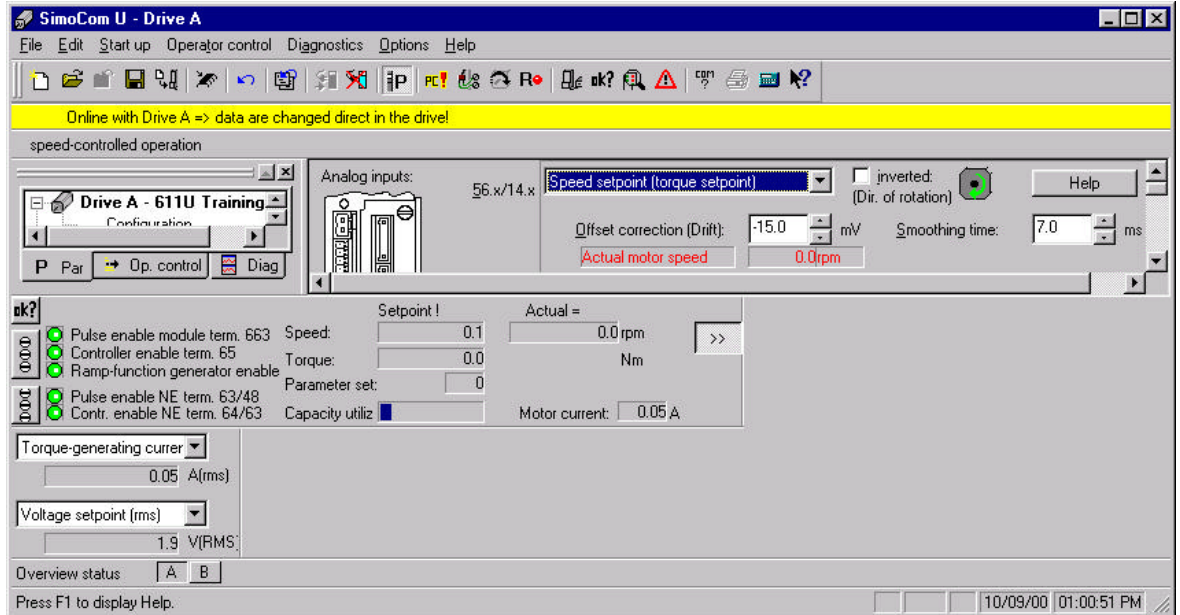

3. Adjust the speed by the applying voltage to Analog input 56x/14. You may notice that the speed in actual value is 10% > than in Speed Normalization setting. This is due to the limitations settings. This will be covered in the next section.

#### **Adjusting Limitations**

Speed limitations and Ramp Function generator functions can be set by selecting "Limitations" in the Parameter Menu as seen in Fig. 4.6.4

Fig 4.6.4

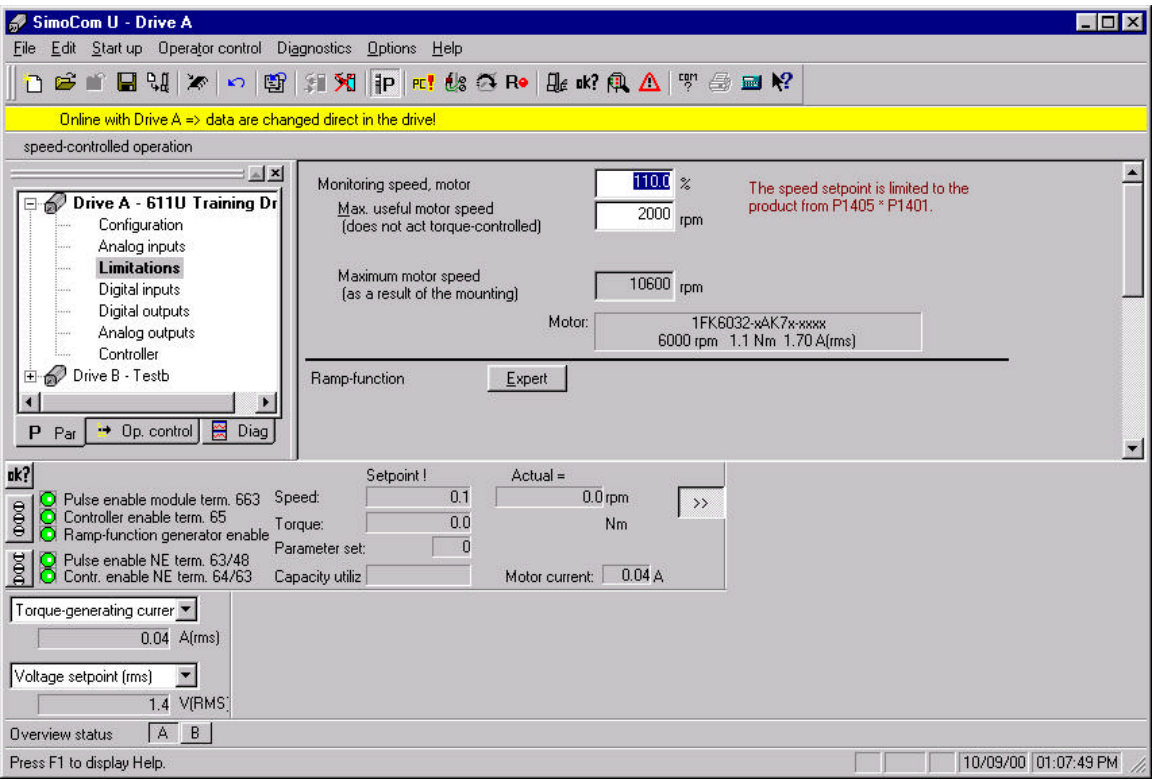

1. Set motoring speed limit in the selected slot as 100% for example (See Fig. 4.6.4). Notice that the motor speed is set to the RPMs that were selected in Fig 4.6.2. Ramp-Function Generator can be accessed by using the Expert button underneath the maximum speed settings addressed in the previous settings. *Click on the "Expert" button for the next step***.**

2. Set Ramp time as in Figure 4.6.5 below. Choose a value that will best suit your application.

Fig 4.6.5

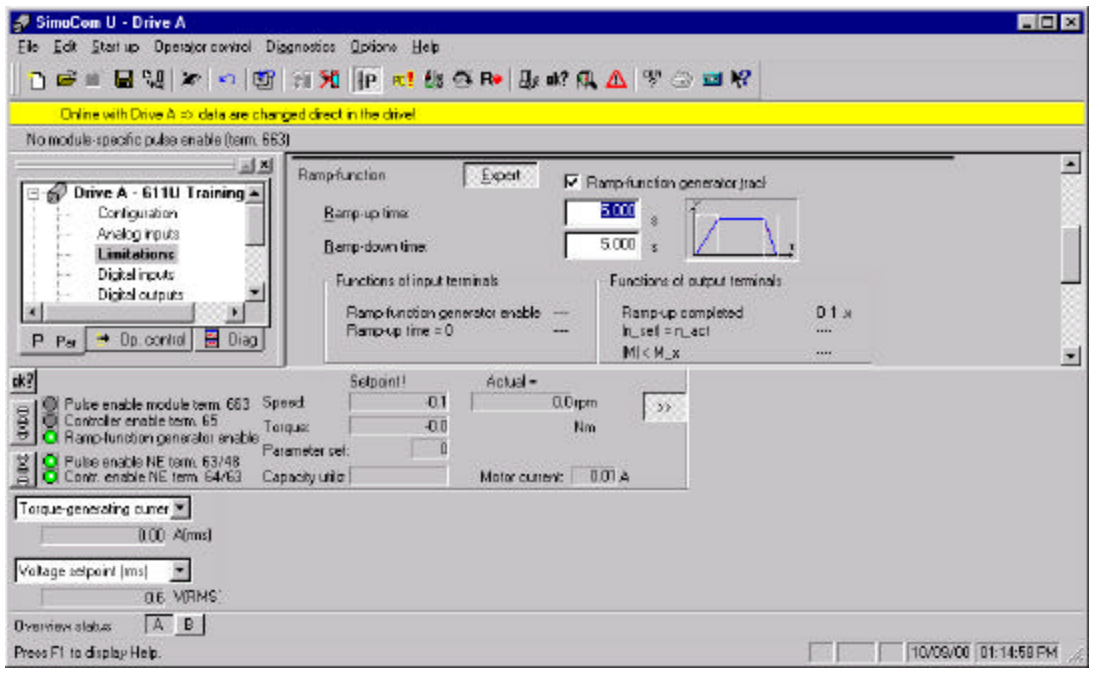

#### **Setting Digital Inputs**

Digital Input are accessible in the parameter menu by clicking on Digital Inputs. Then the inputs I 0X through I 3X are selected and assigned using pull-down menu. The example in Fig 4.6.6 shows the RFG selected as an input for 10X. Choose values that will be useful for you application.

Fig 4.6.6

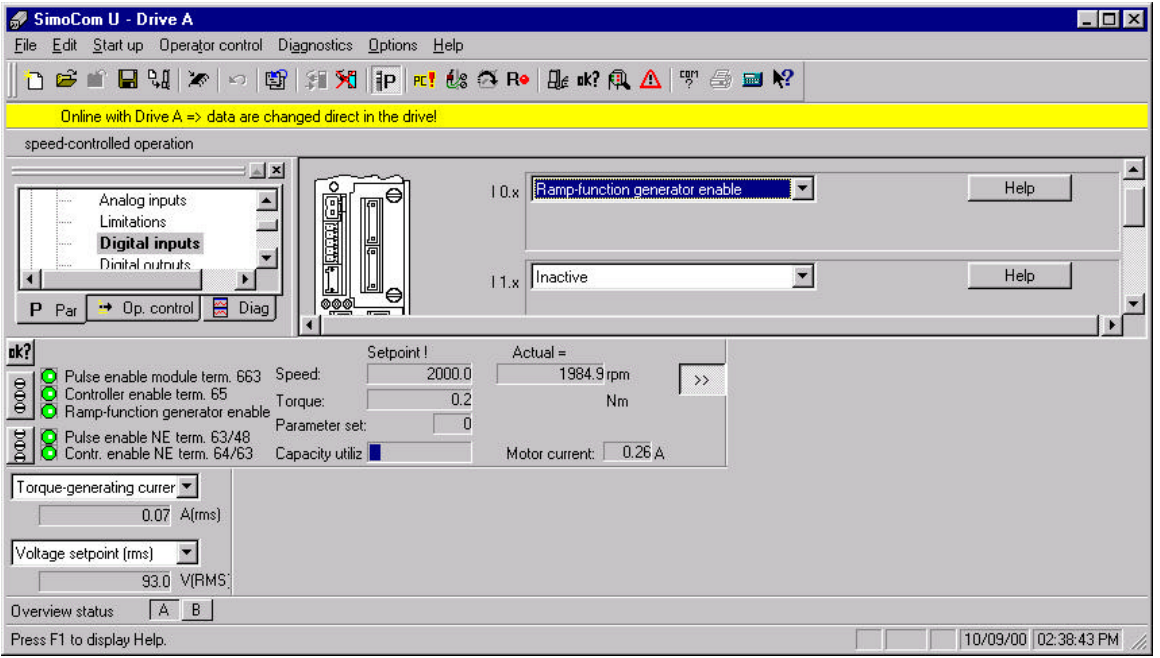

#### **Setting Digital Outputs**

Digital Outputs are configured similar to Digital Inputs with pull-down menus. This function is available in the parameter menu. Drive "Ready" is selected in Fig 4.6.7 for Digital Output O.0x. Conditions for this state are further defined underneath the pull-down menu for this condition.

Fig 4.6.7

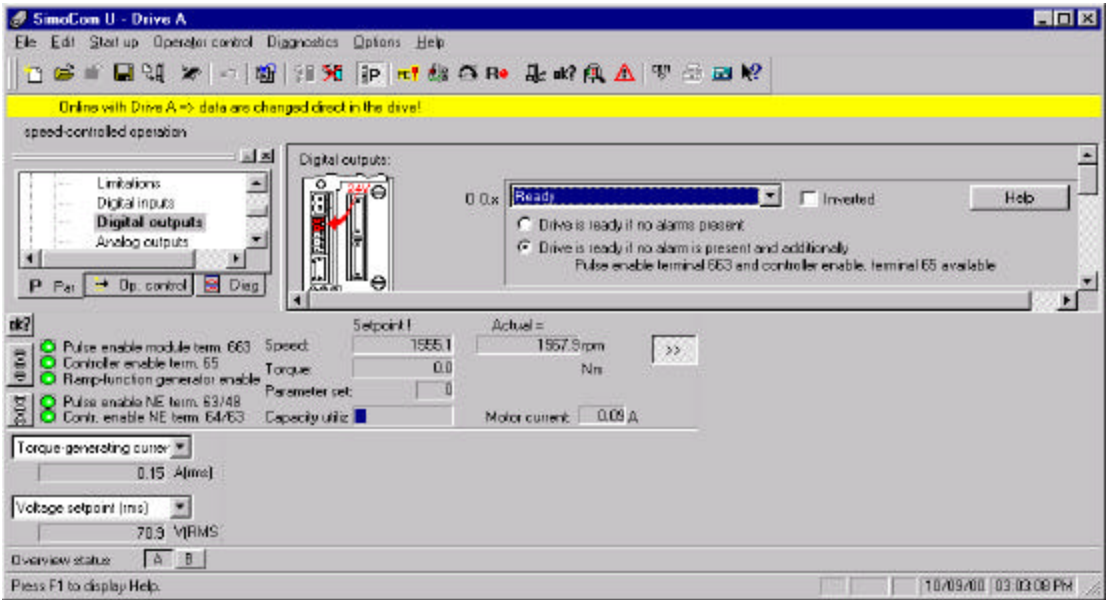

#### **Analog Outputs**

Analog Outputs are configured similar to the analog inputs mentioned in Section 3. There is offset adjustment and smoothing time available. Notice that the value selected for 75X/15 in Fig 4.6.8 is scaled to the value set in the normalizing screen in the Analog Input setup.

Fig 4.6.8

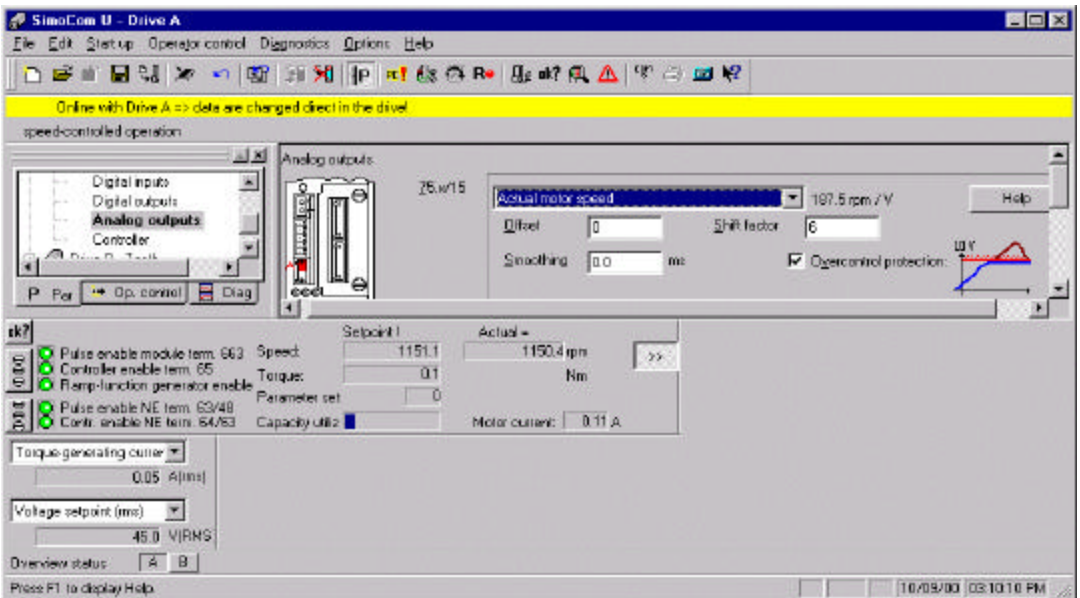
#### **Save Settings in FEPROM**

Parameter changes in Simocon U are not automatically saved in the 611U's memory. The drive settings must be saved in FEPROM if desired. Complete this path to save parameter changes in the drive, File  $\rightarrow$  Save in drive  $\rightarrow$  (Choose Drive A or Drive B $\rightarrow$  OK.

Fig 4.6.9

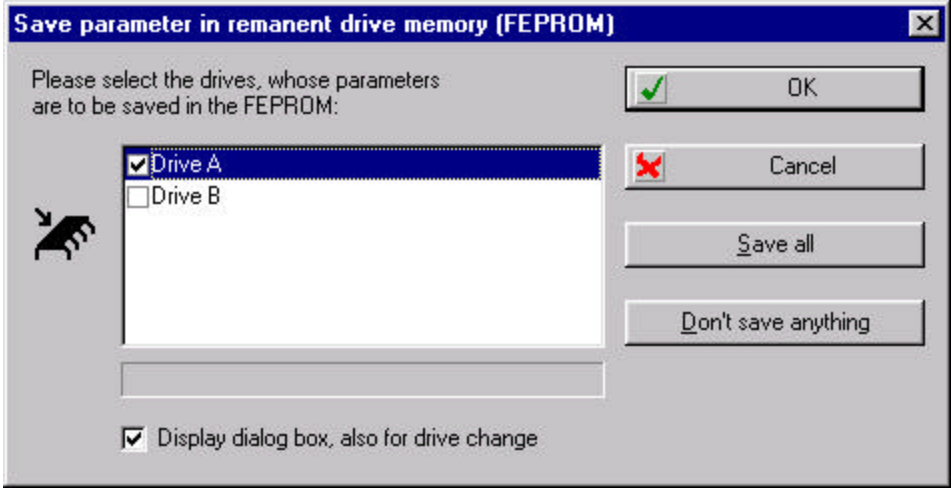

#### **Positioning Control**

In this next section, we will configure the 611U for Positioning control and set-up and test a traversing block program. The first step is drive configuration. Some of the preceding figures will show an off-line view. This was done to better illustrate the exercise.

#### **Configure the 611U for Position Control**

With the drive online and using the parameter menu as in the "First Start Up with SimoCom U Section", reconfigure the drive as before with the exception of choosing Positioning Mode.

Fig 4.6.10

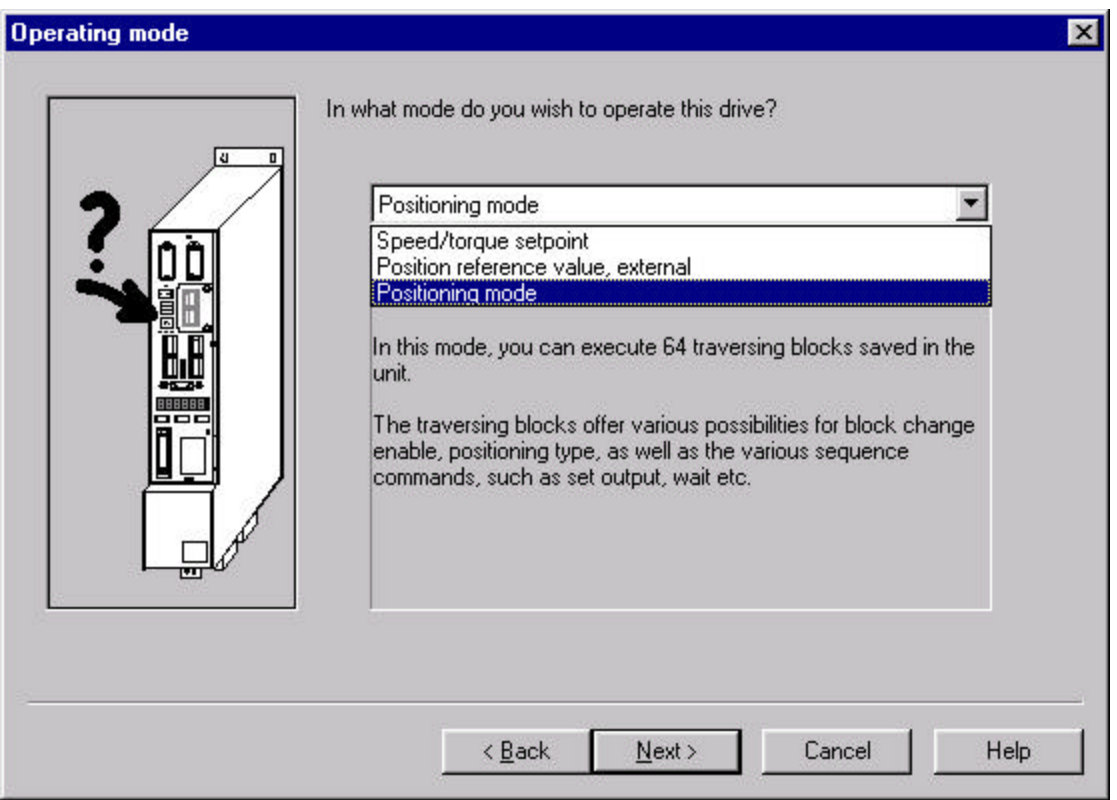

#### **Accepting configuration Changes**

Accept and verify the configuration. It should look the similar to Fig 4.6.11. Your 611U and Encoder device may be different than below, but Positioning Mode and Degrees-Rotary axis should be selected.

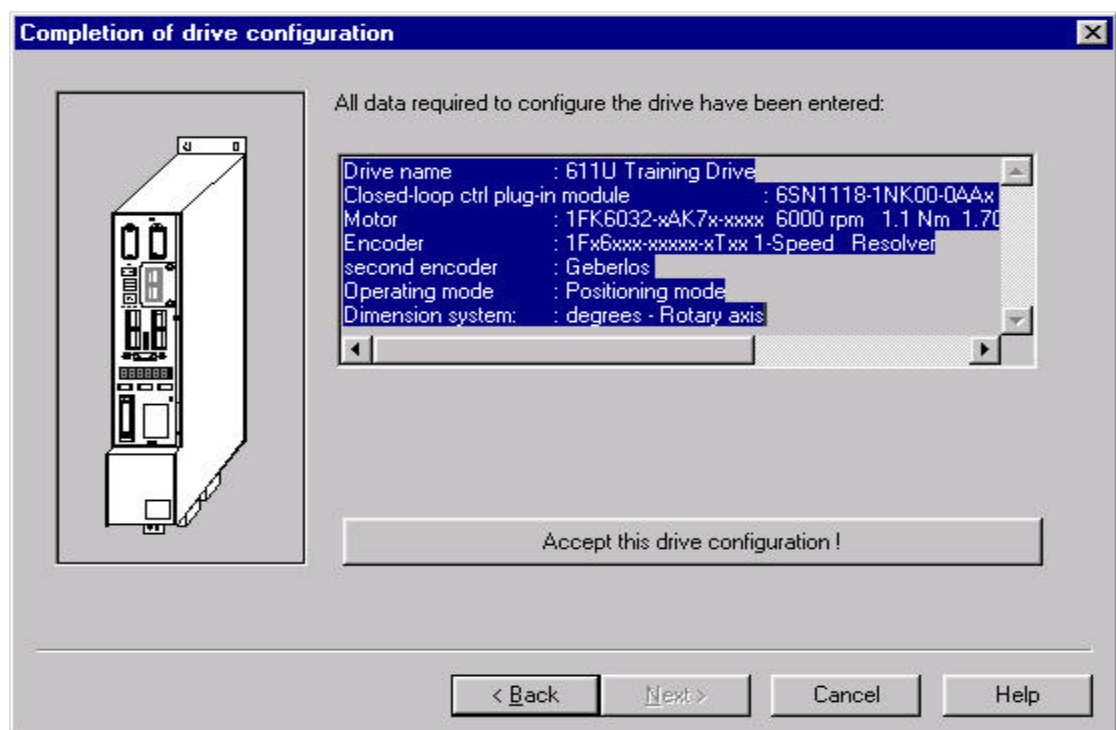

Fig 4.6.11

#### **Mechanical Settings**

The next setting in Simocon U needed is the Mechanical Settings. This block will confirm that the Rotary Axis has been selected, Gear Box ratio, and Pulse Encoder PPR is correct. Select Modulo conversion as selected in Fig 4.6.12, with 360 Degrees selected and start again with 0 after 360 degrees selected. This is for experimenting only and specific applications will require different settings if applicable. See Fig. 8.2 for more information on Mechanical Settings.

Fig 4..6.12

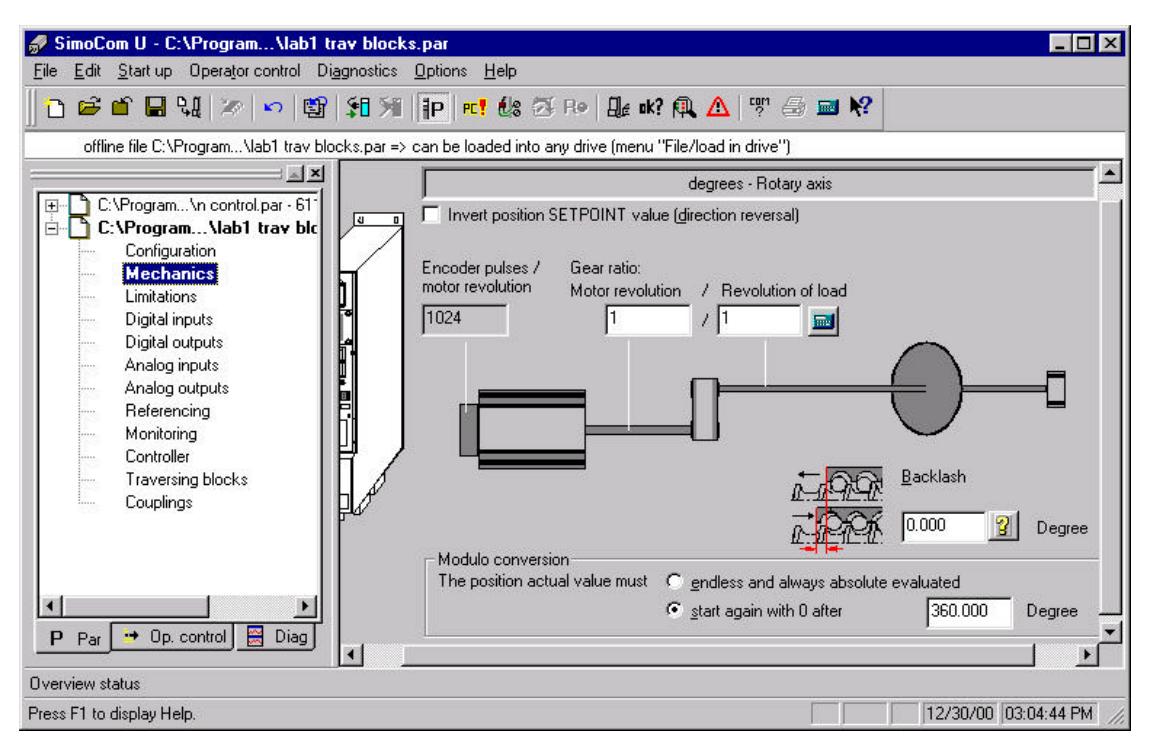

#### **Limitations Menu**

This block is different than the Speed Controller Set-Up. Set the maximum velocity for Max velocity = Max RPM X 360 Degrees. 64,800 for our example. Set Acceleration and Deceleration rates for the experiment as seen below (Degrees/S^2).

Fig 4.6.13

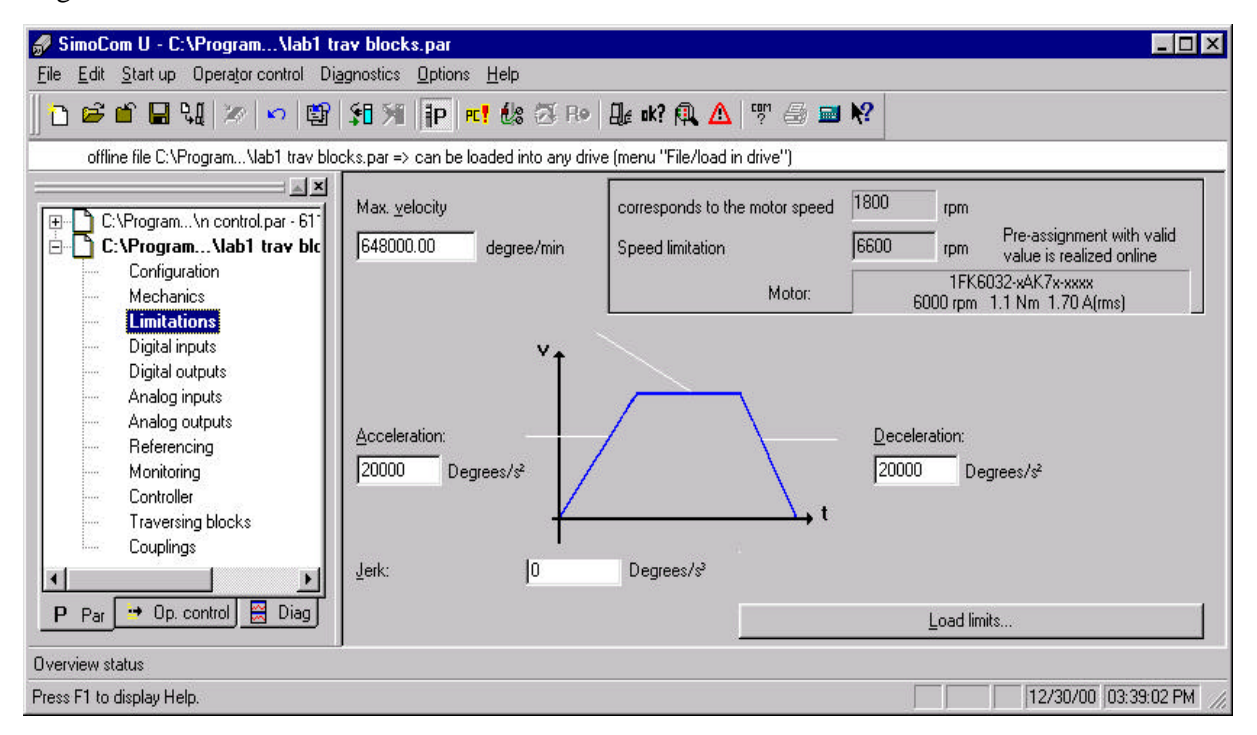

#### **Reference Section**

Set Reference Cam to "Without" and Zero Mark to "Encoder Zero Mark" as seen below.

Fig 4.6.14

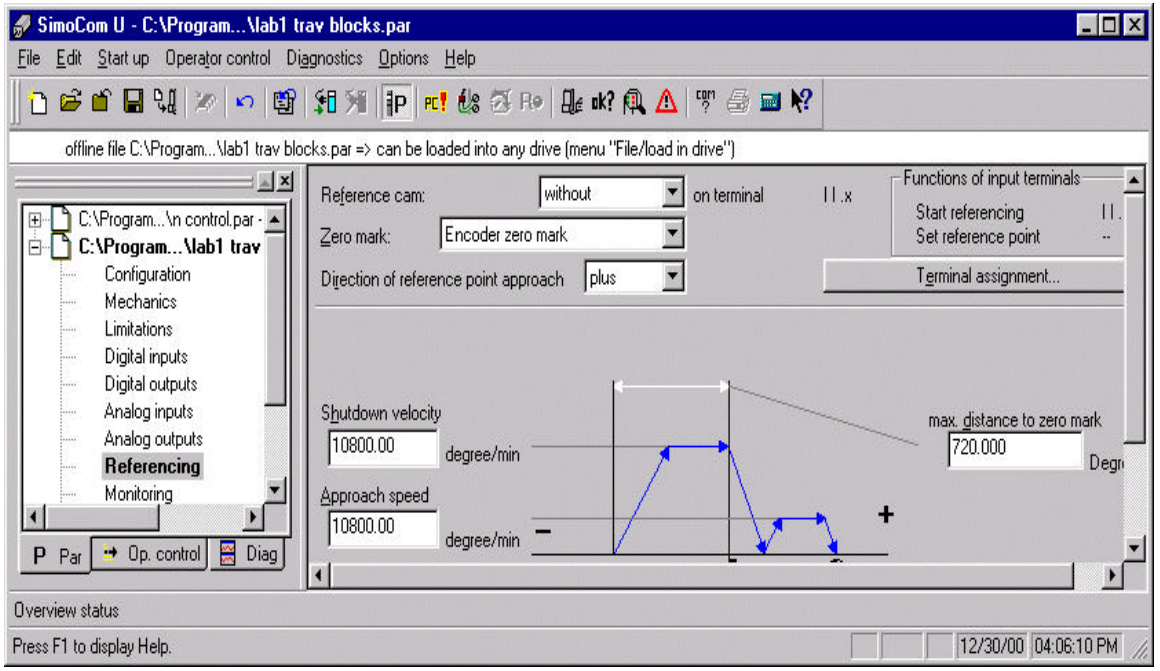

#### **Speed Controller Optimization**

Execute the Speed Controller as we have before in the previous section. Don't forget to save new settings to FEPROM and note settings.

Fig. 4.6.15

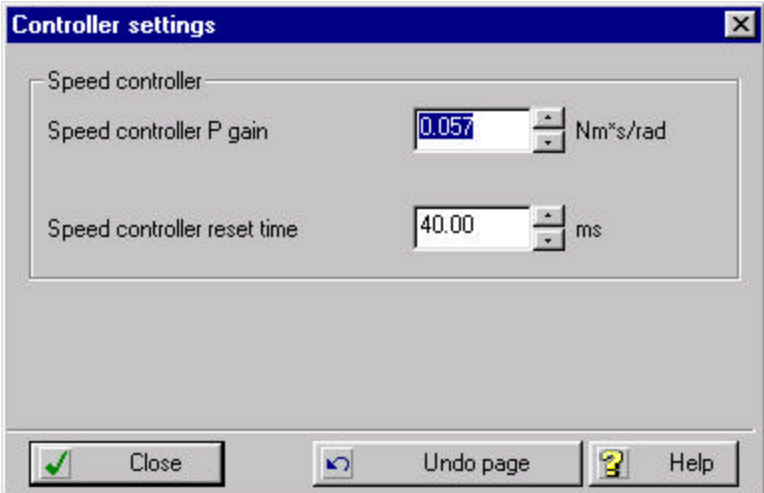

#### **Traversing Block Program**

Go to the Traversing Block program in the on screen parameter menu and write a traversing block program as follows:

**Drive to abs. position 180° with max. velocity Drive relative - 90° with 50% velocity Wait for 4.5 sec Drive to abs. position 0° with 100% velocity Start all over again**

See Figure 4.6.16 below for reference. The Command and other text sections have pull down menus for text commands. And the values for numerical reference such as Position are changeable by writing in values.

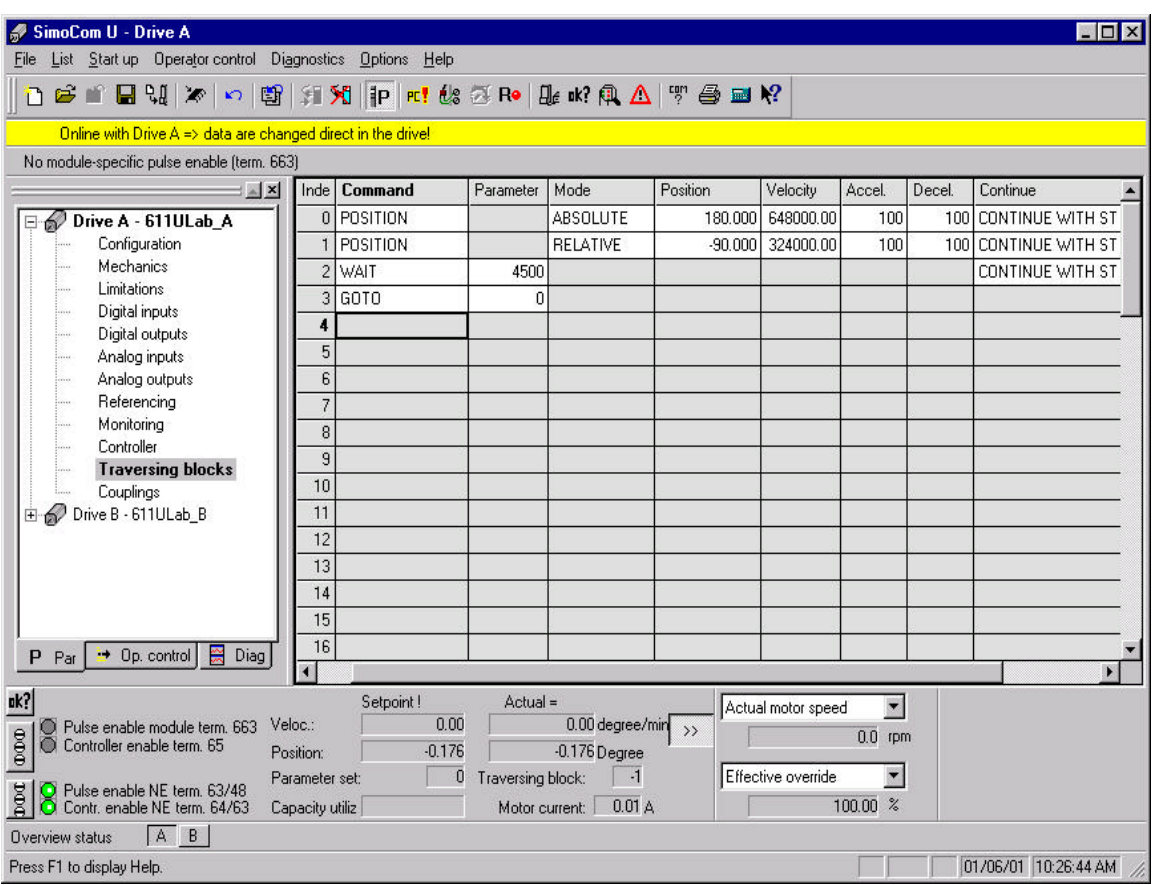

Fig. 4.6.16

#### **Digital Inputs for Traversing Exercise**

Go to Digital Inputs in the parameter menu and set the digital input for the traversing exercise.

**Set the digital inputs as follows:**

#### **I0.X to "activate traversing task (edge)"**

- **I1.X to "operating condition / reject traversing task"**
- **I2.X to "Start referencing / abort referencing"**

**I3.X to "Inactive"**

**See Figure 4.6.17 below for exact settings.**

**Fig. 4.6.17**

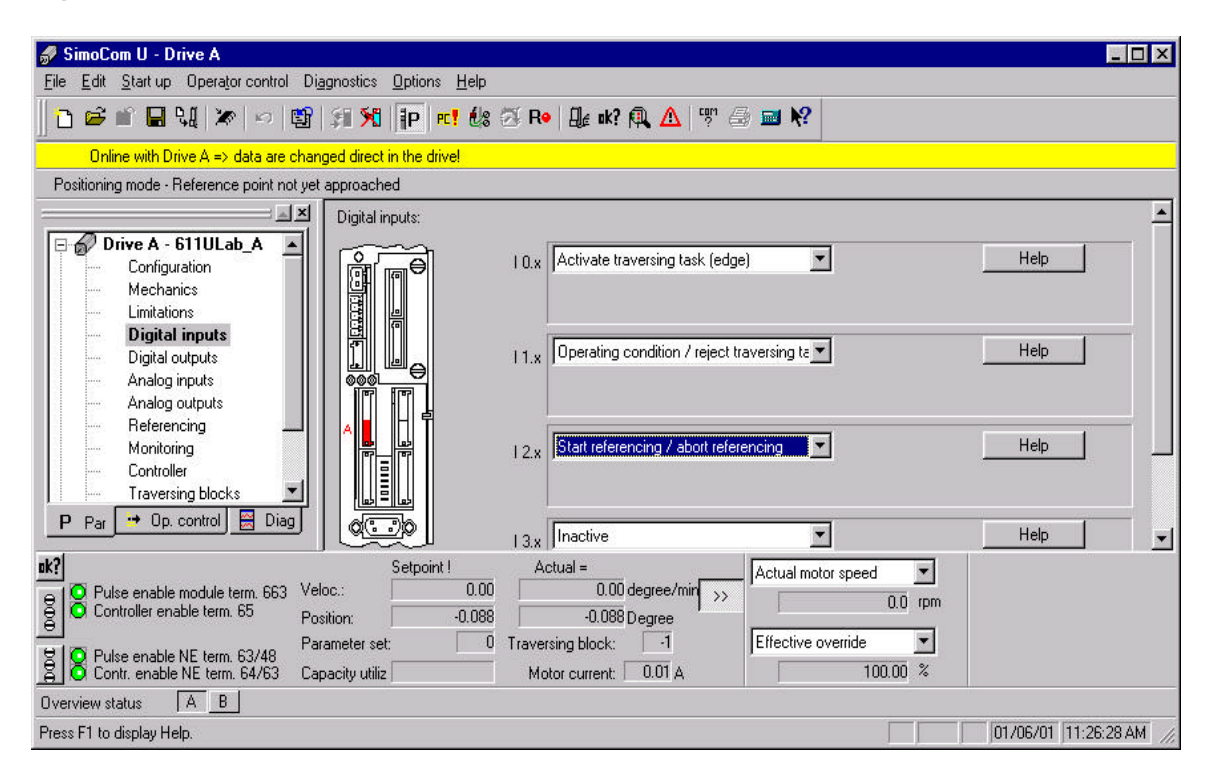

Hardwired connections to the above digital input can be used or PC control and the terminal simulator can be used. We will be using PC Control and the terminal simulator for this exercise. Activate the Terminal Simulator icon (It is to the right of the **PC!** icon). You will get a message box as below. Acknowledge the message box and then the settings will go to PC control with terminal simulation. See Fig. 4.6.18 for more information about Terminal Simulation. Make sure that the drive is not operating as the control is switched in this manner.

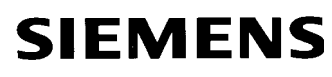

Fig 4.6.18

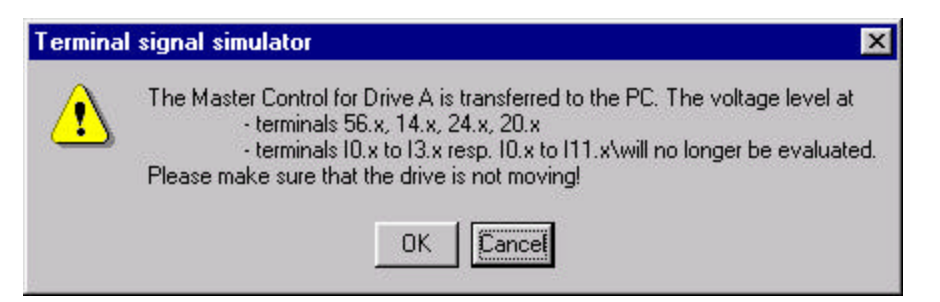

Now go the Terminal Simulator menu by clicking on the Icon or switching to Operator Control, and then choosing Terminal Simulator below the file block menu to the left side of the screen. We will first reference the shaft of the motor to absolute position. Select the Digital Input assigned to Start Referencing / Abort Referencing as shown in the figure below. Make sure that Controller Enable PC is active (as seen in fig 4.6.19 on bottom left).

Fig 4.6.19

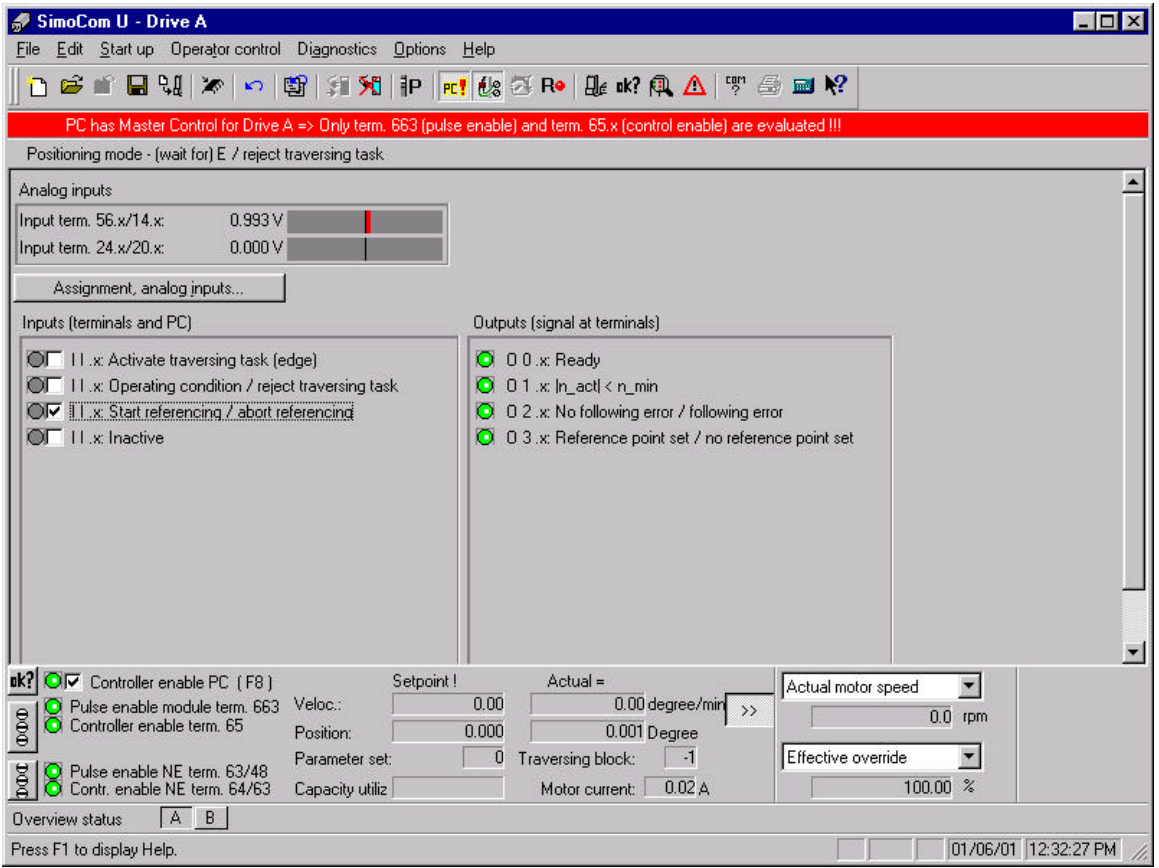

The motor shaft will go to reference position and then we can proceed in this order:

- **1. Select "Operating Condition"**
- **2. Select "ActivateTraversing Task (Edge)"**
- **3. Observe that the Shaft rotates according to the traversing programmed**

#### Fig 4.6.20

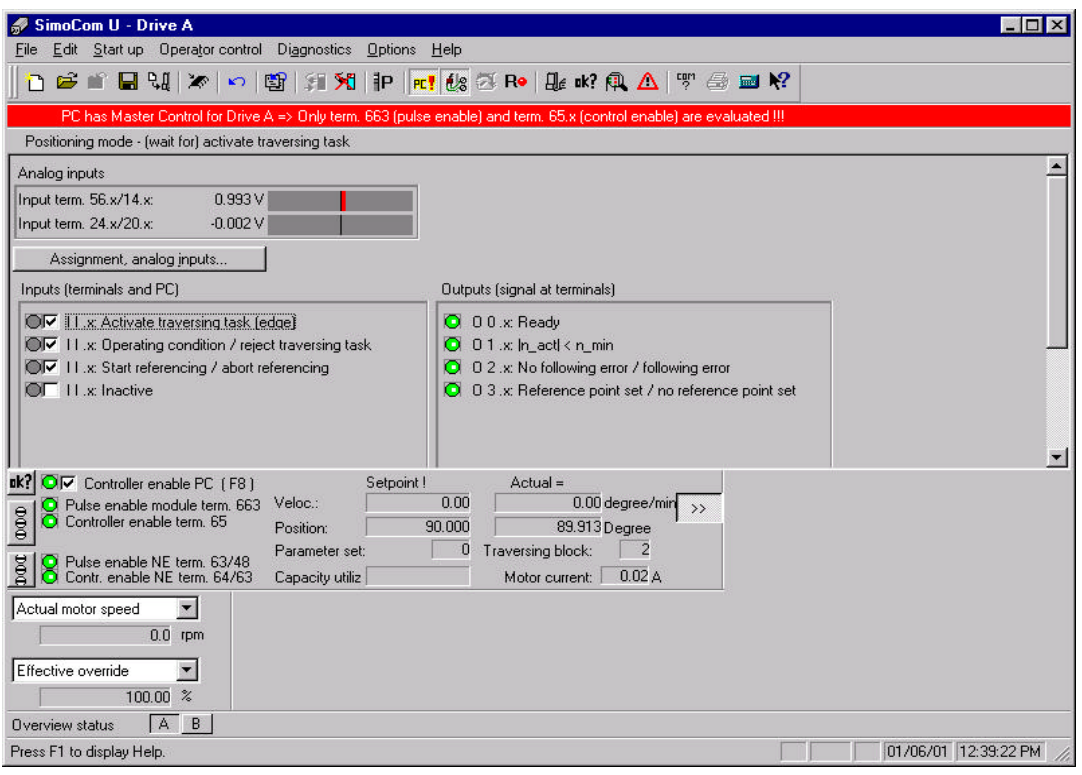

#### **Saving Settings to FEPROM**

Parameter changes in Simocon U are not automatically saved in the 611U's memory. The drive settings must be saved in FEPROM if desired. Complete this path to save parameter changes in the drive, File  $\rightarrow$  Save in drive  $\rightarrow$  (Choose Drive A or Drive B $\rightarrow$  OK.

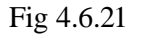

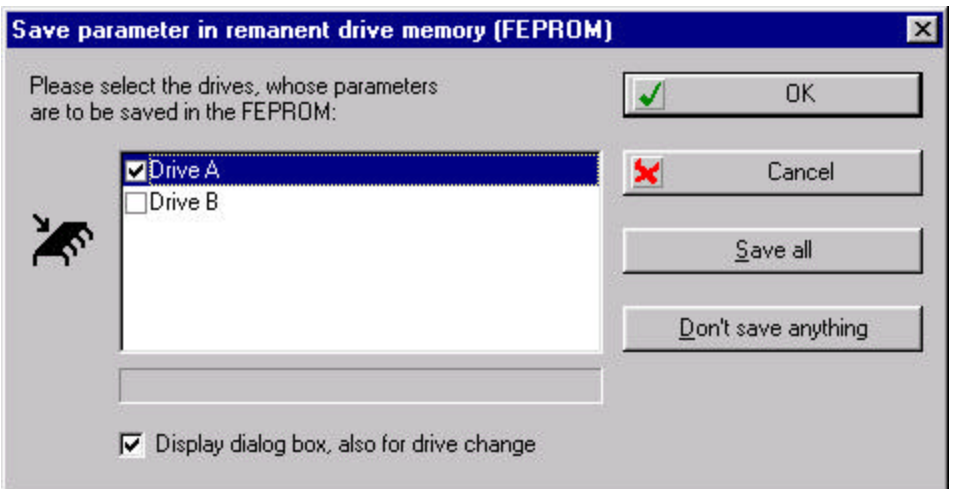

# **Terminology Glossary Section 5 Table of Contents:**

**5.1 List of abbreviations**

#### **5.1 List of abbreviations**

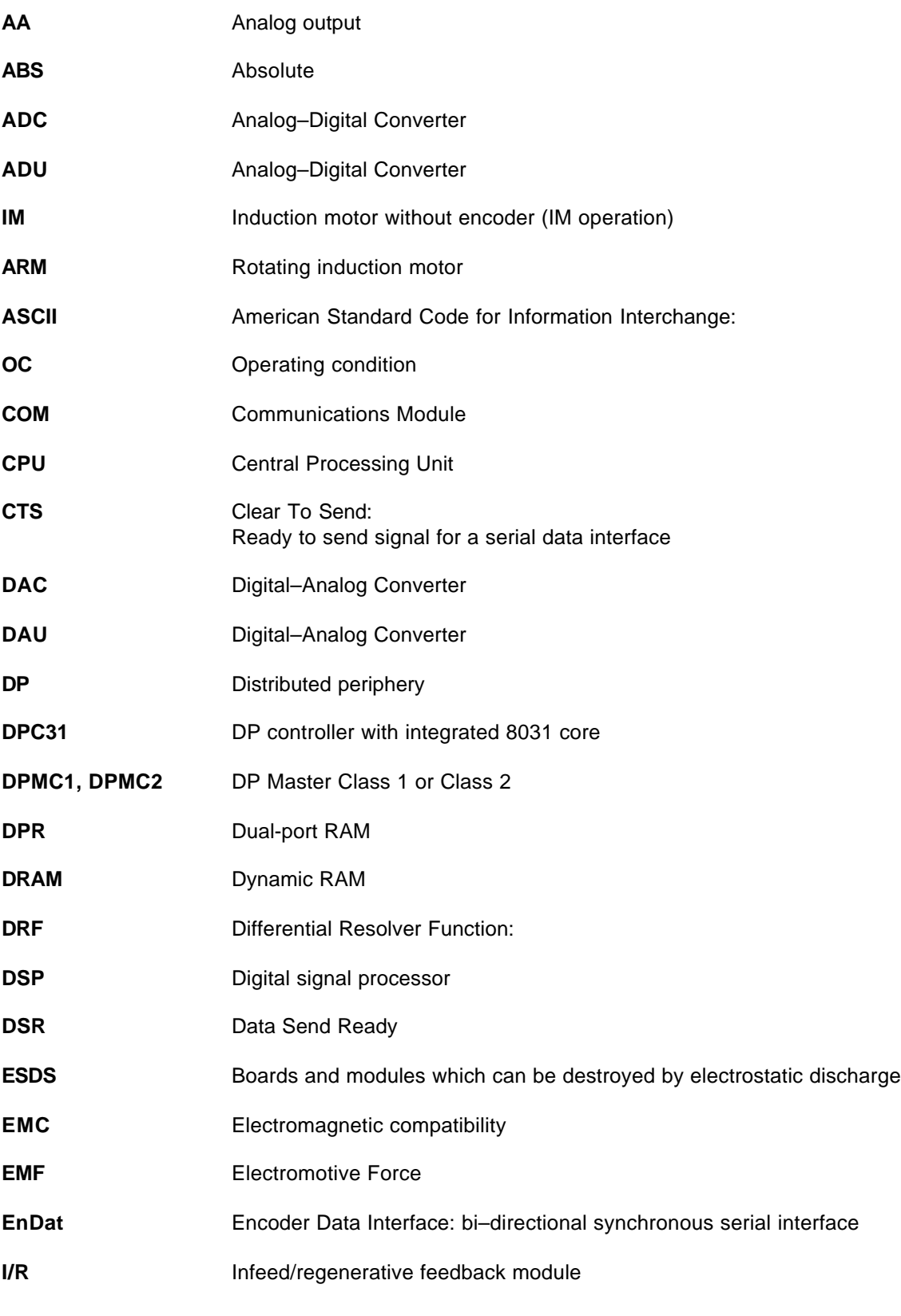

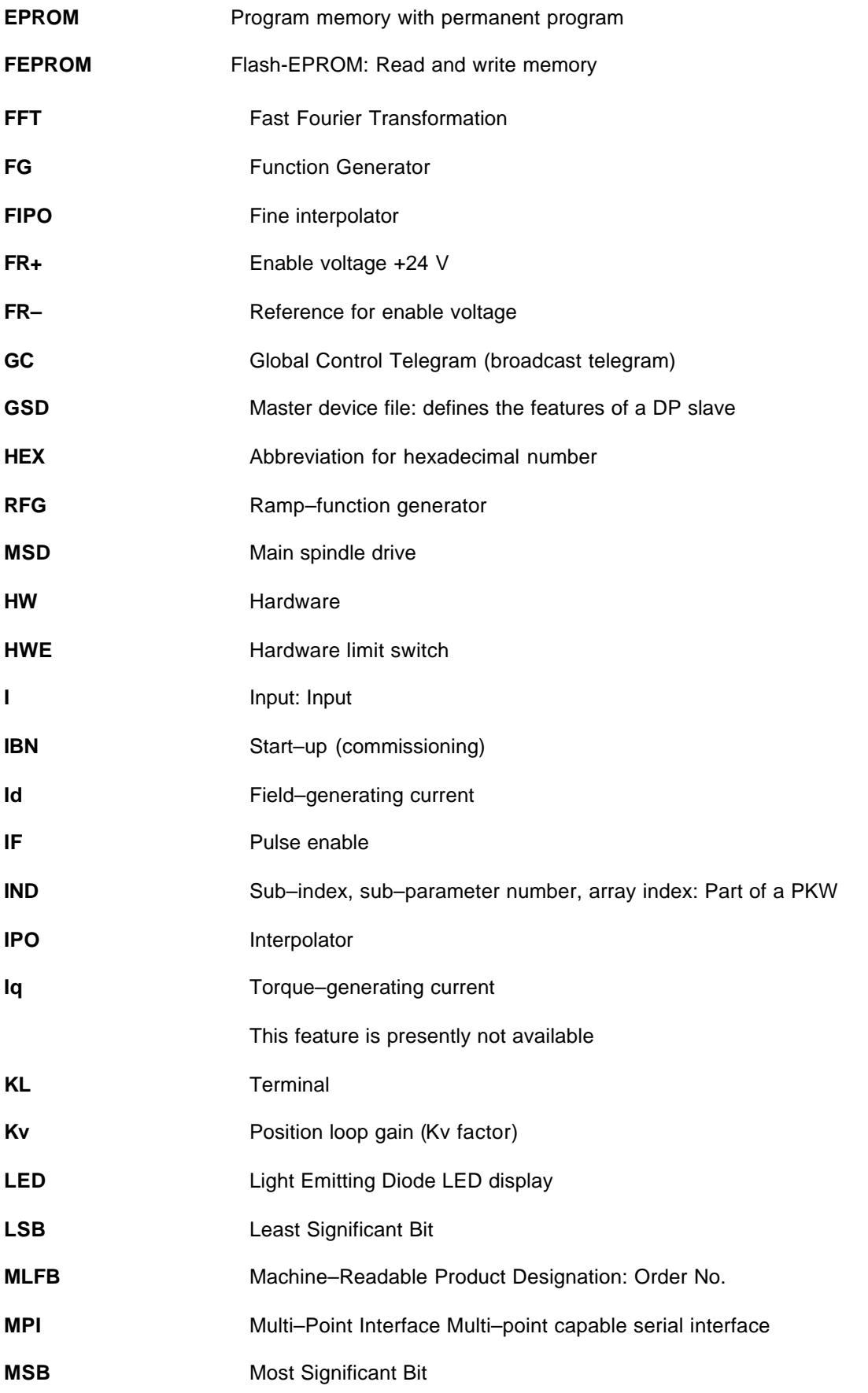

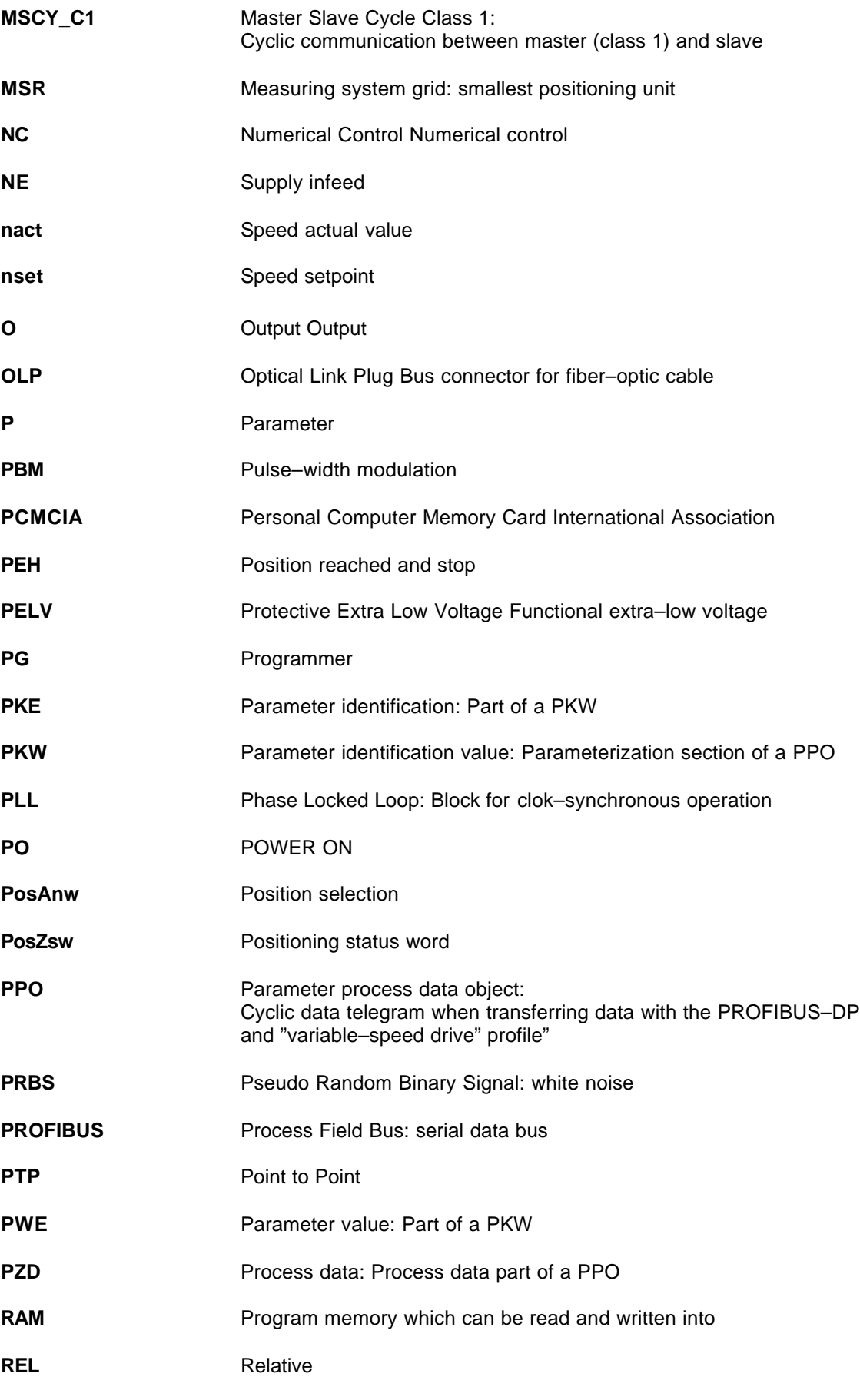

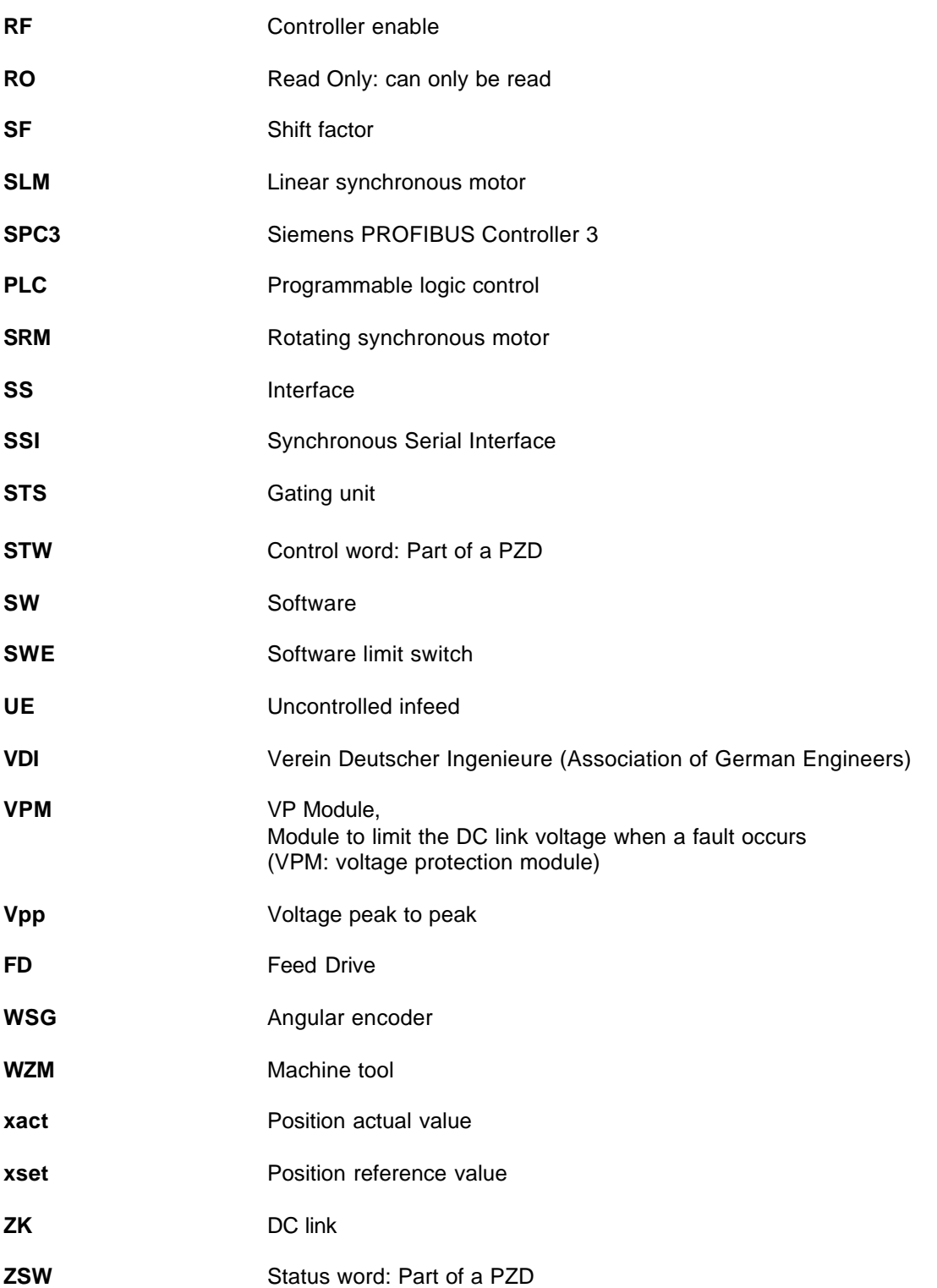

# **Troubleshooting & FAQ Section 6 Table of Contents:**

- **6.1 Overview of faults and warnings**
- **6.2 Displaying and handling faults and warnings**
- **6.3 FAULT–LED on the front panel**
- **6.4 Error without displaying a number**
- **6.5 List of faults and warnings**

#### **SIEMENS 6.1 Overview of faults and warnings**

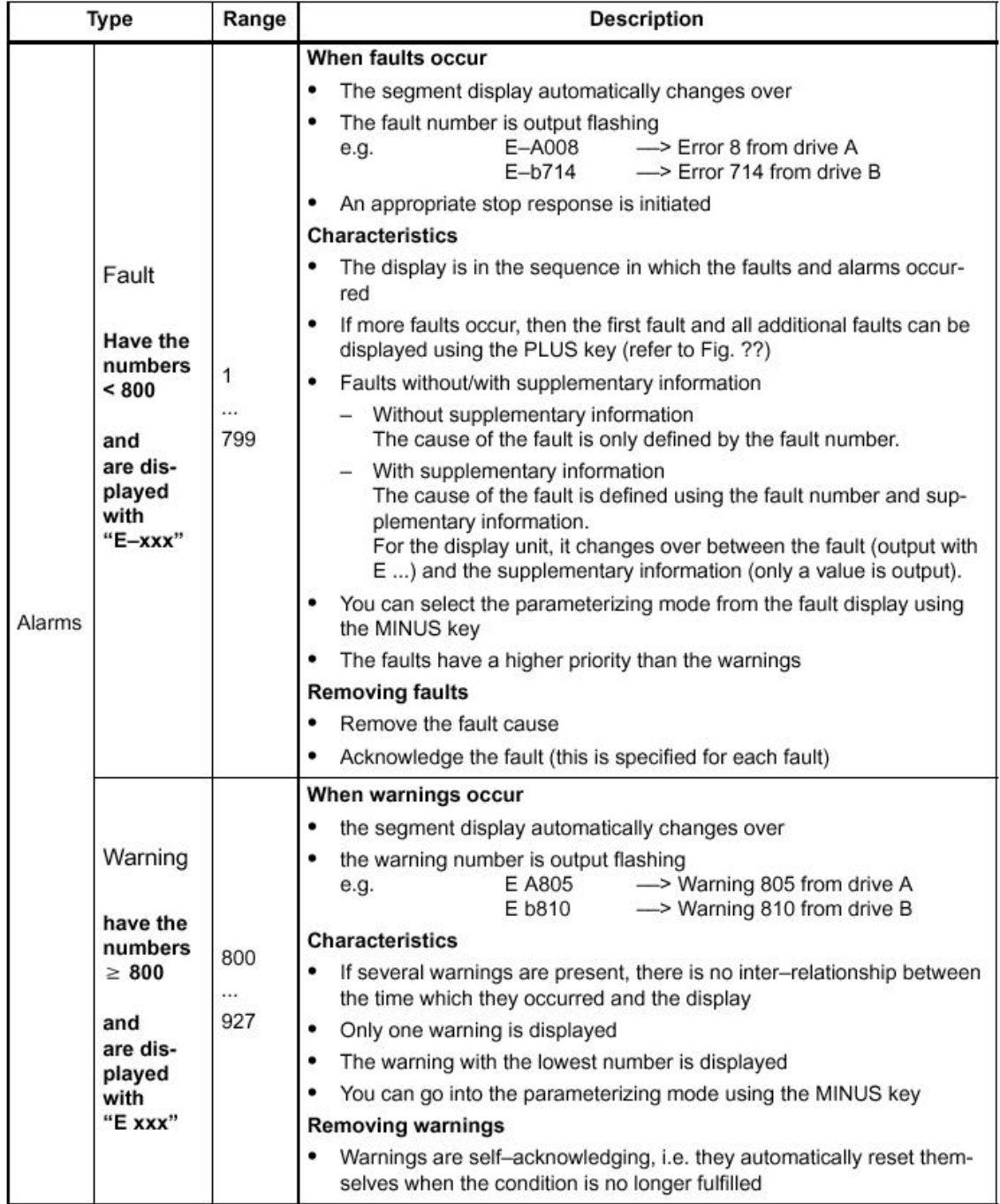

Table 6-1 Overview of faults and warnings

#### **Acknowledgment**

In the list of faults and warnings (refer to Section 6.1.4), with each fault, it is specified how it must be acknowledged after the cause has been removed.

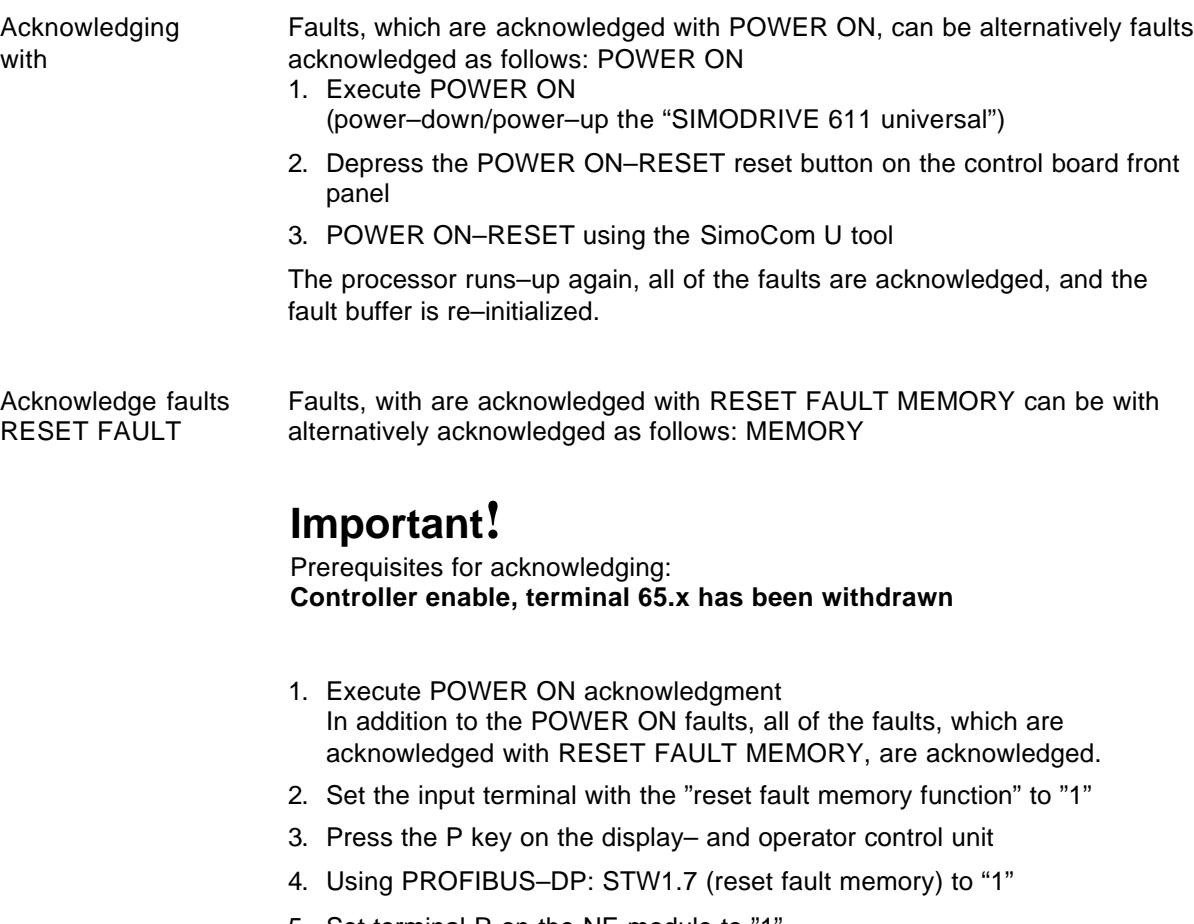

5. Set terminal R on the NE module to "1".

When this terminal is energized, "reset fault memory" is initiated for all of the control boards in the complete drive group.

6. For the SimoCom U tool in the "alarm report" dialog box, by pressing the "reset fault memory" button"

#### **Stop responses**

For each fault and warning, the stop response and the effect it has is specified under "stop" in the list of faults and warnings (refer to Section 6.1.4).

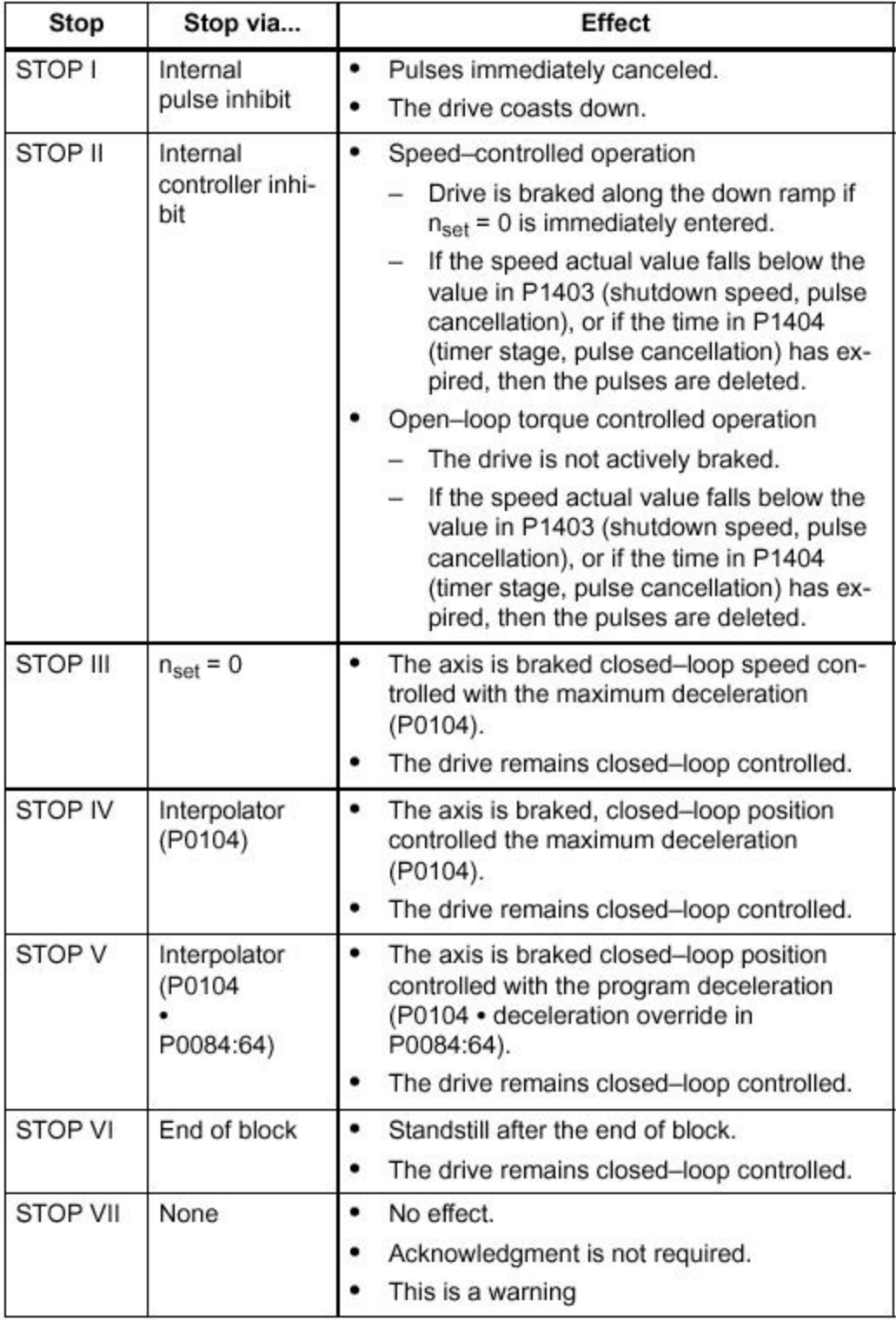

Table 6-2 Stop responses and their effect

#### **SIEMENS 6.2 Displaying and handling faults and warnings**

#### **Displaying faults and warnings**

When one or several faults or warnings occur, the segment display is automatically changed–over into the alarm mode. The faults and warnings are output flashing on the display unit. The following display possibilities are available:

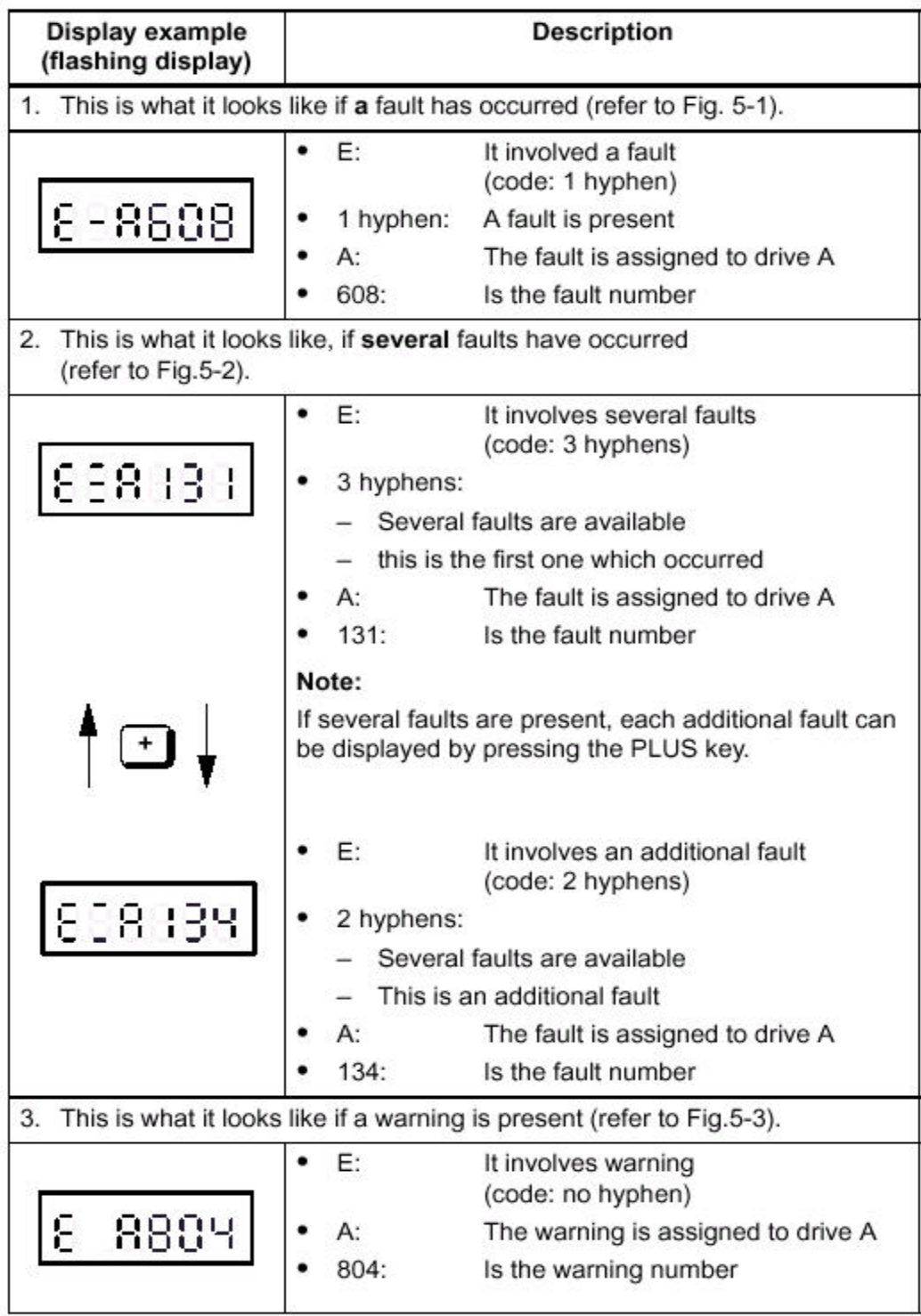

Table 6-3 Displaying alarms on the display unit

#### **Handling a fault**

When a fault occurs, it can be handled using the MINUS and P keys as illustrated in the following diagram.

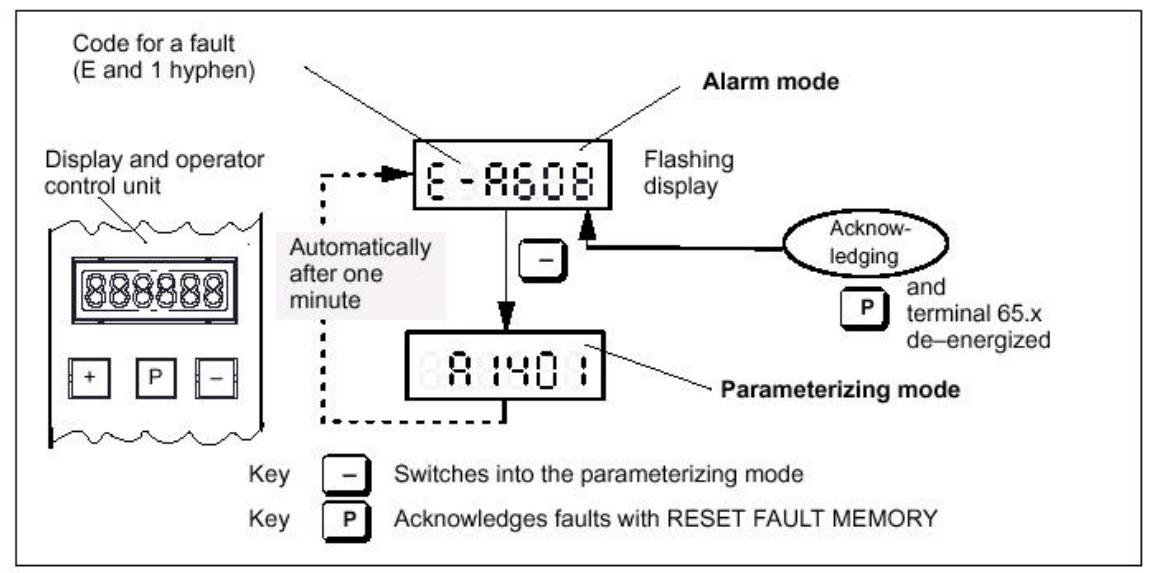

Fig. 6-1 Handling a fault

#### **Handling several faults**

When faults occur, they can be handled using the PLUS, MINUS and P keys as illustrated in the following diagram.

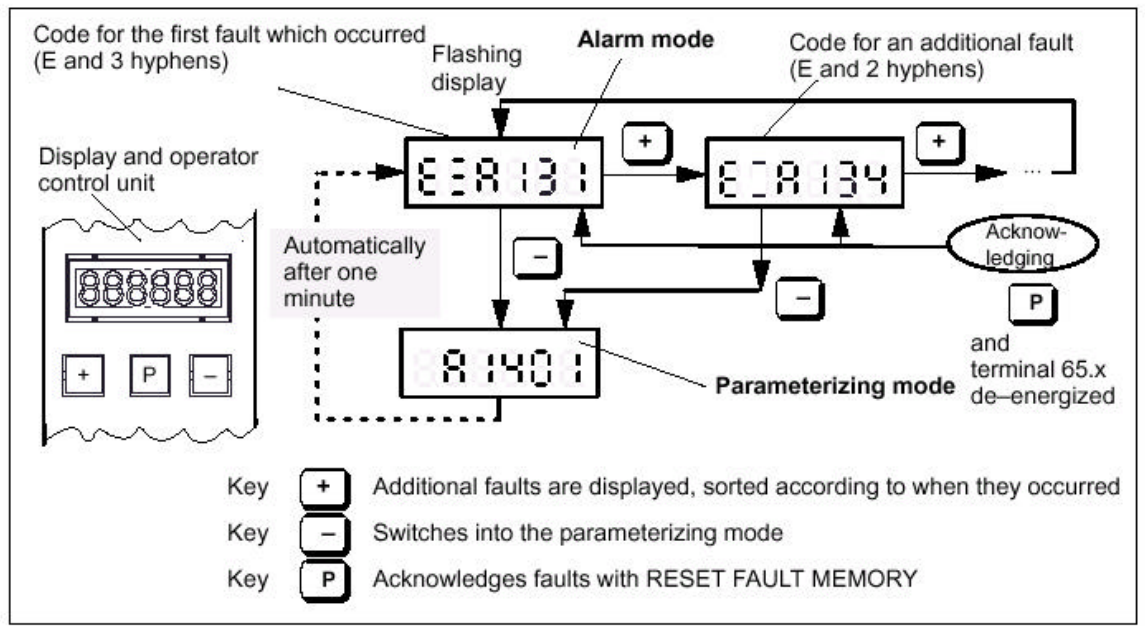

Fig. 6-2 Handling several faults

#### **Handling a warning**

When warnings occur, they can be handled using the MINUS as illustrated in the following diagram.

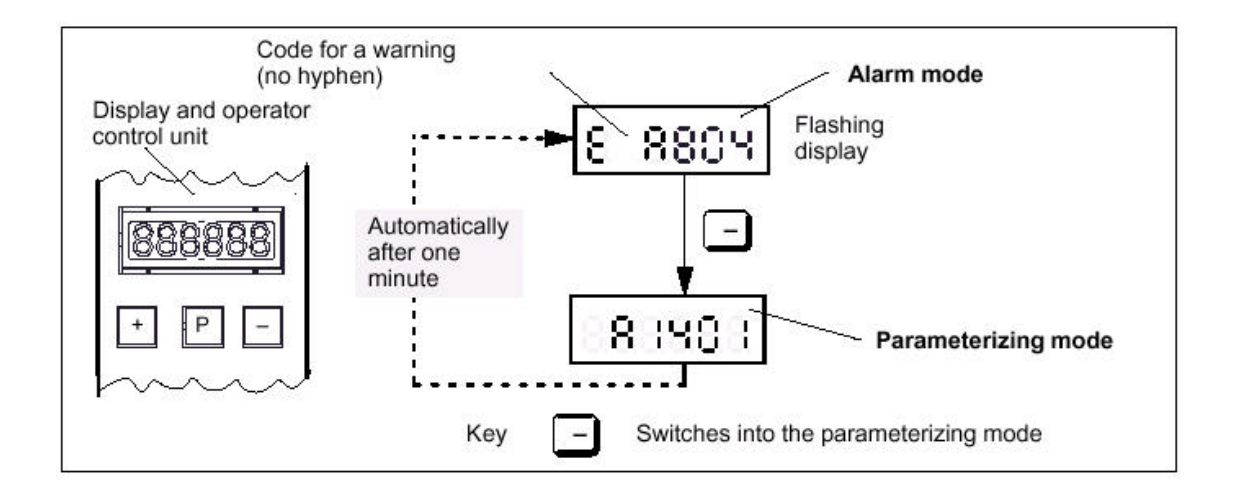

Fig. 6-3 Handling a warning

### **SIEMENS 6.3 FAULT–LED on the front panel**

LED display There is a button with integrated LED on the "SIMODRIVE 611 universal" control module.

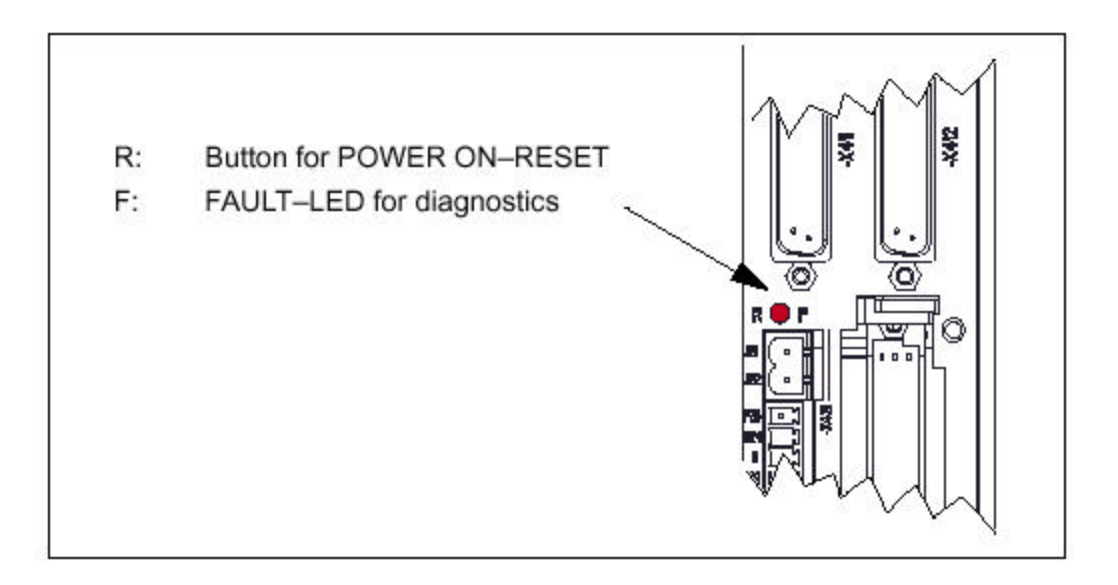

Fig. 5-4 FAULT–LED on the front panel of the control board

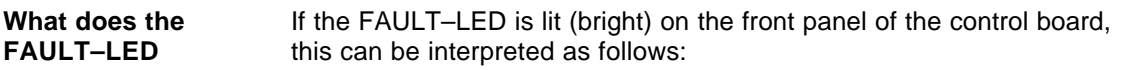

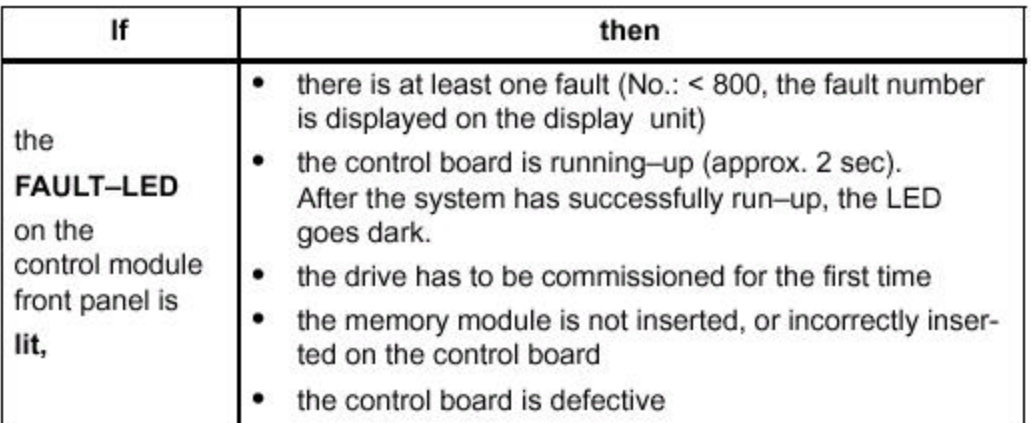

Table 6-4 Significance of FAULT–LED

### **SIEMENS 6.4 Error without displaying a number**

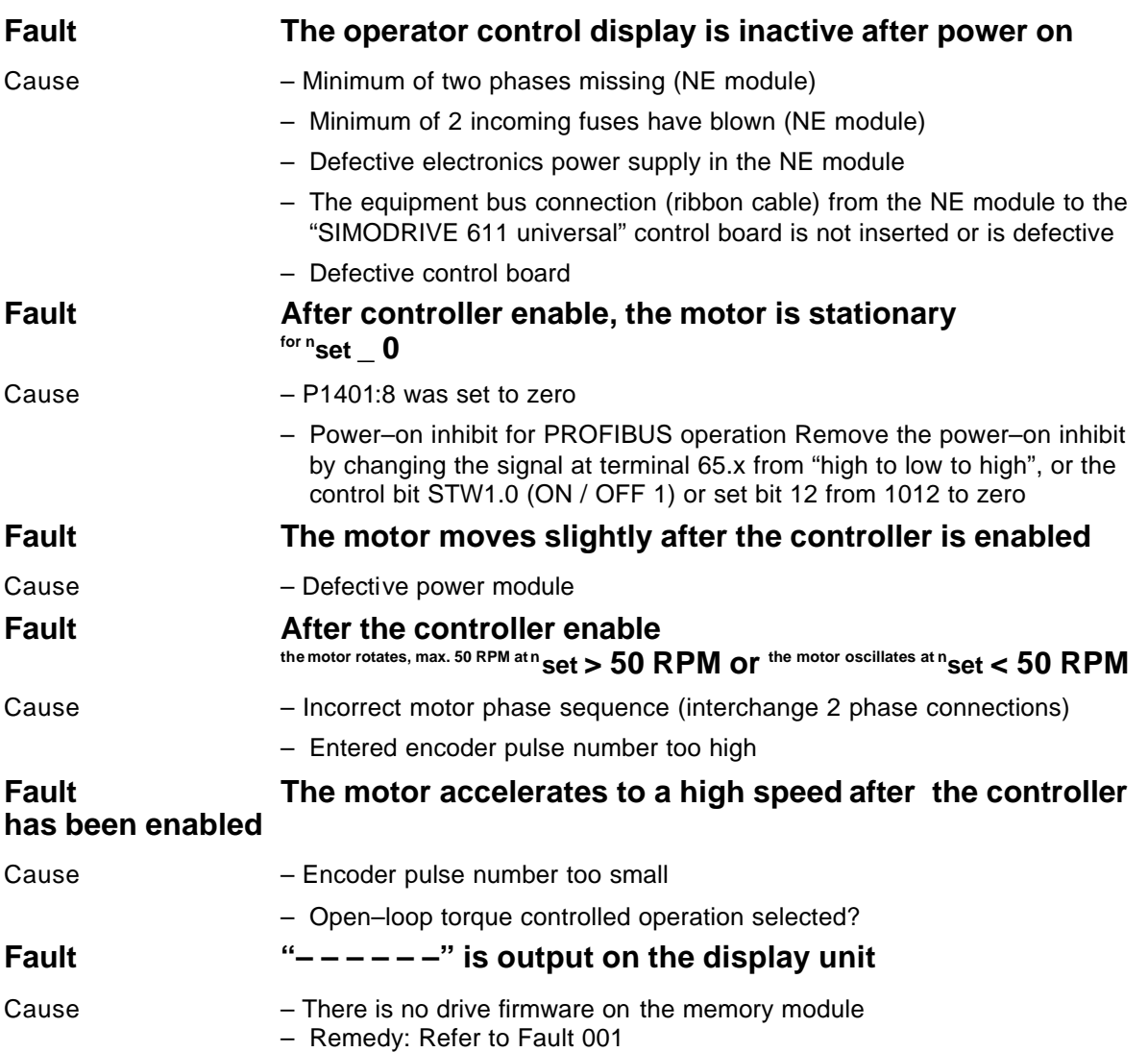

### **SIEMENS 6.5 List of faults and warnings**

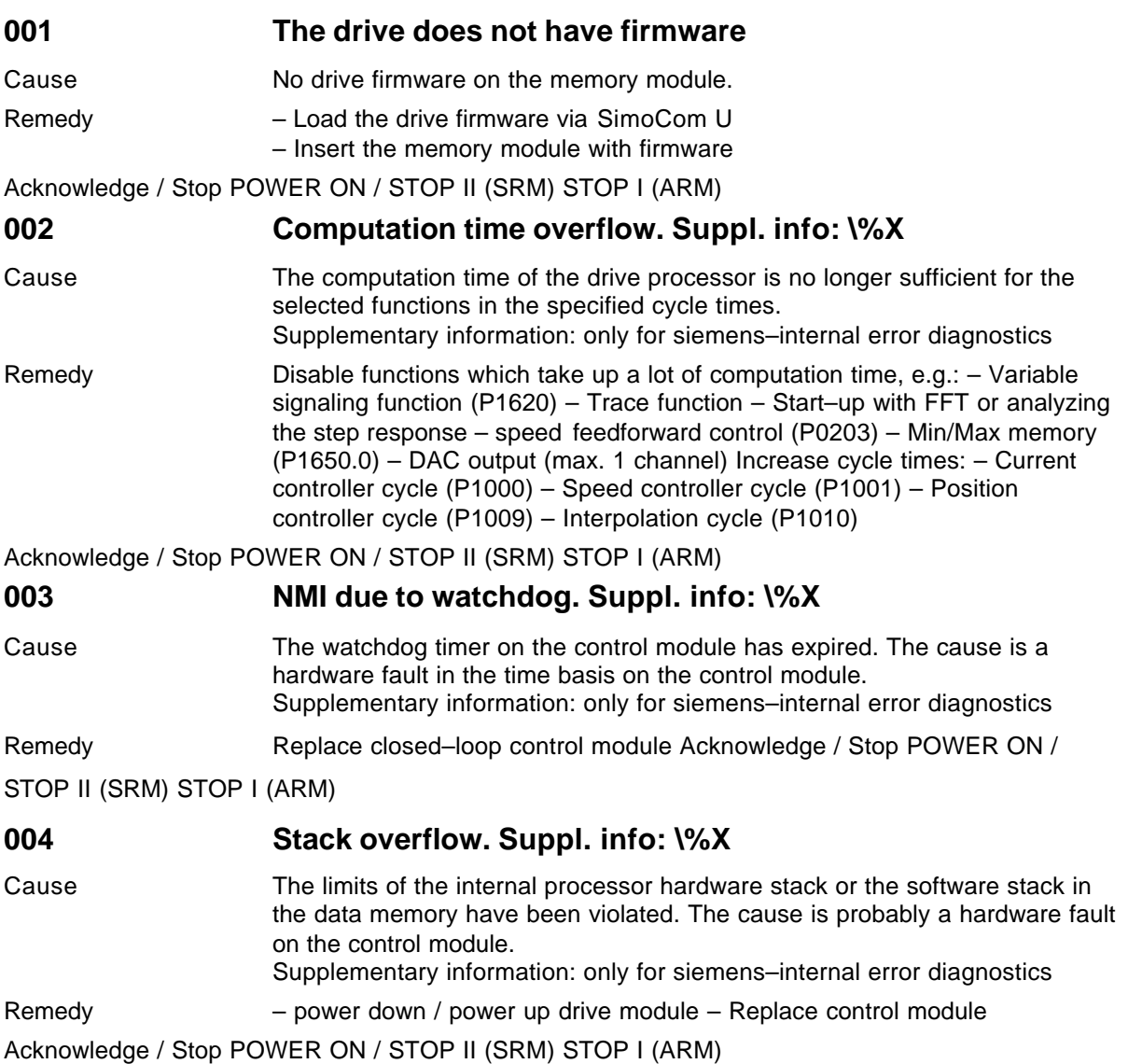

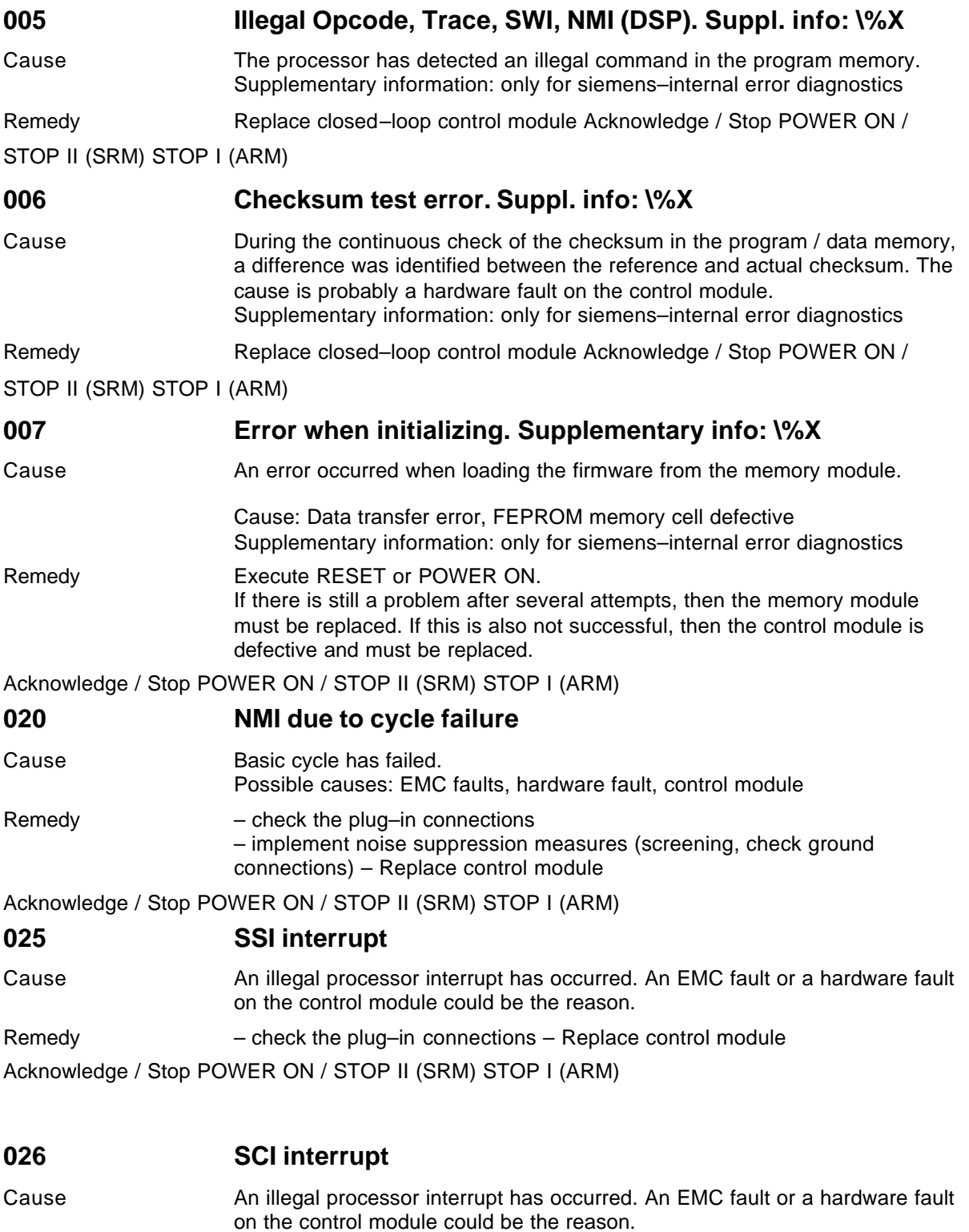

Remedy – check the plug–in connections – Replace control module

Acknowledge / Stop POWER ON / STOP II (SRM) STOP I (ARM)

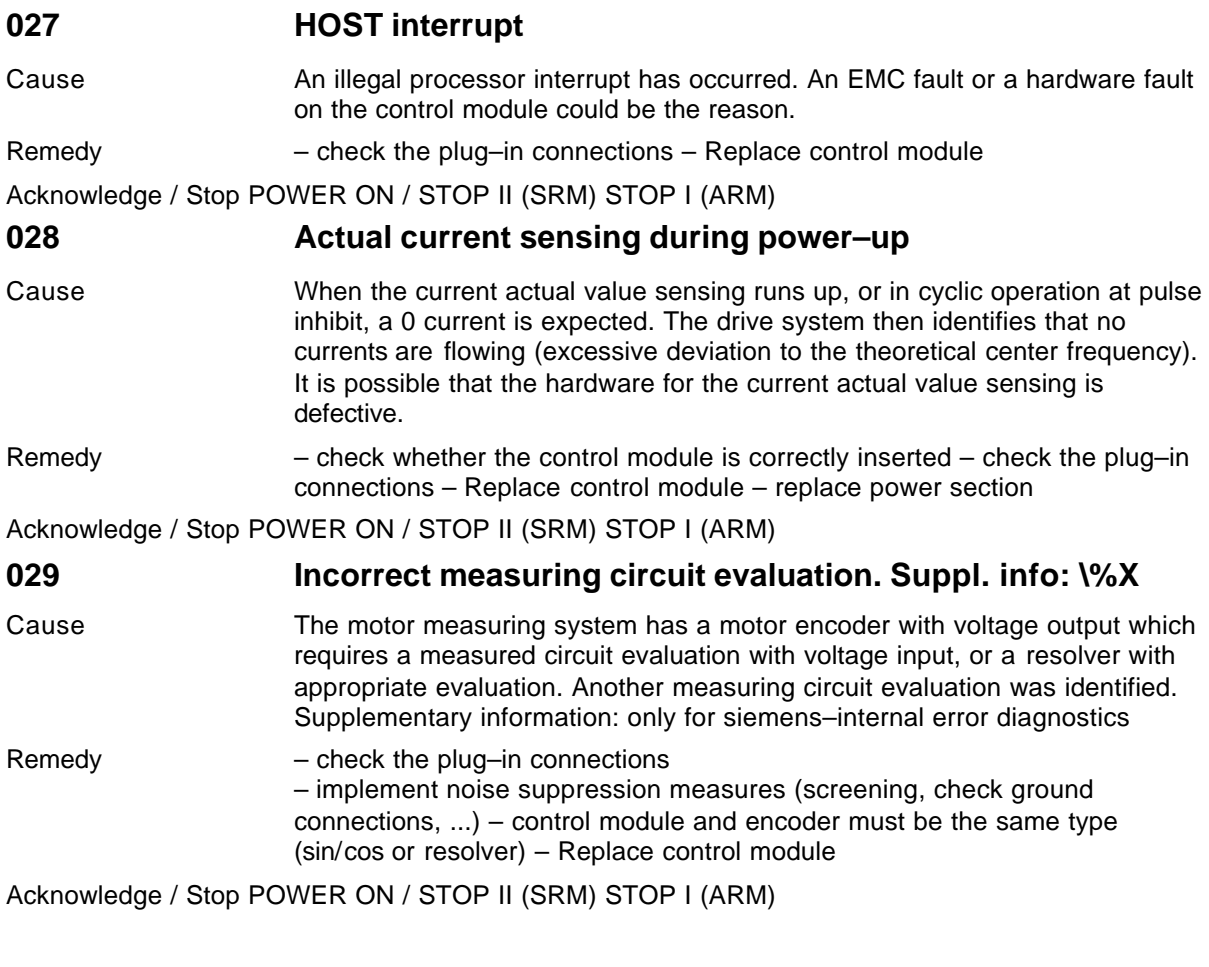

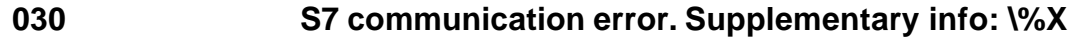

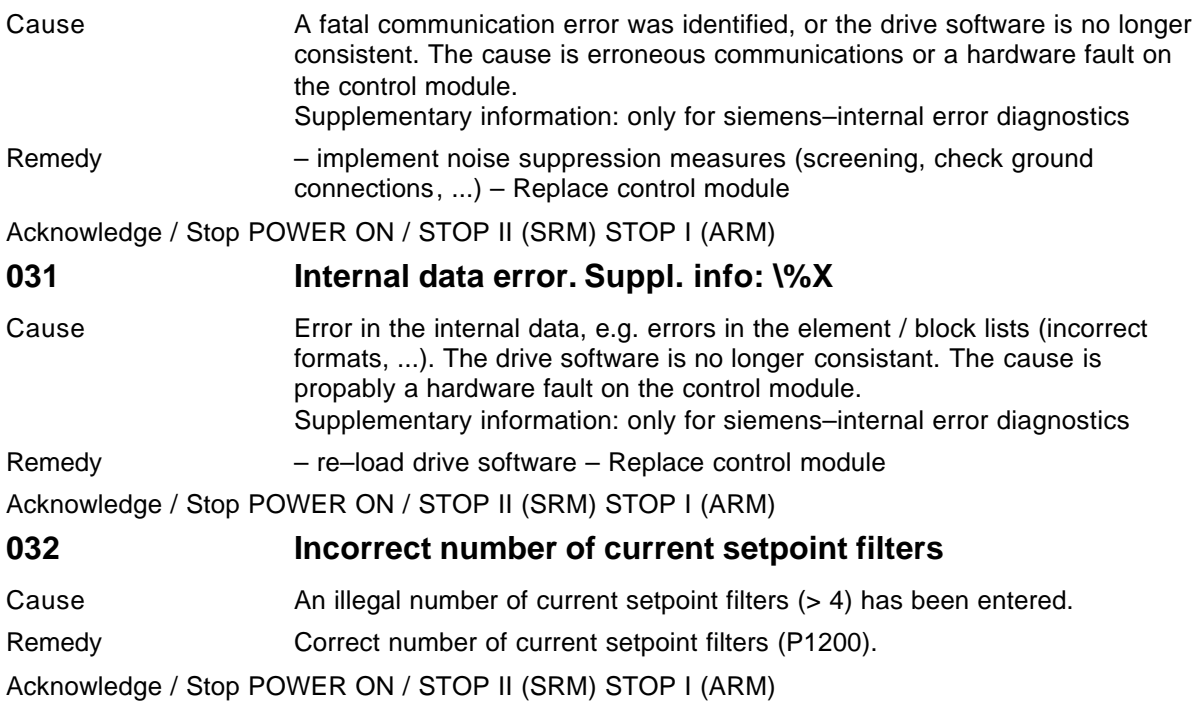

#### $\sim$   $\sim$

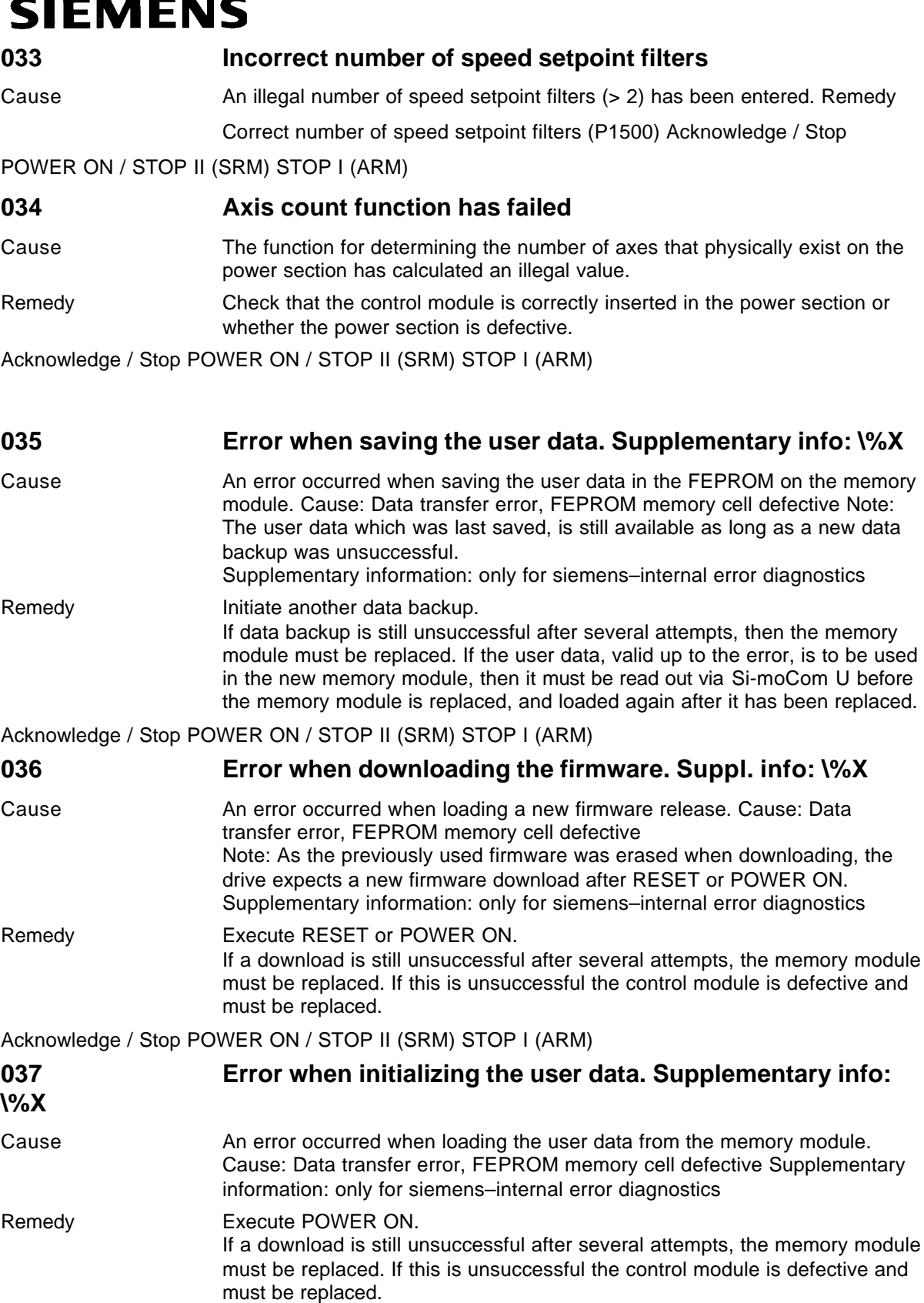

Acknowledge / Stop POWER ON / STOP II (SRM) STOP I (ARM)

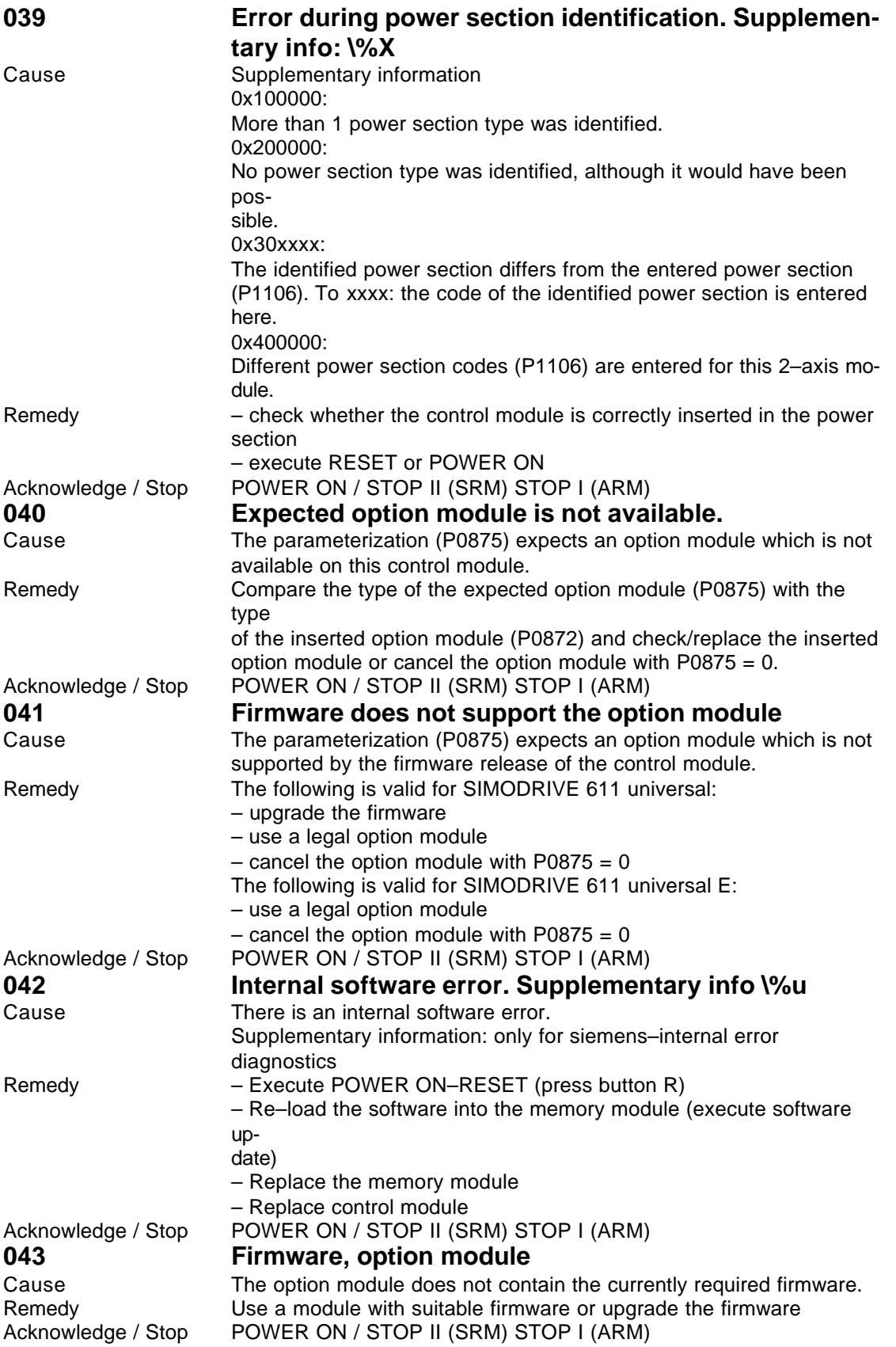

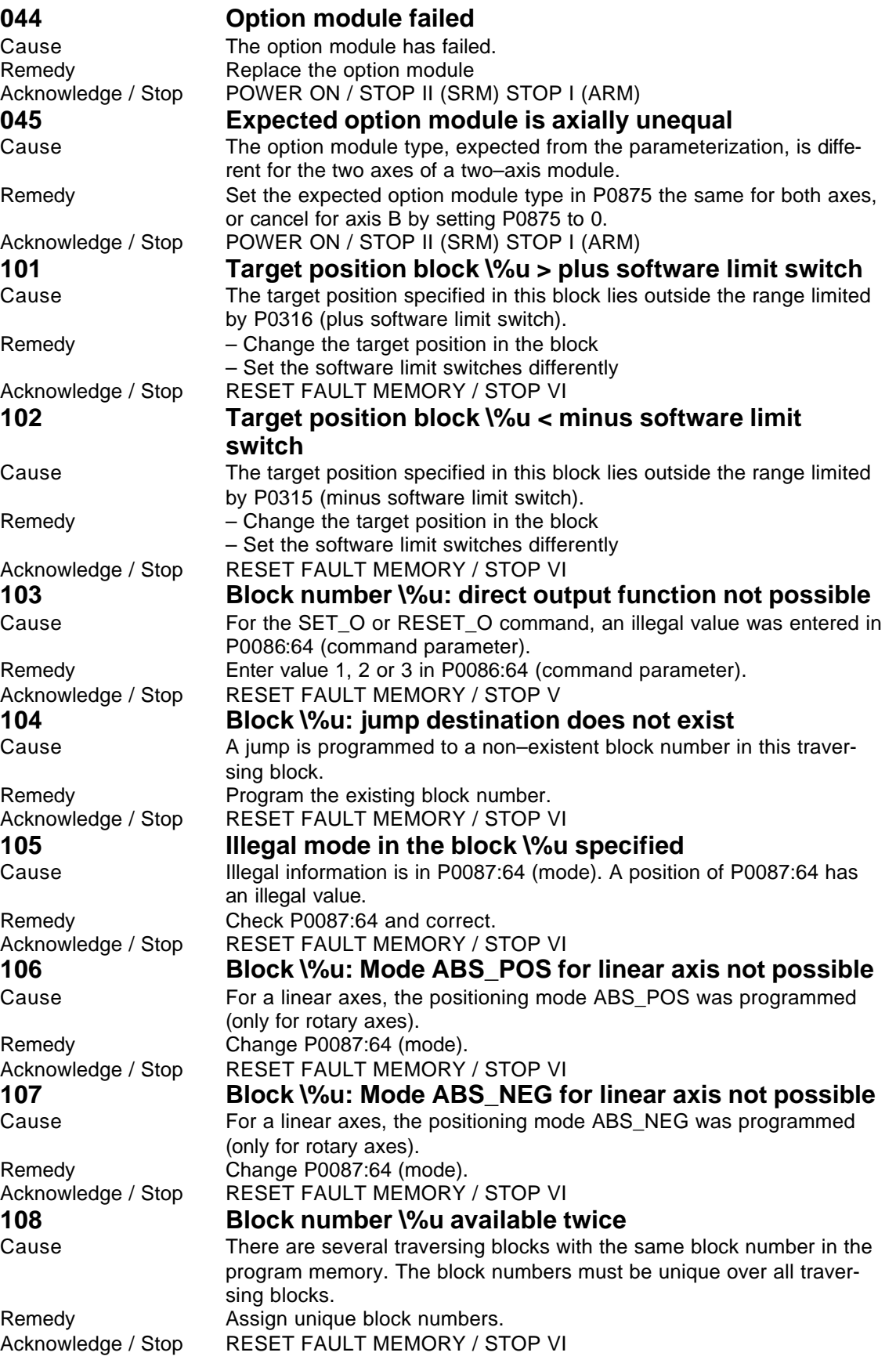

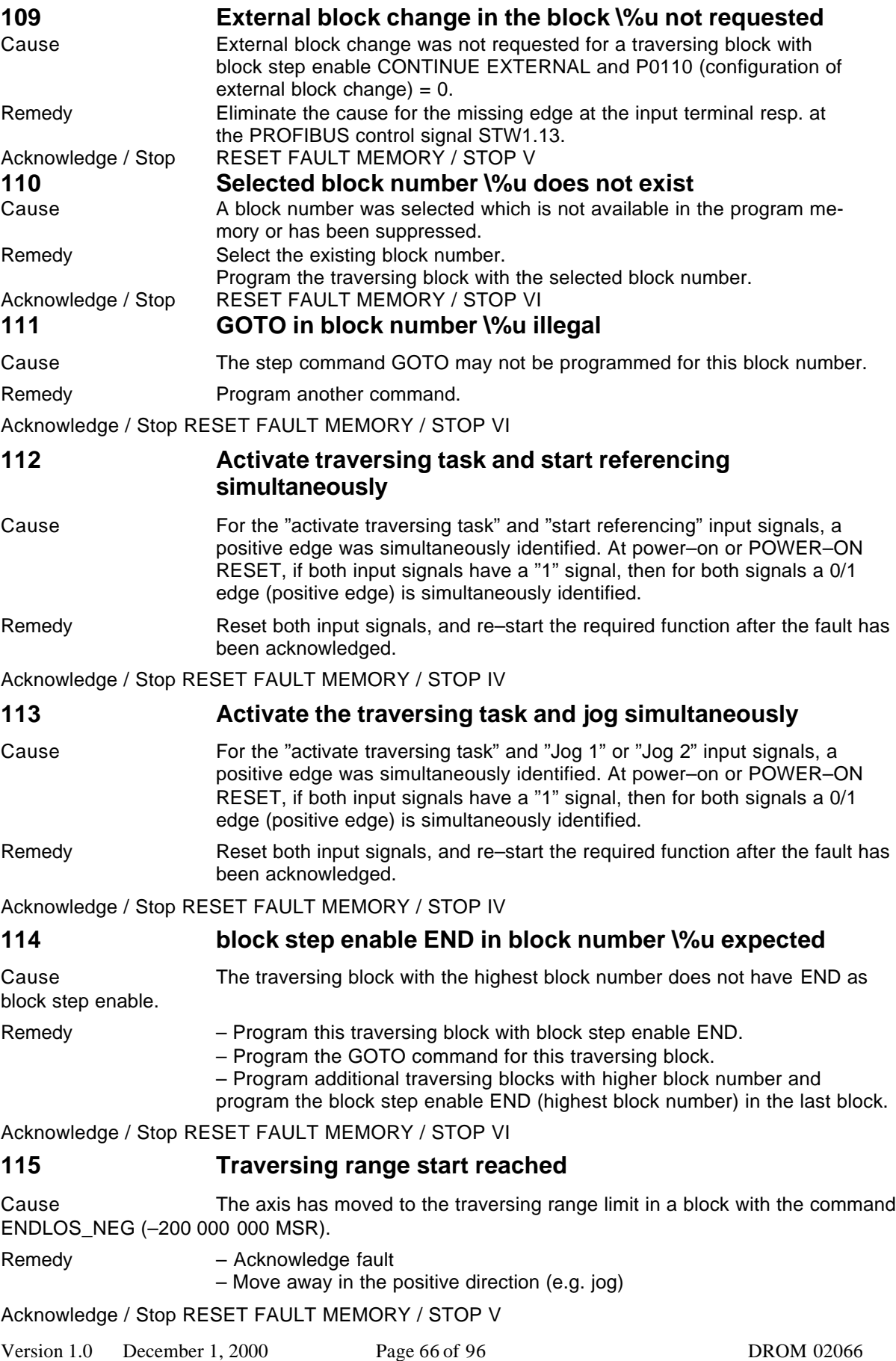

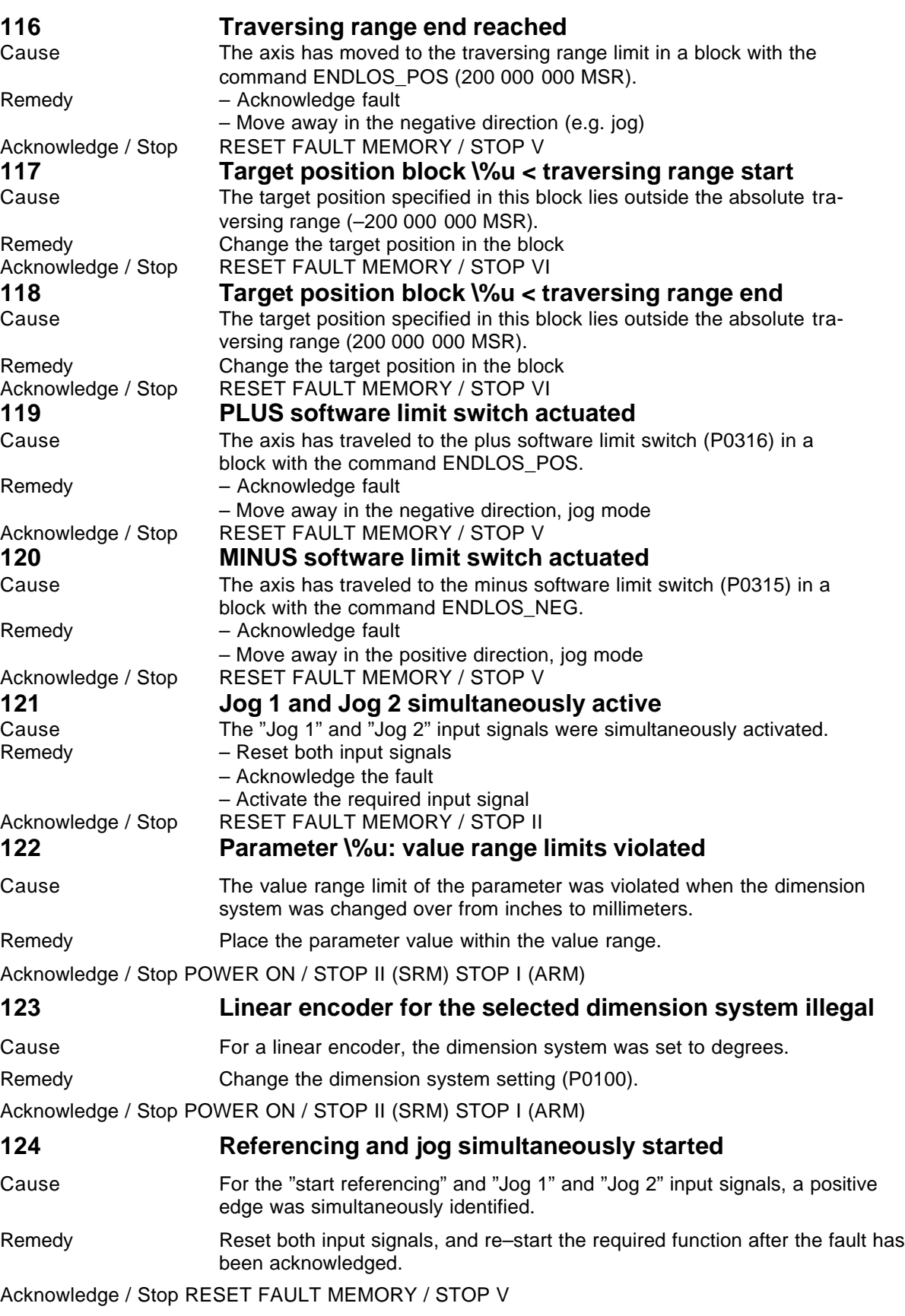

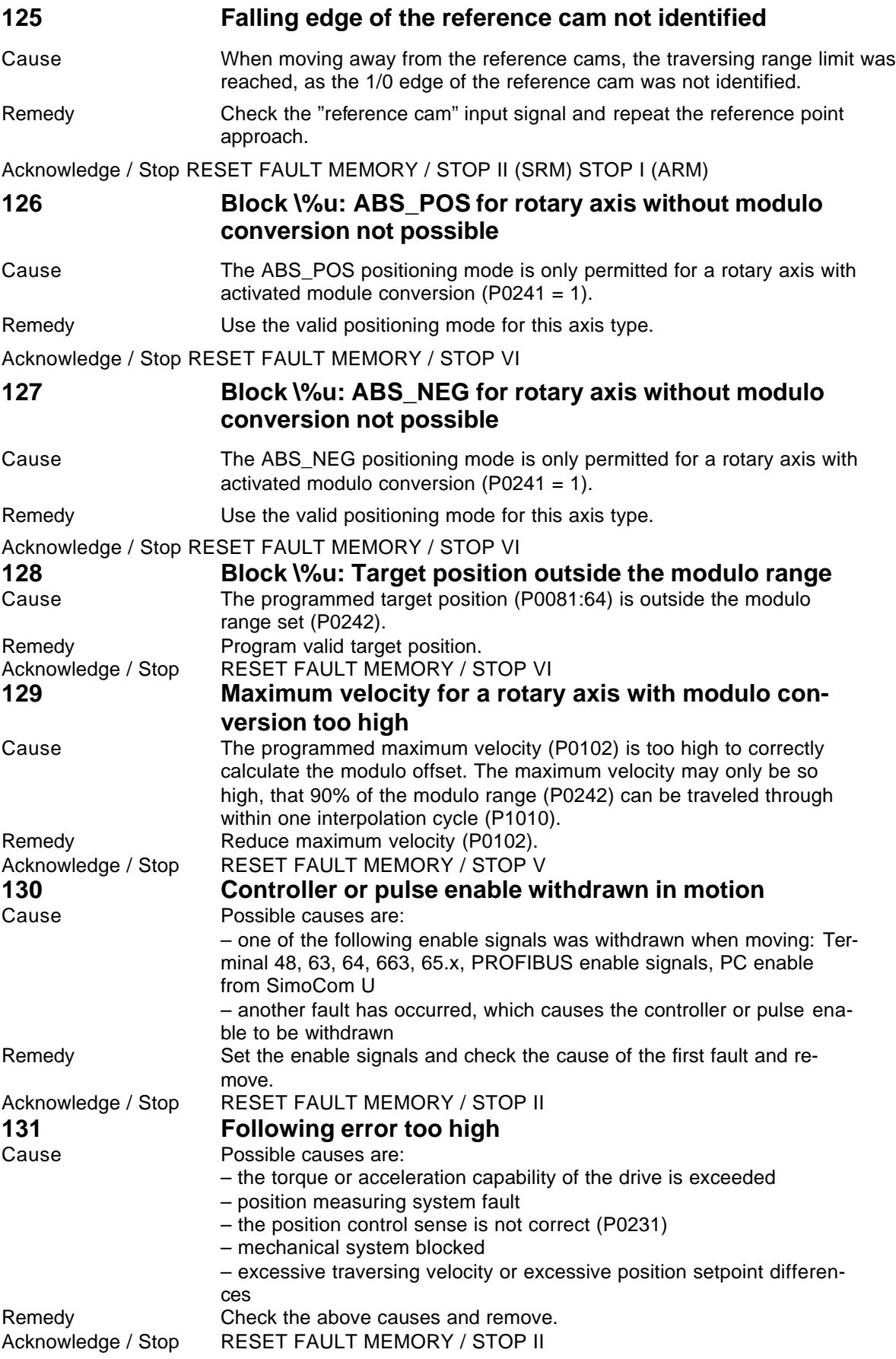

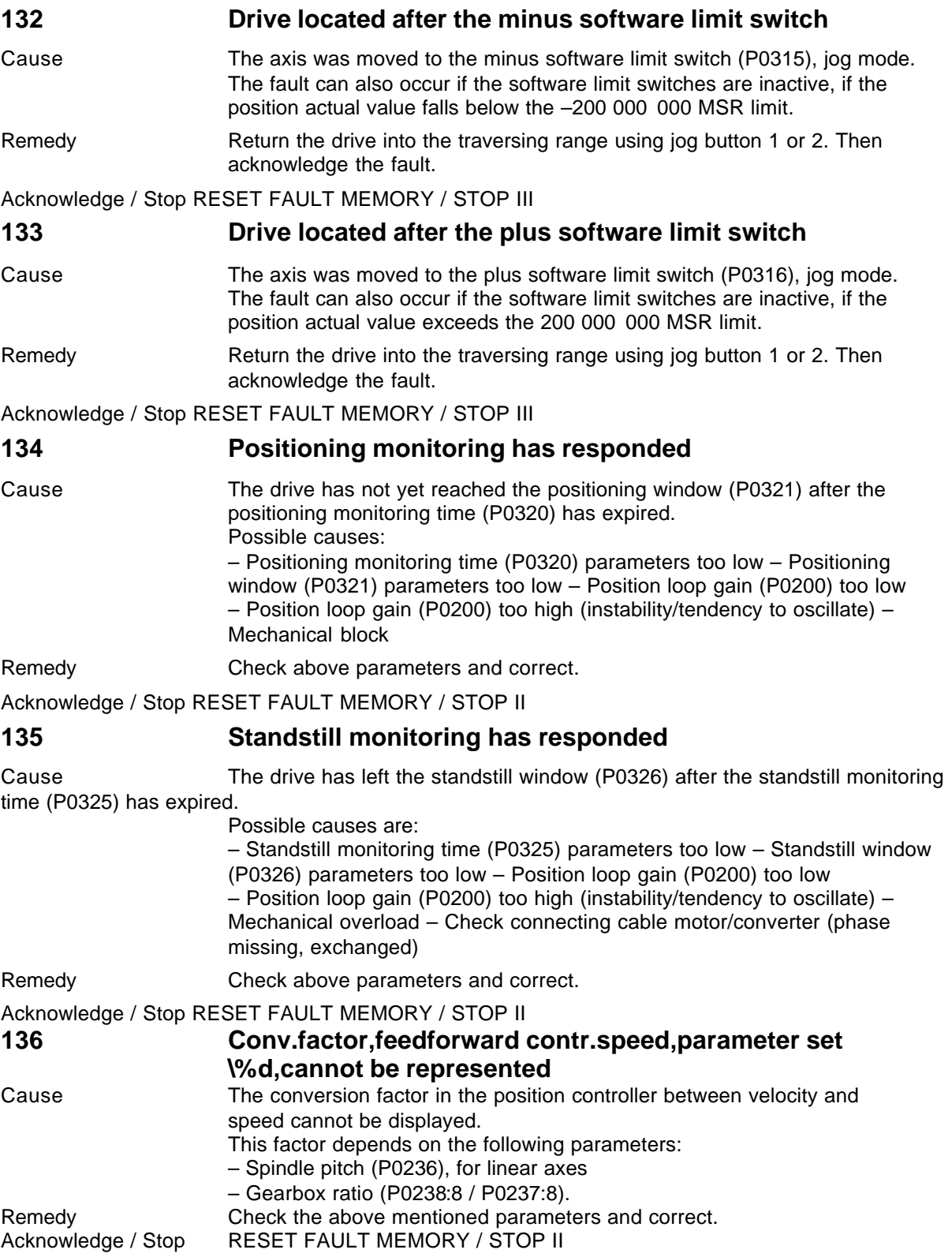

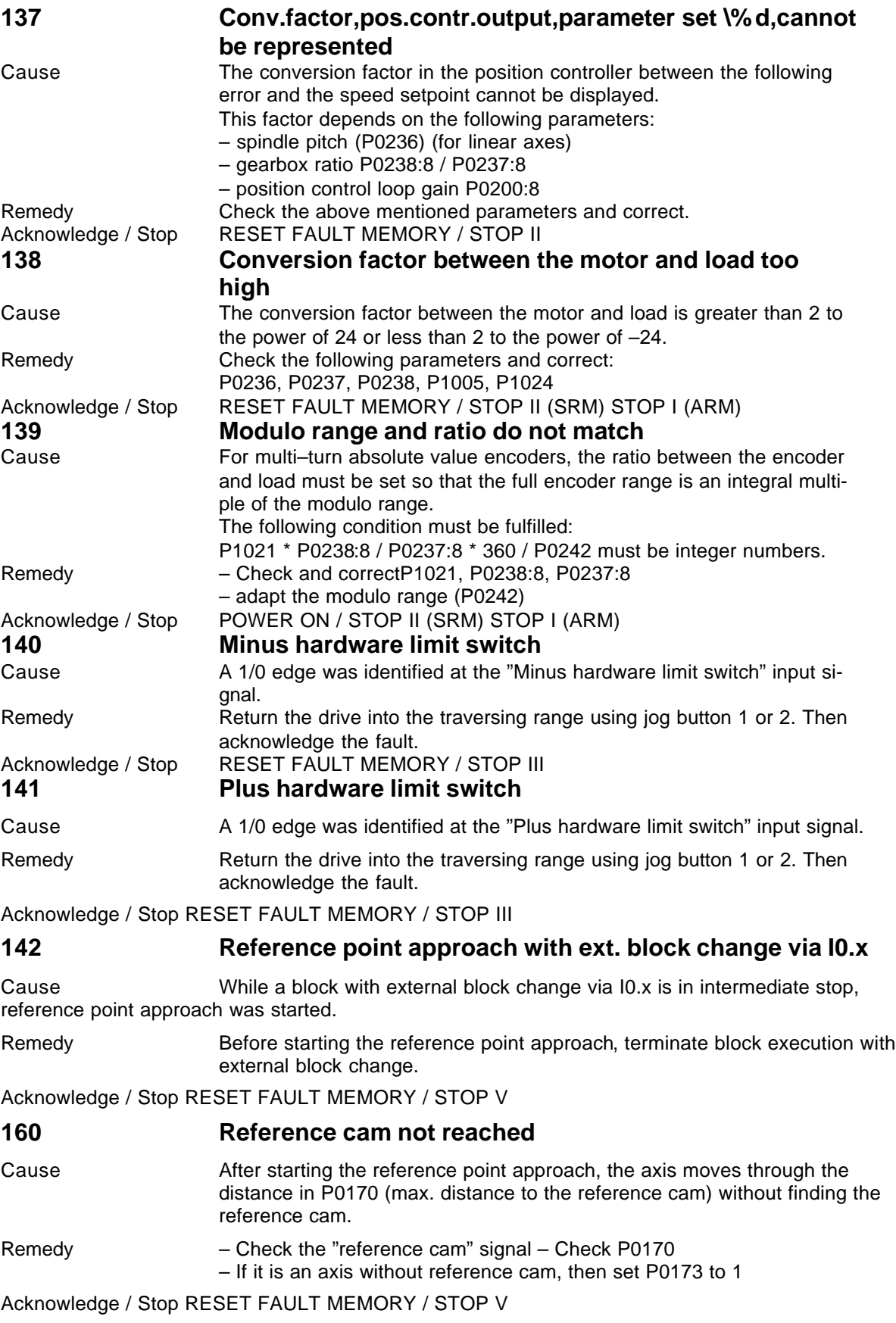

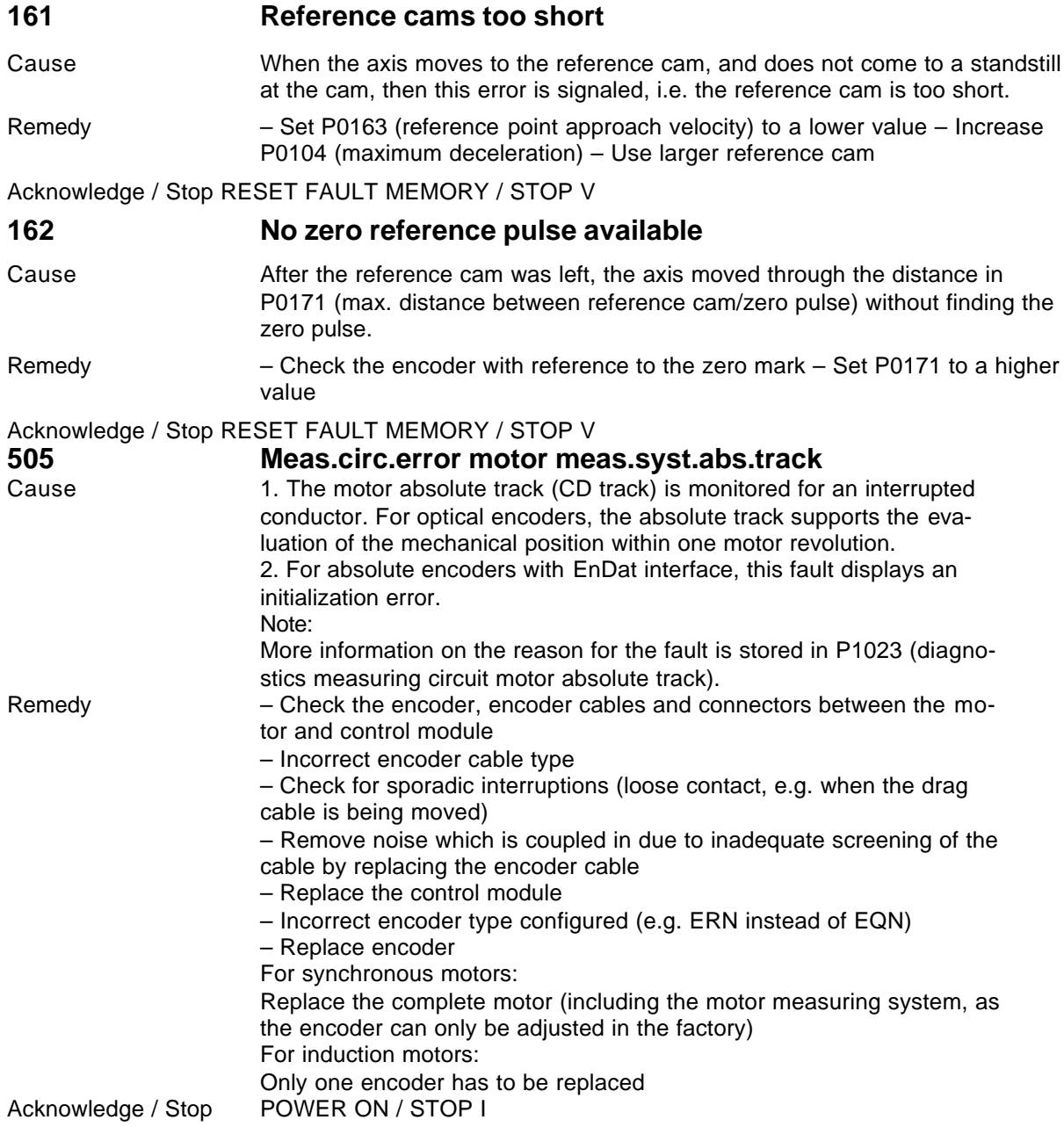

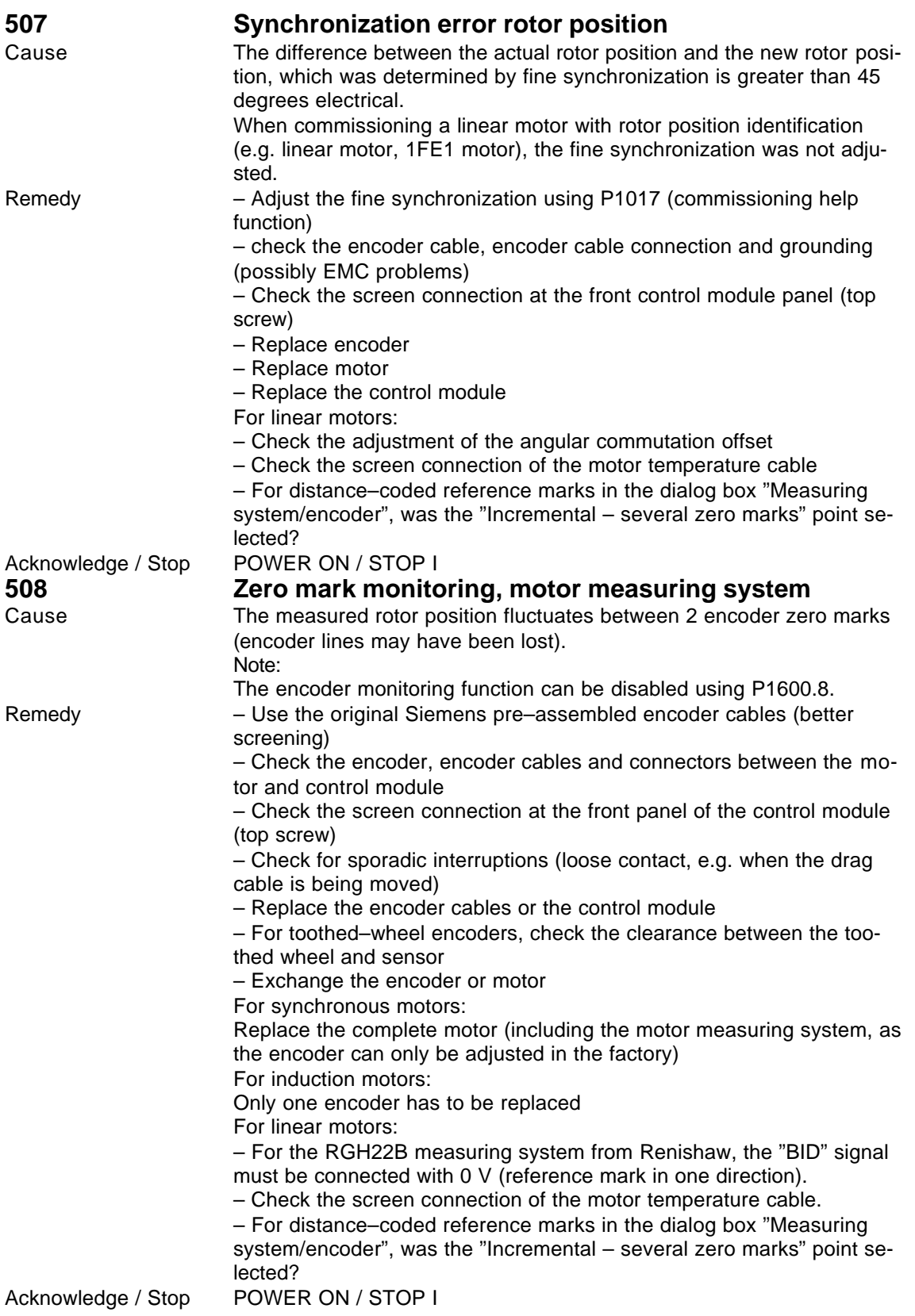
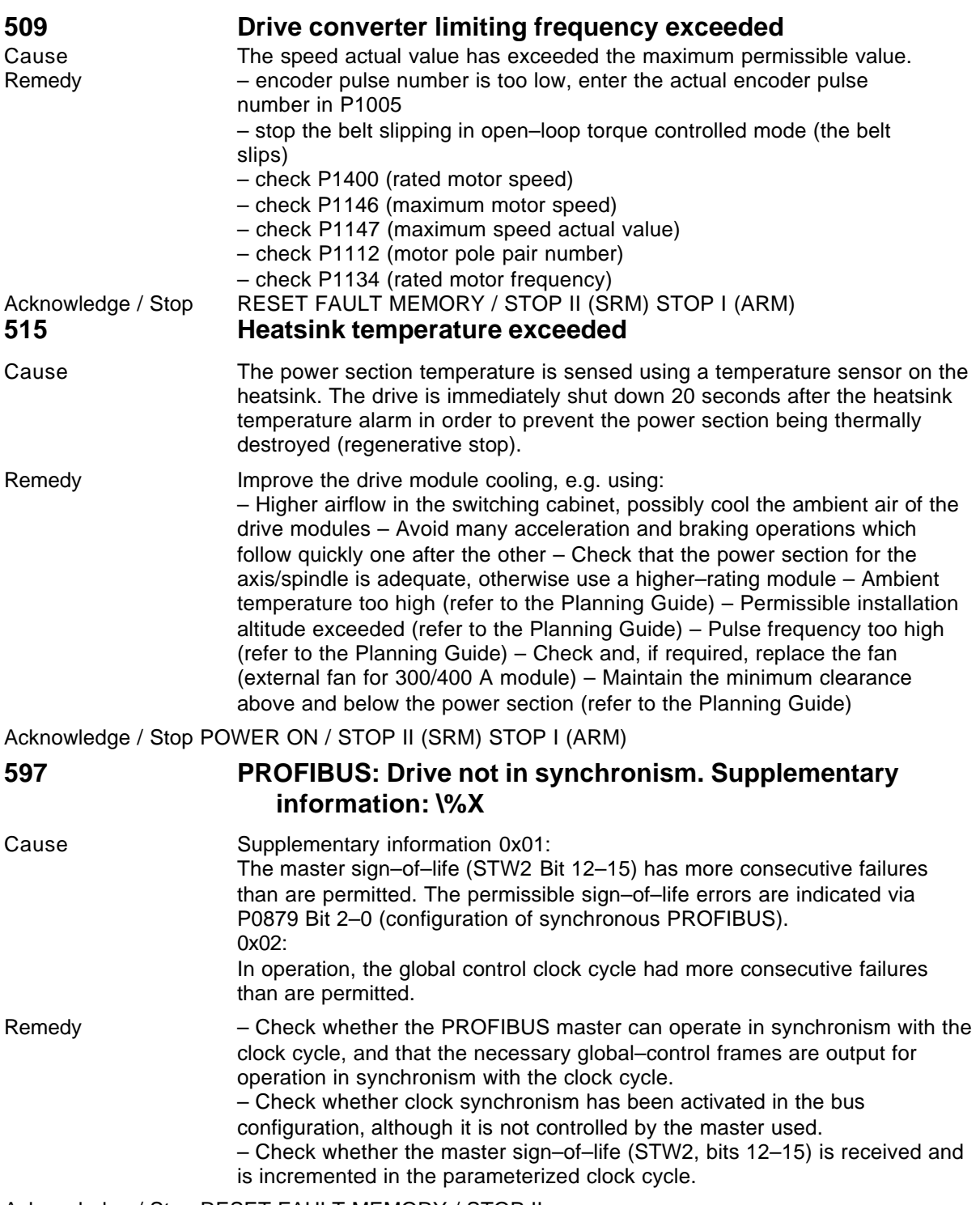

Acknowledge / Stop RESET FAULT MEMORY / STOP II

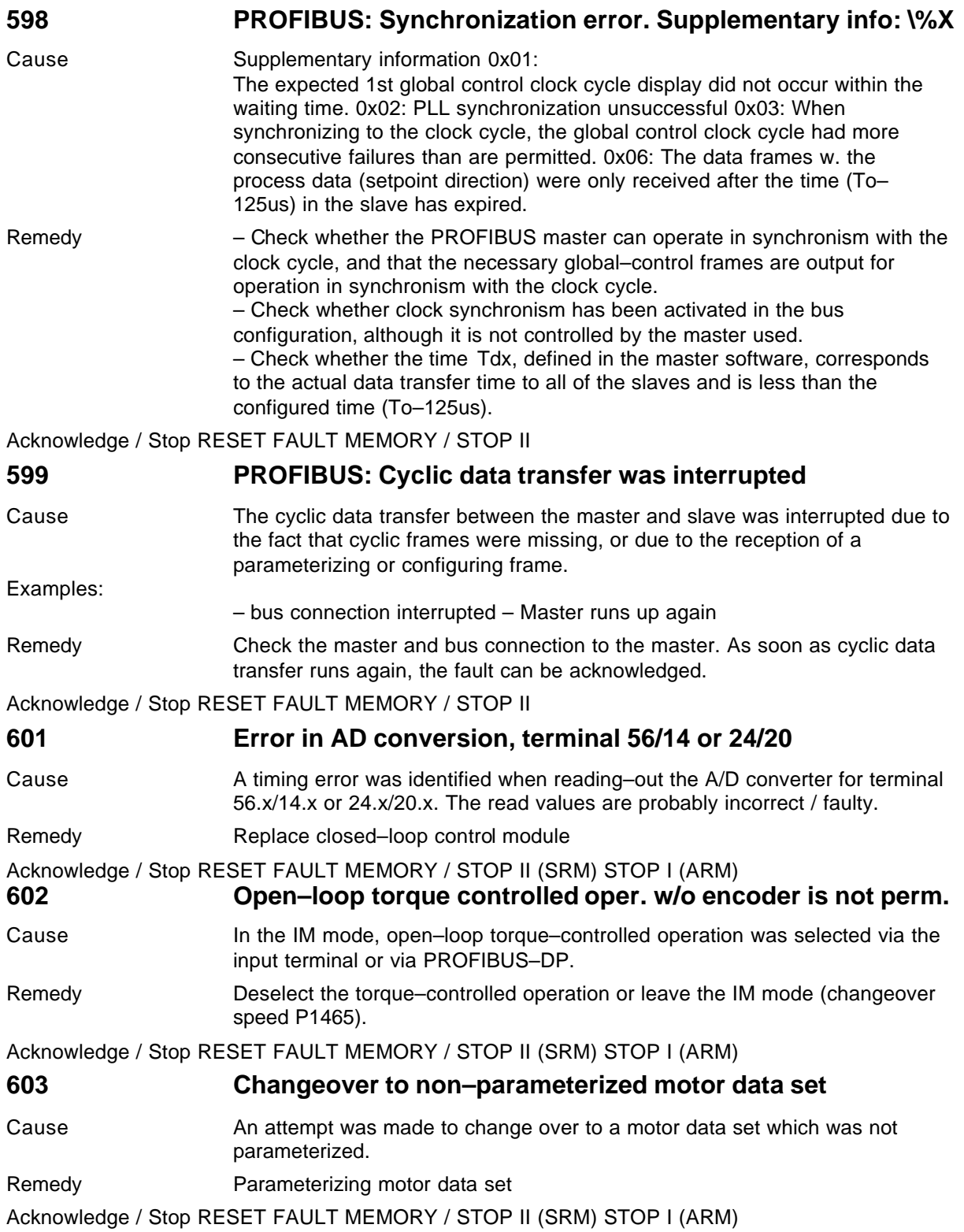

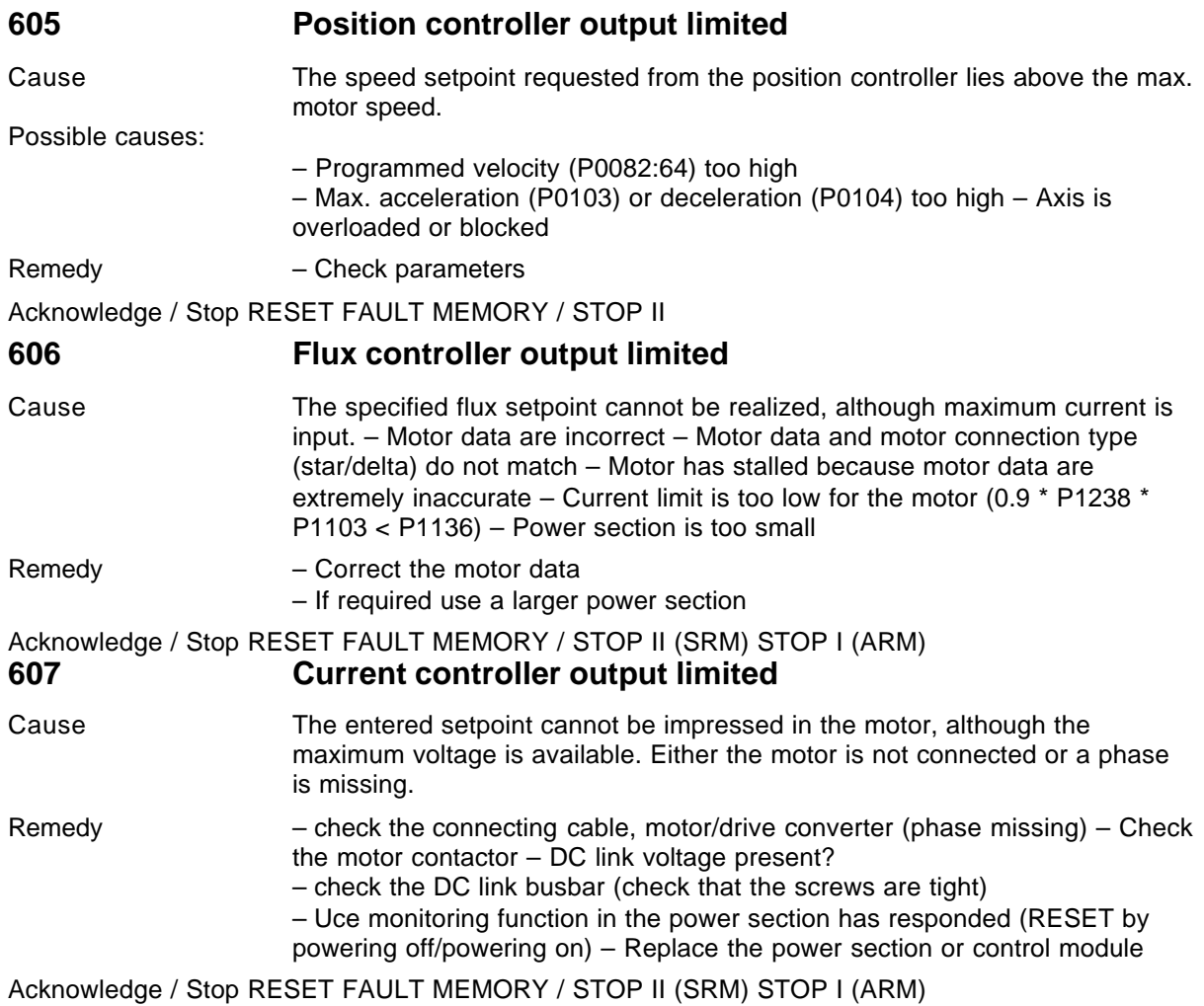

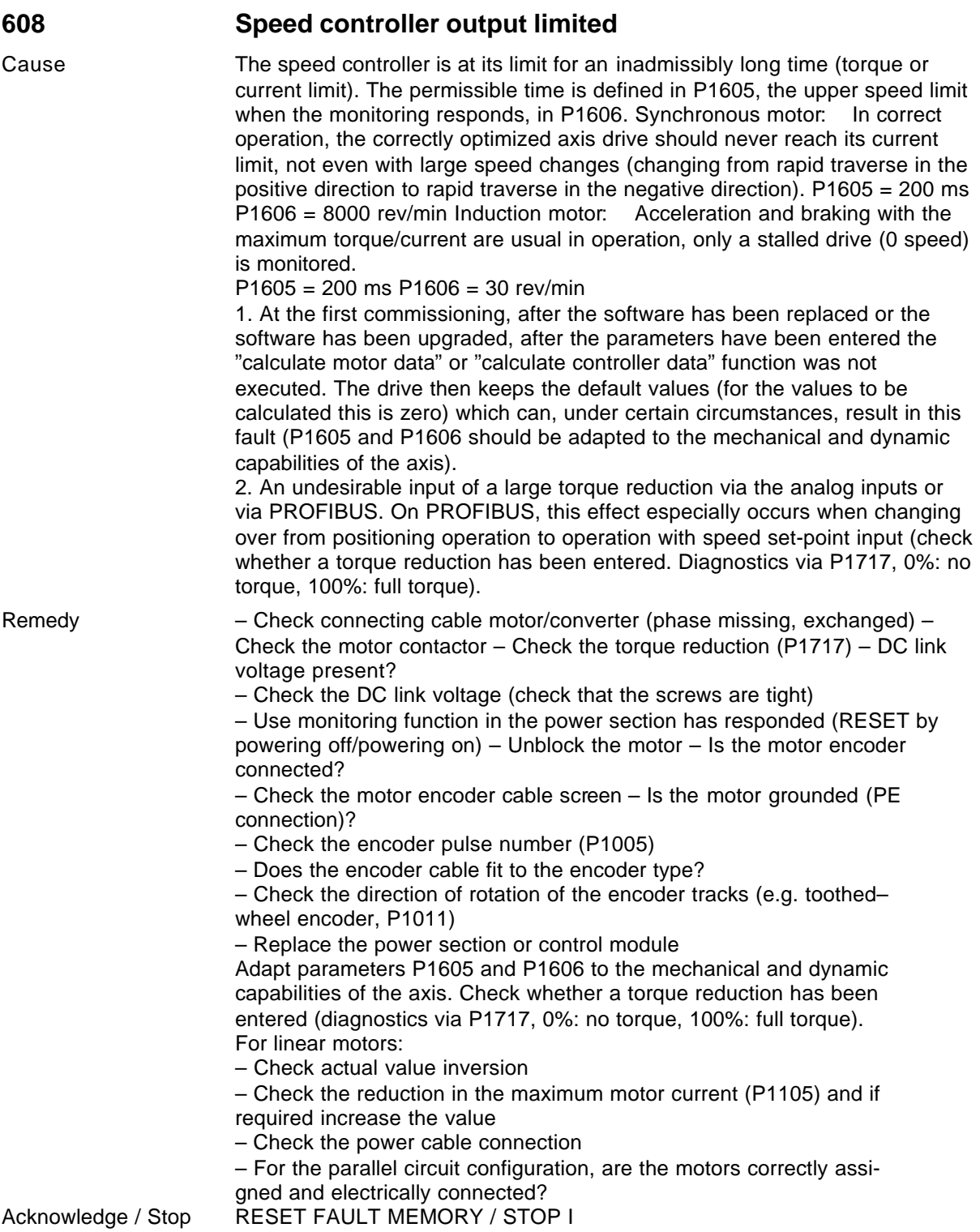

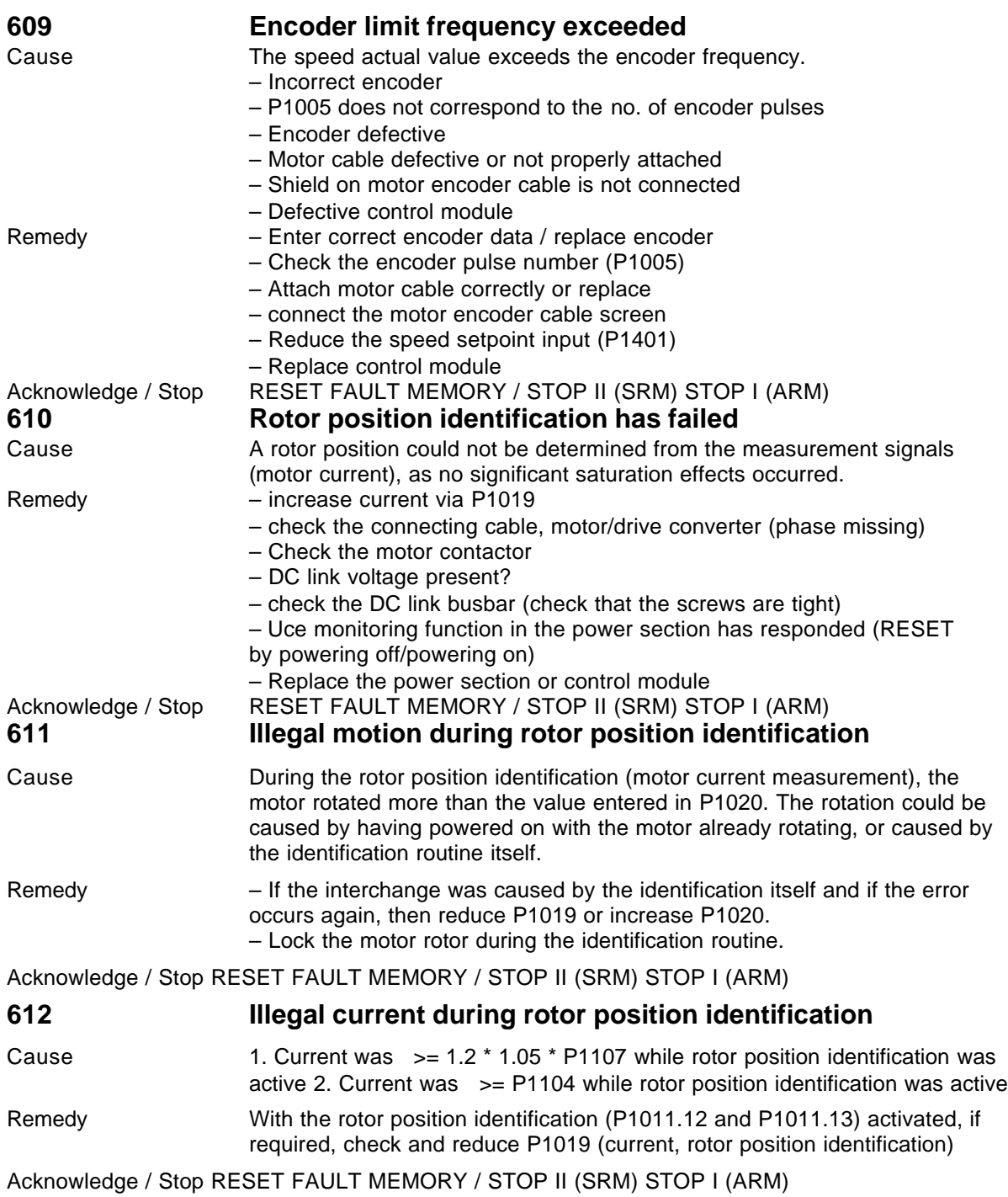

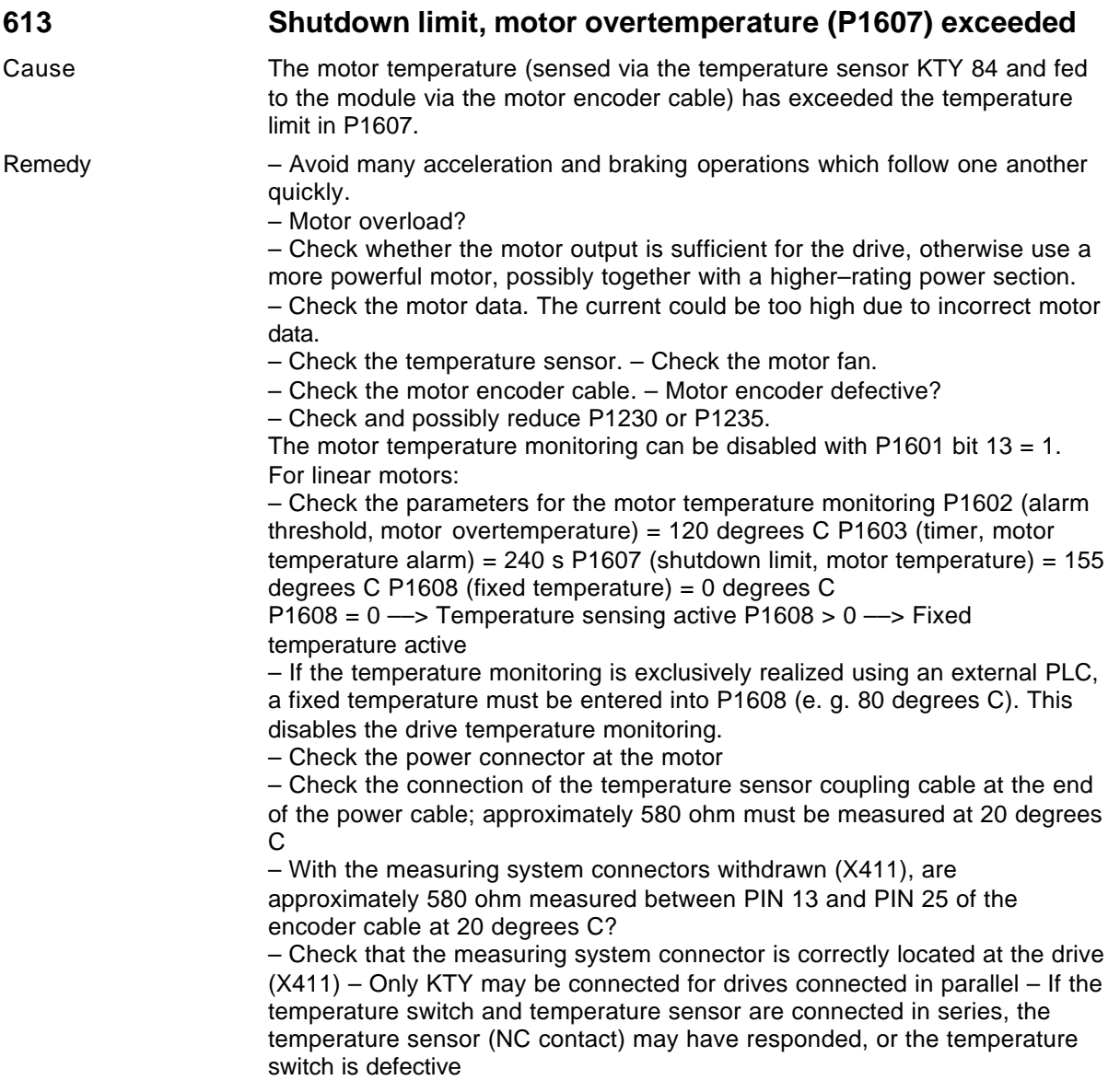

Acknowledge / Stop RESET FAULT MEMORY / STOP II (SRM) STOP I (ARM)

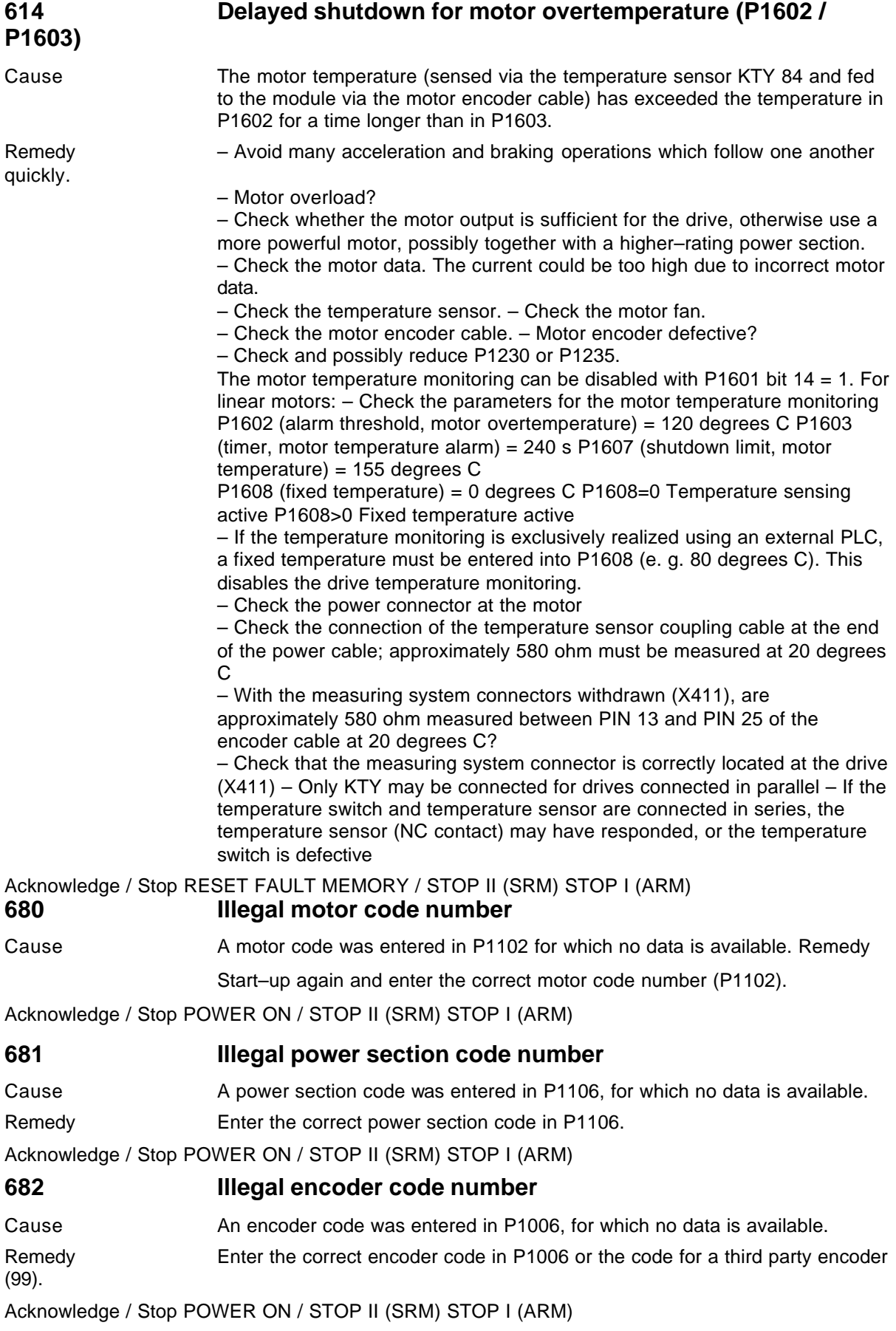

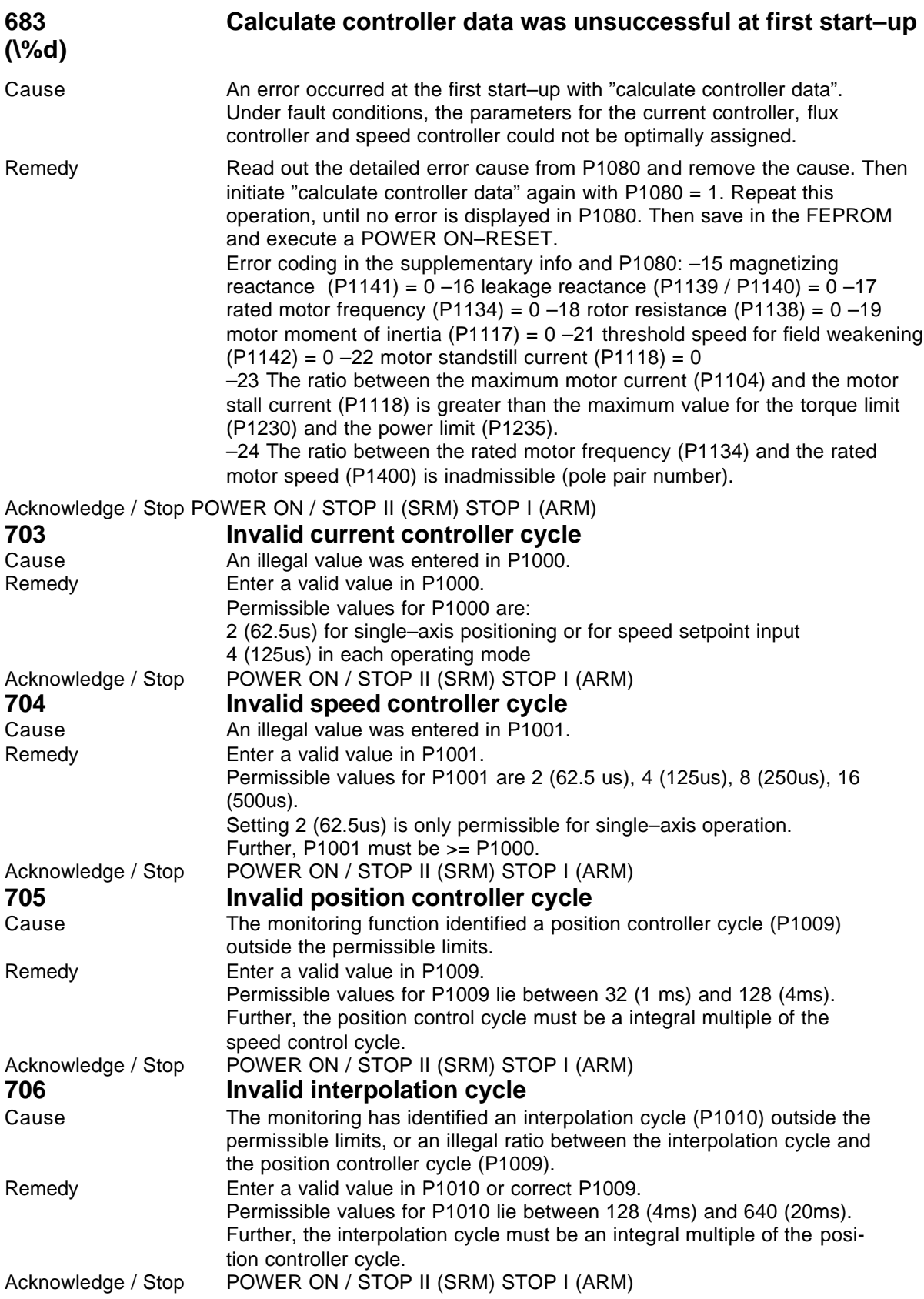

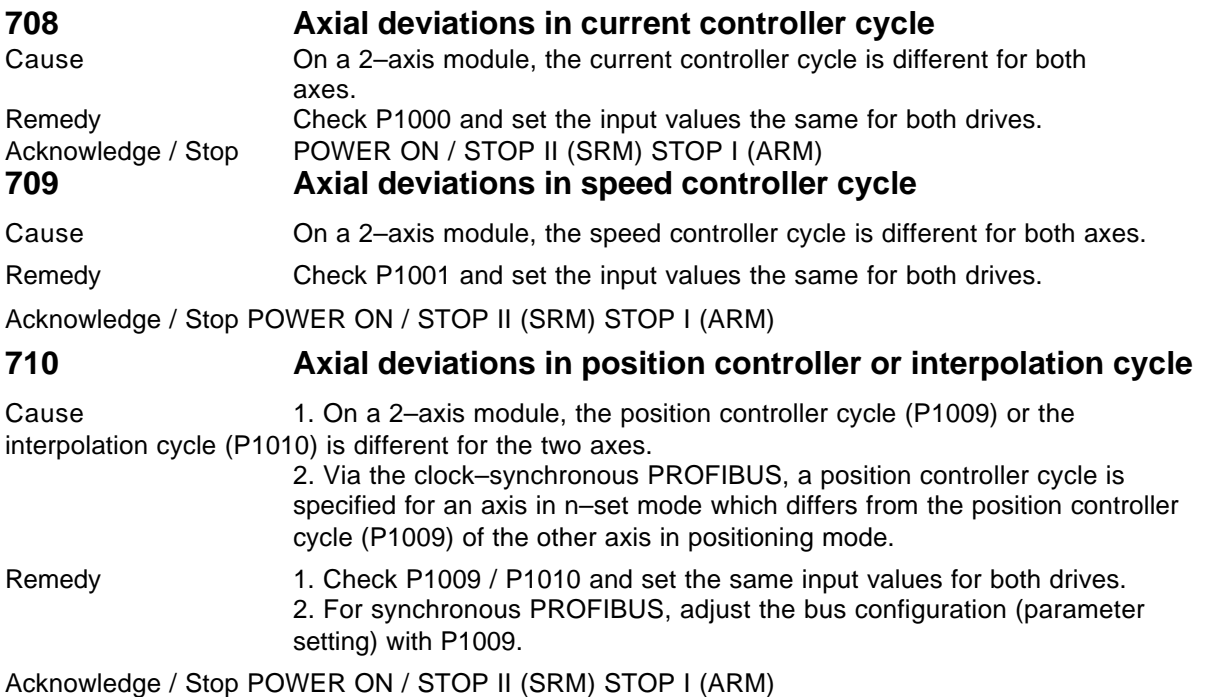

#### **716 Invalid torque constant**

Cause The ratio between the rated torque and rated current (torque constant [Nm/A]) in P1113 is incorrect (less than/equal to zero) or the ratio P1113 / P1112 is greater than 70.

Remedy Enter the valid torque/current ratio for the motor used in P1113 or enter a permissible ratio of P1113 / P1112.

Third–party motor:

The torque constant should be determined from the motor data sheet. Siemens motor: The torque constant is defined by the motor code (P1102).

Acknowledge / Stop POWER ON / STOP II (SRM) STOP I (ARM)

#### **719 Motor not parameterized for delta operation**

Cause When the star–delta changeover is activated using P1013, the motor is not parameterized for delta operation (motor 2).

Remedy Check and enter the parameters for delta operation (motor 2).

Acknowledge / Stop POWER ON / STOP II (SRM) STOP I (ARM)

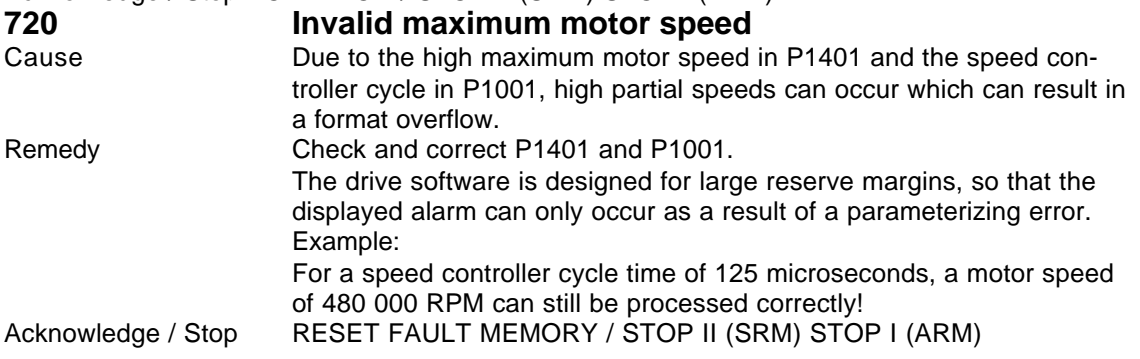

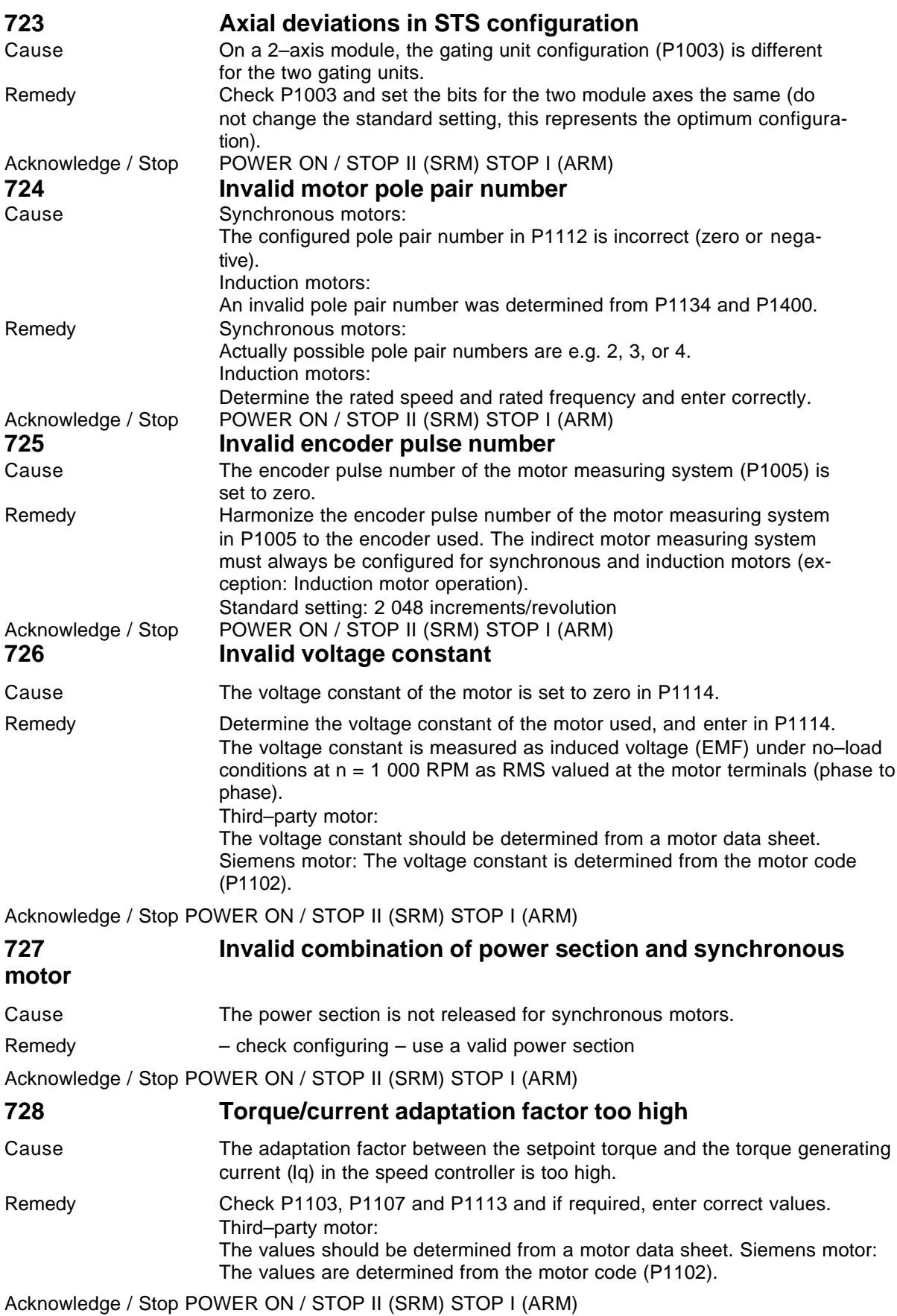

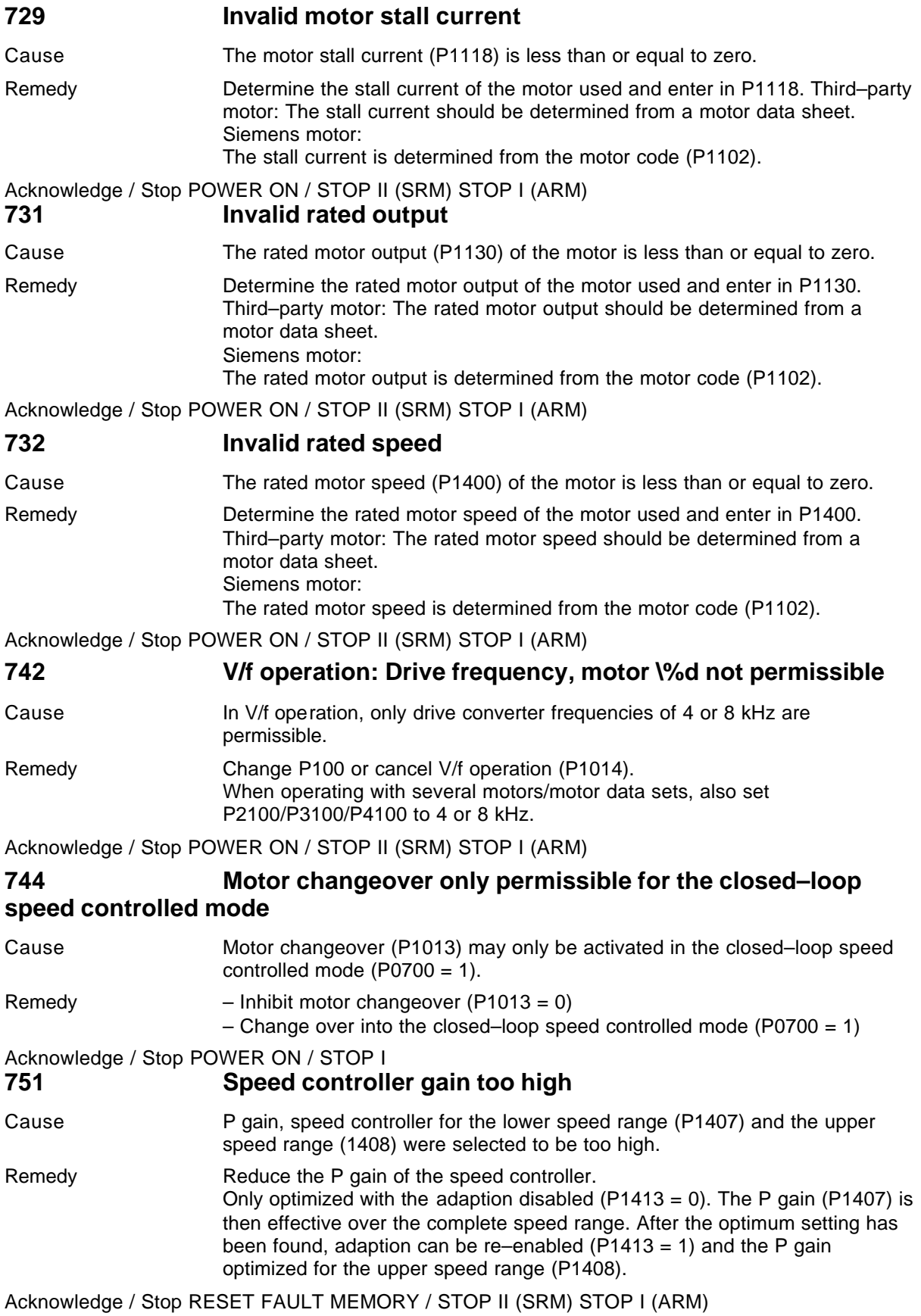

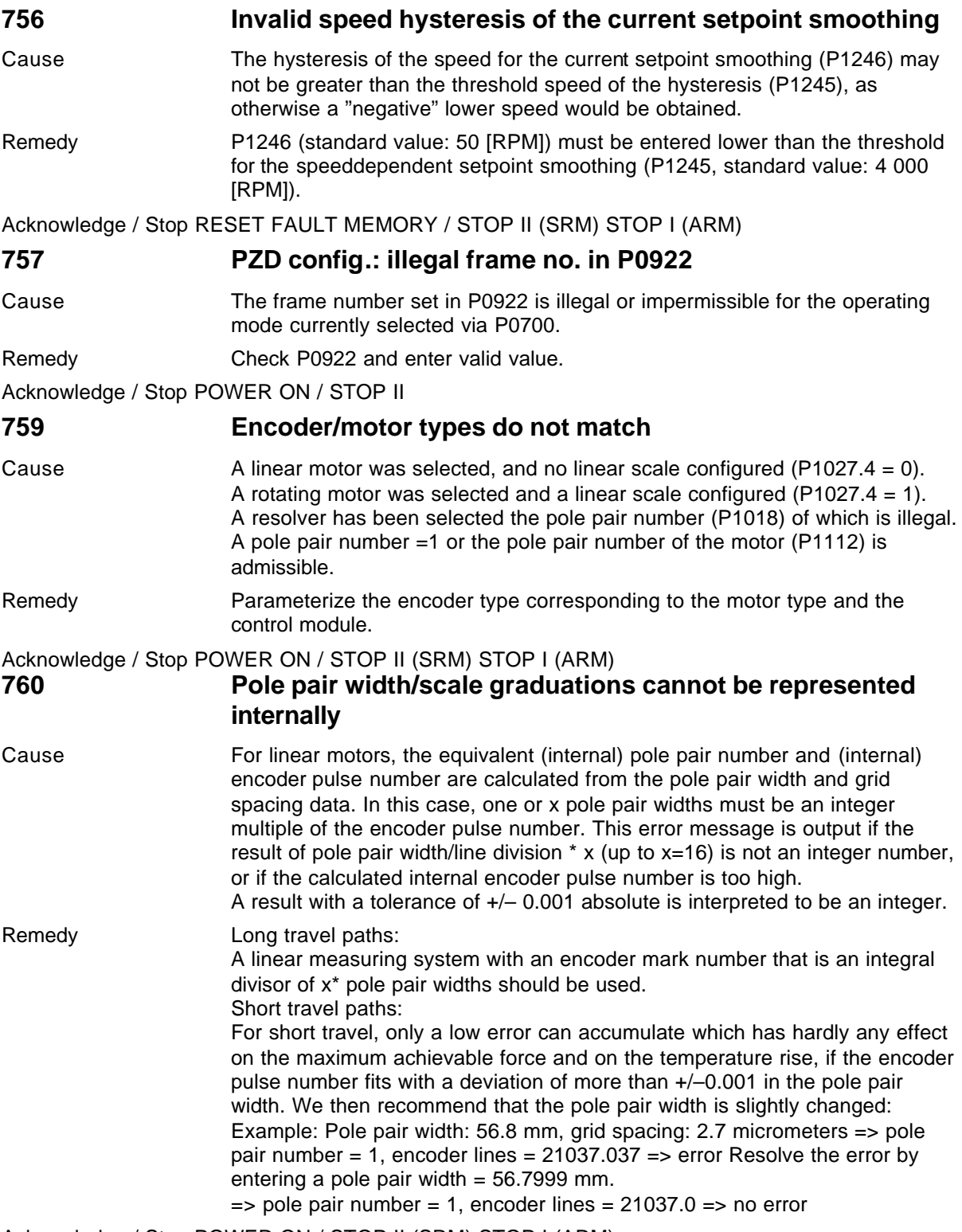

Acknowledge / Stop POWER ON / STOP II (SRM) STOP I (ARM)

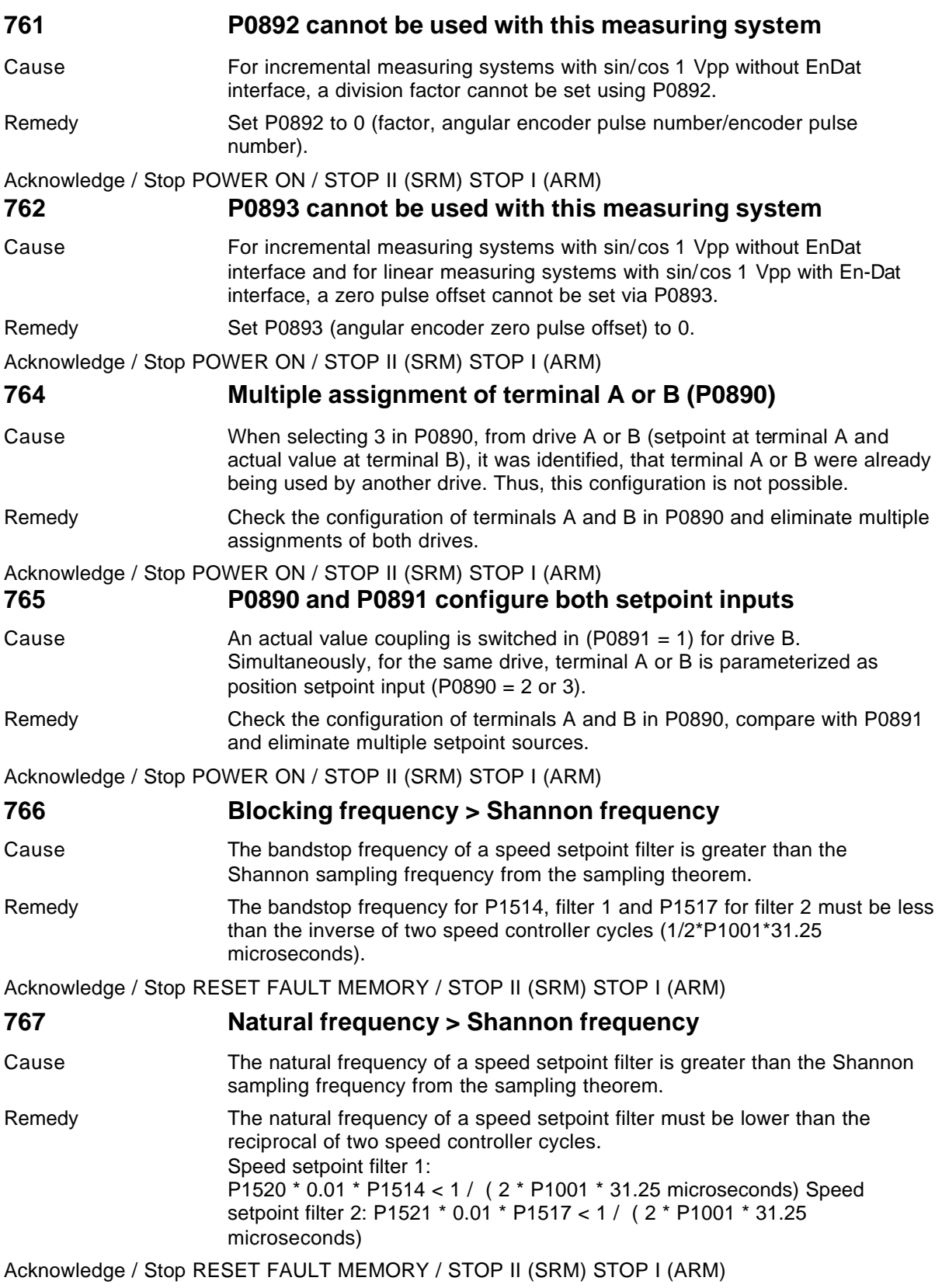

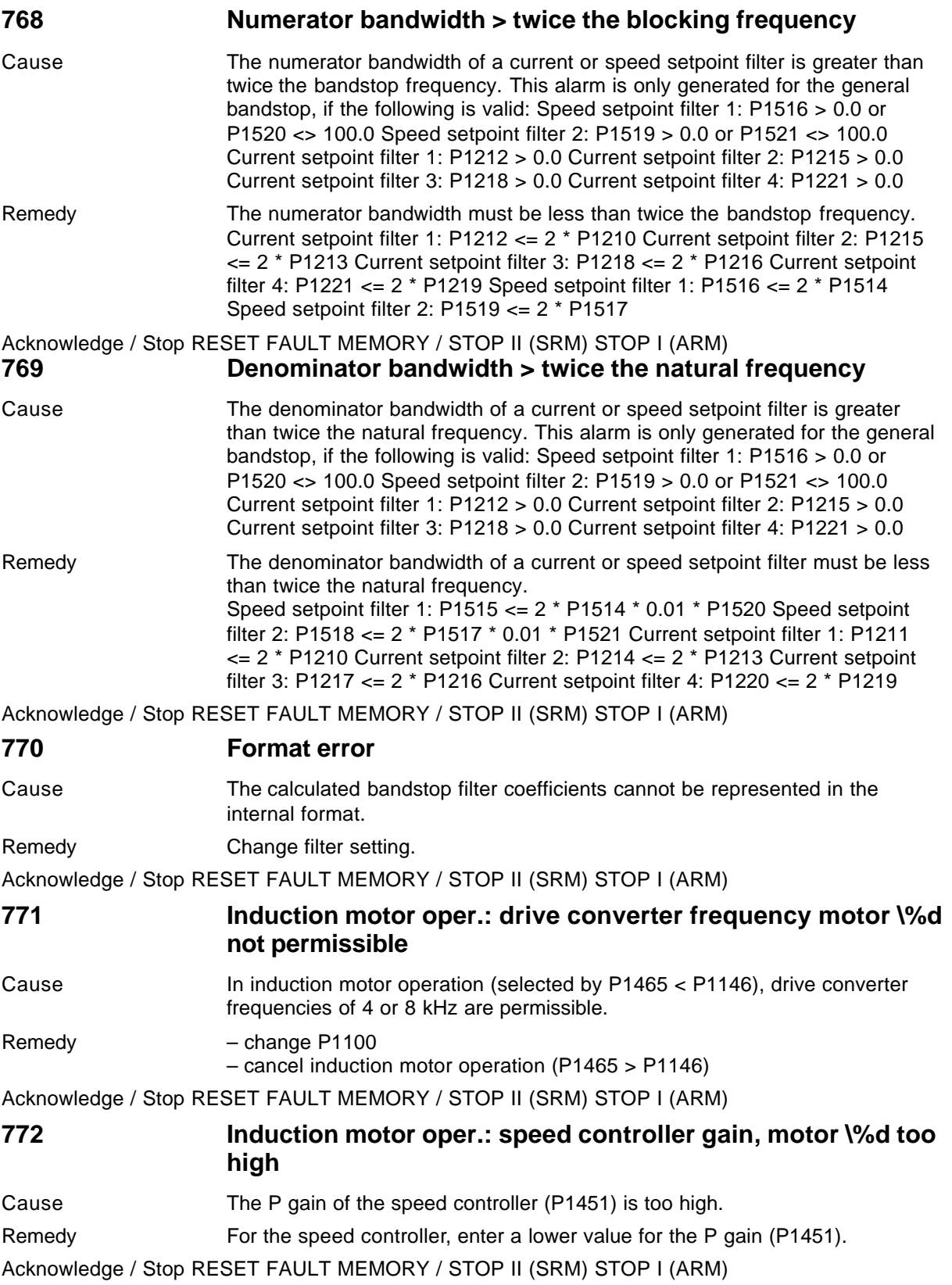

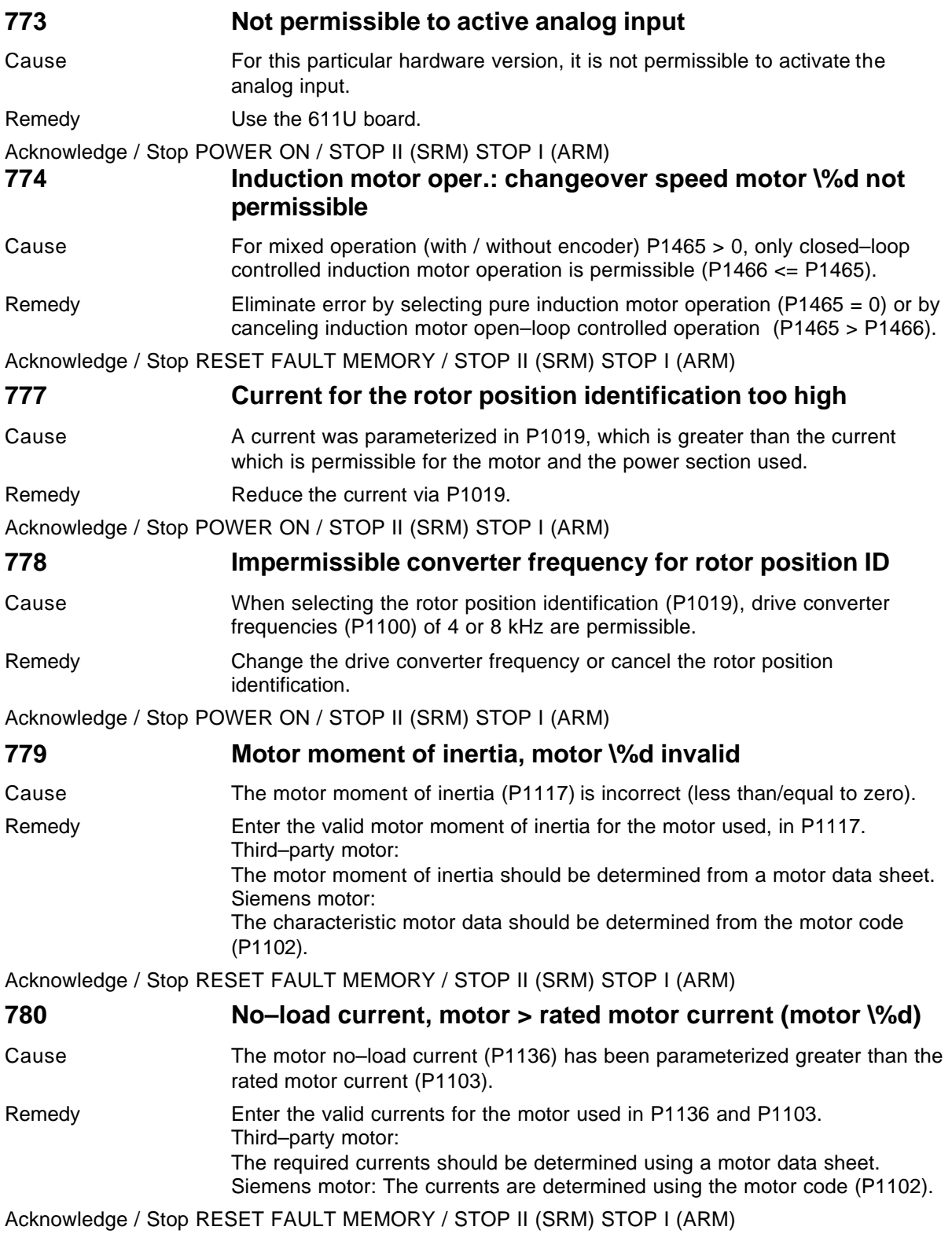

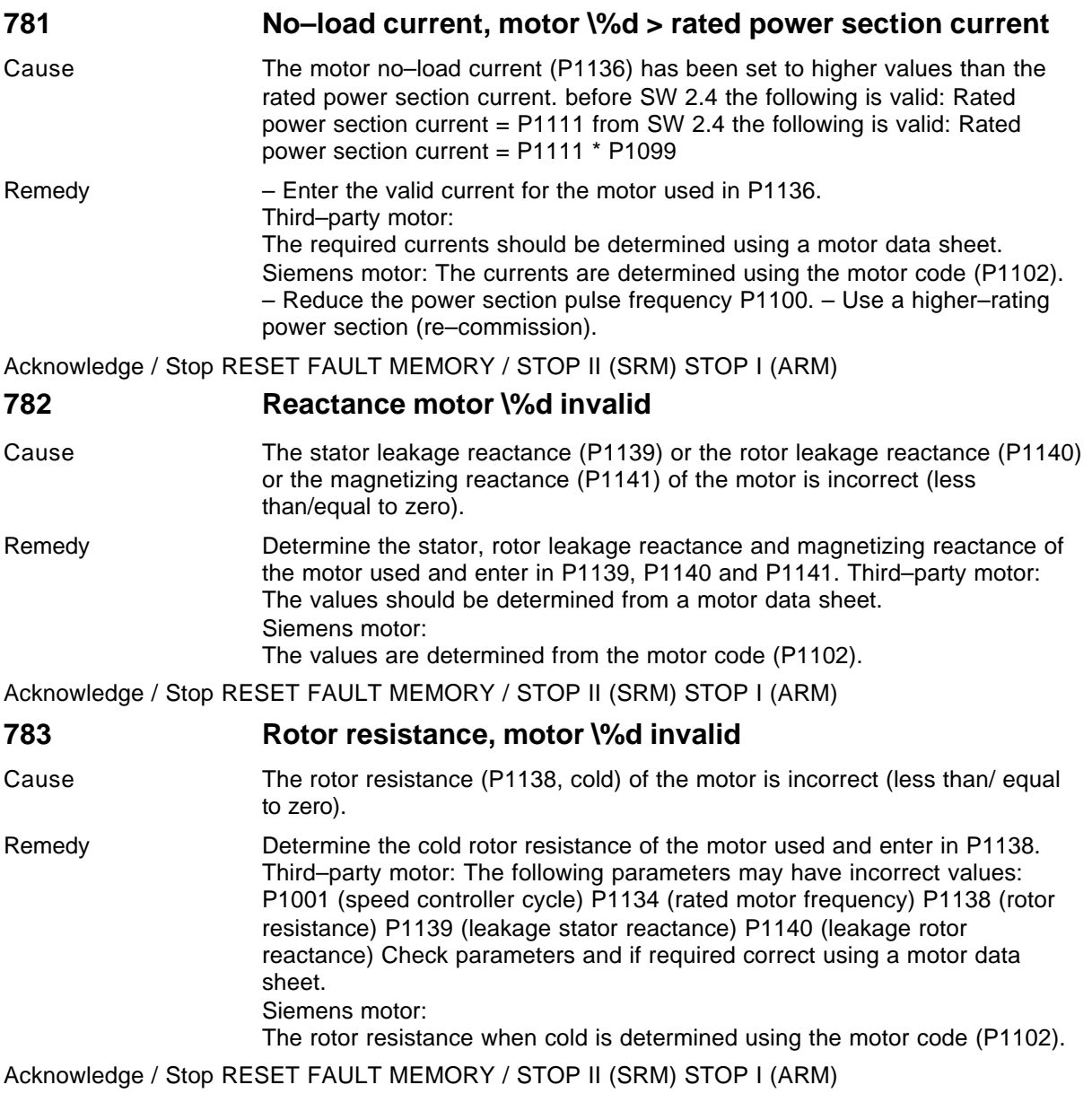

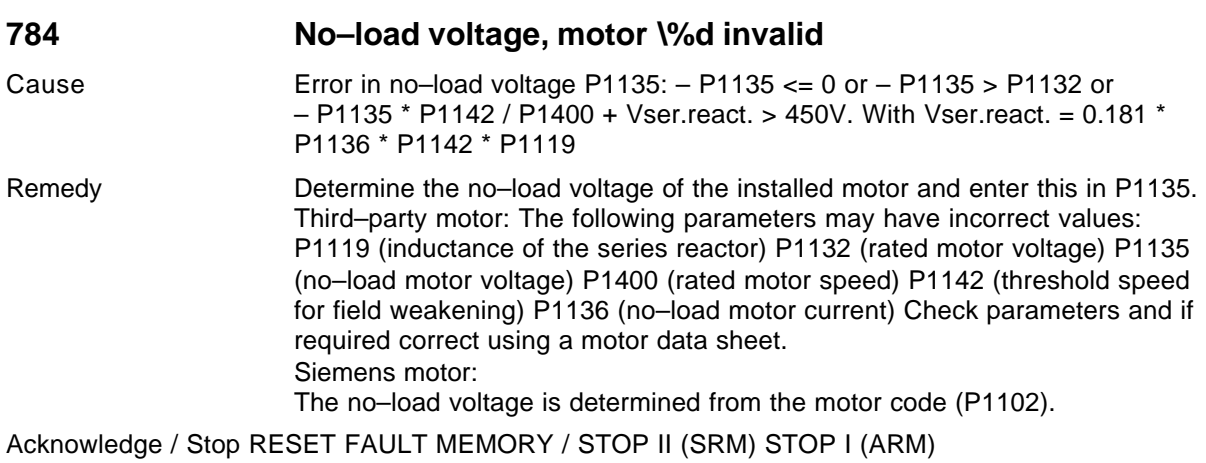

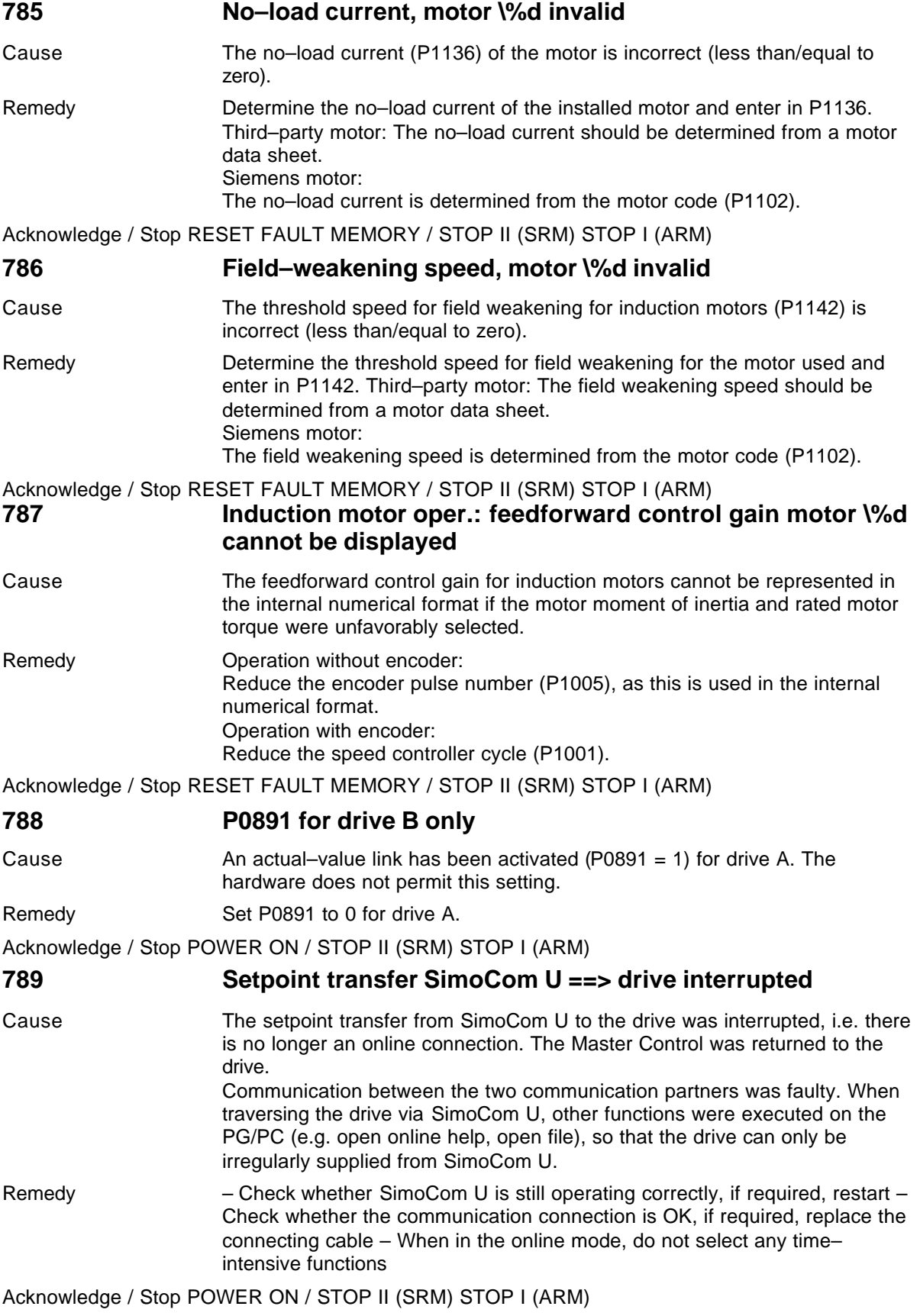

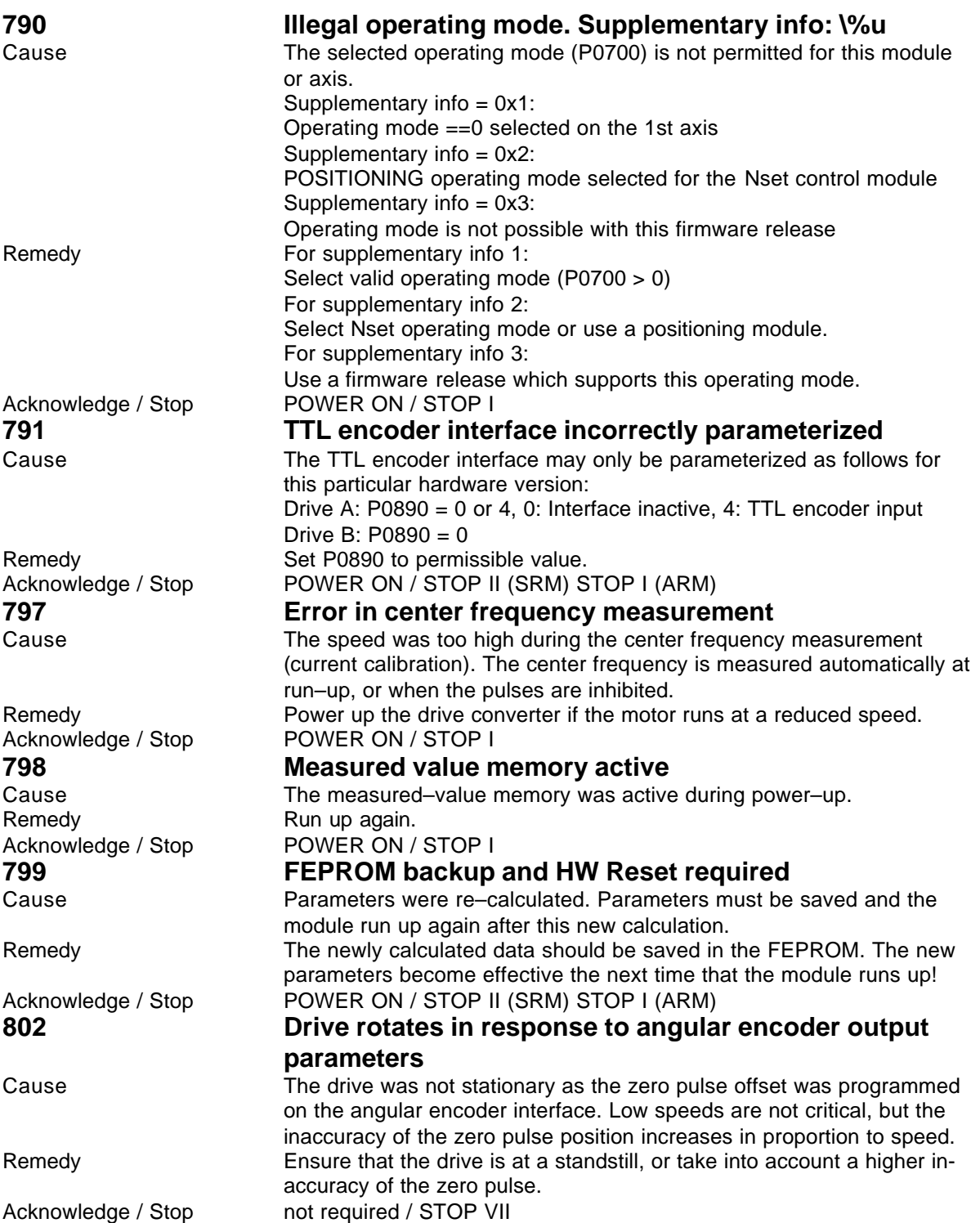

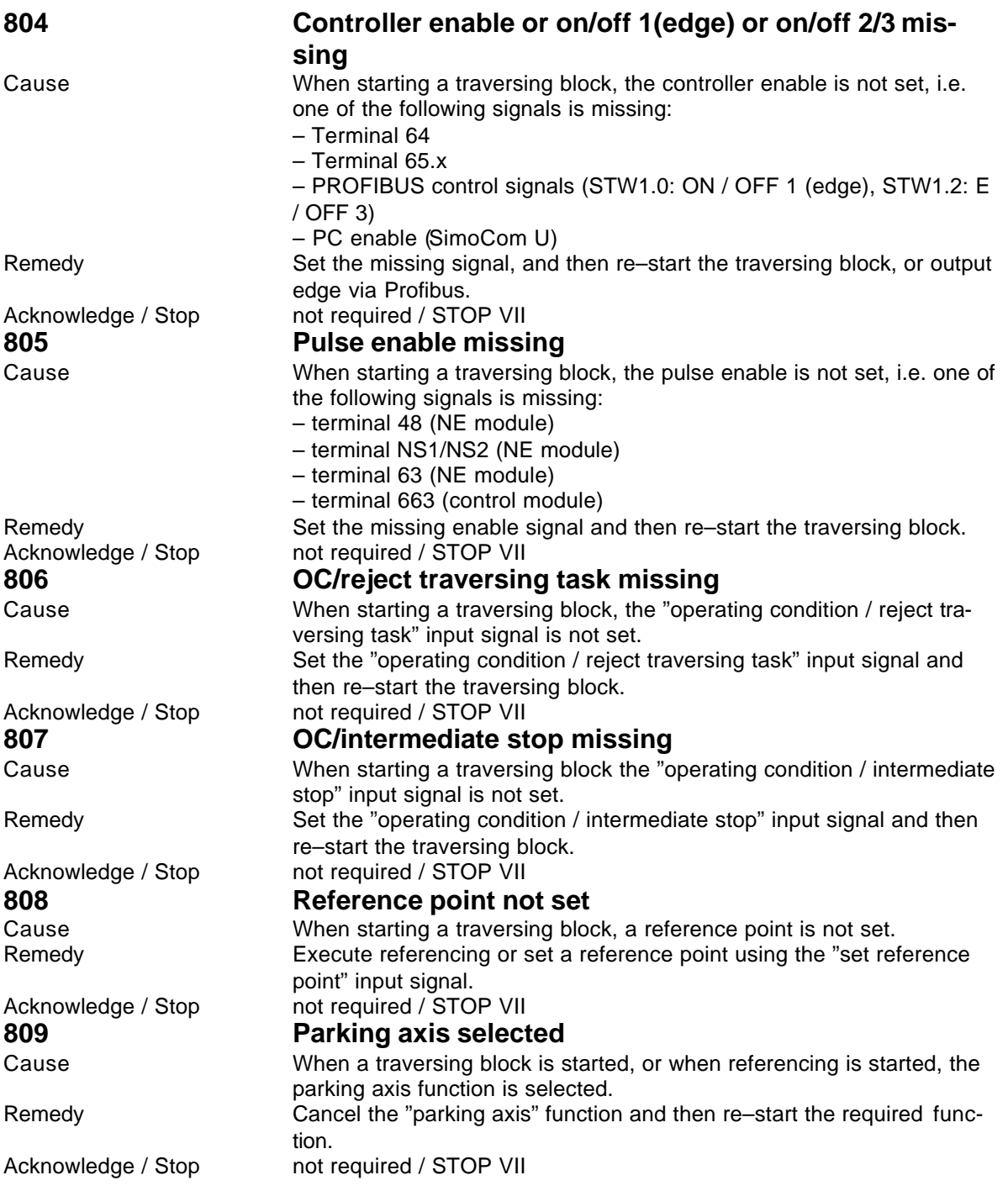

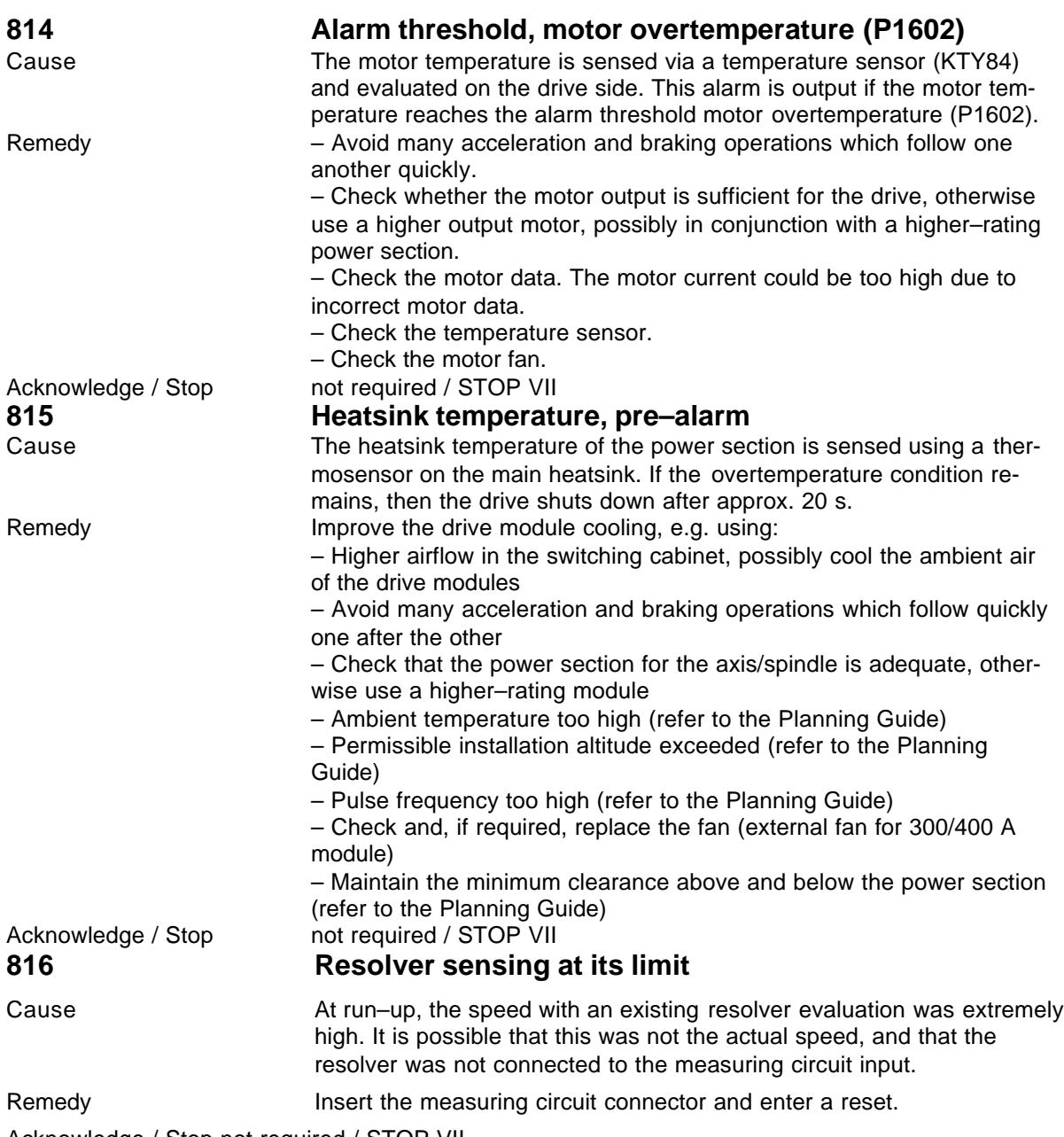

Acknowledge / Stop not required / STOP VII

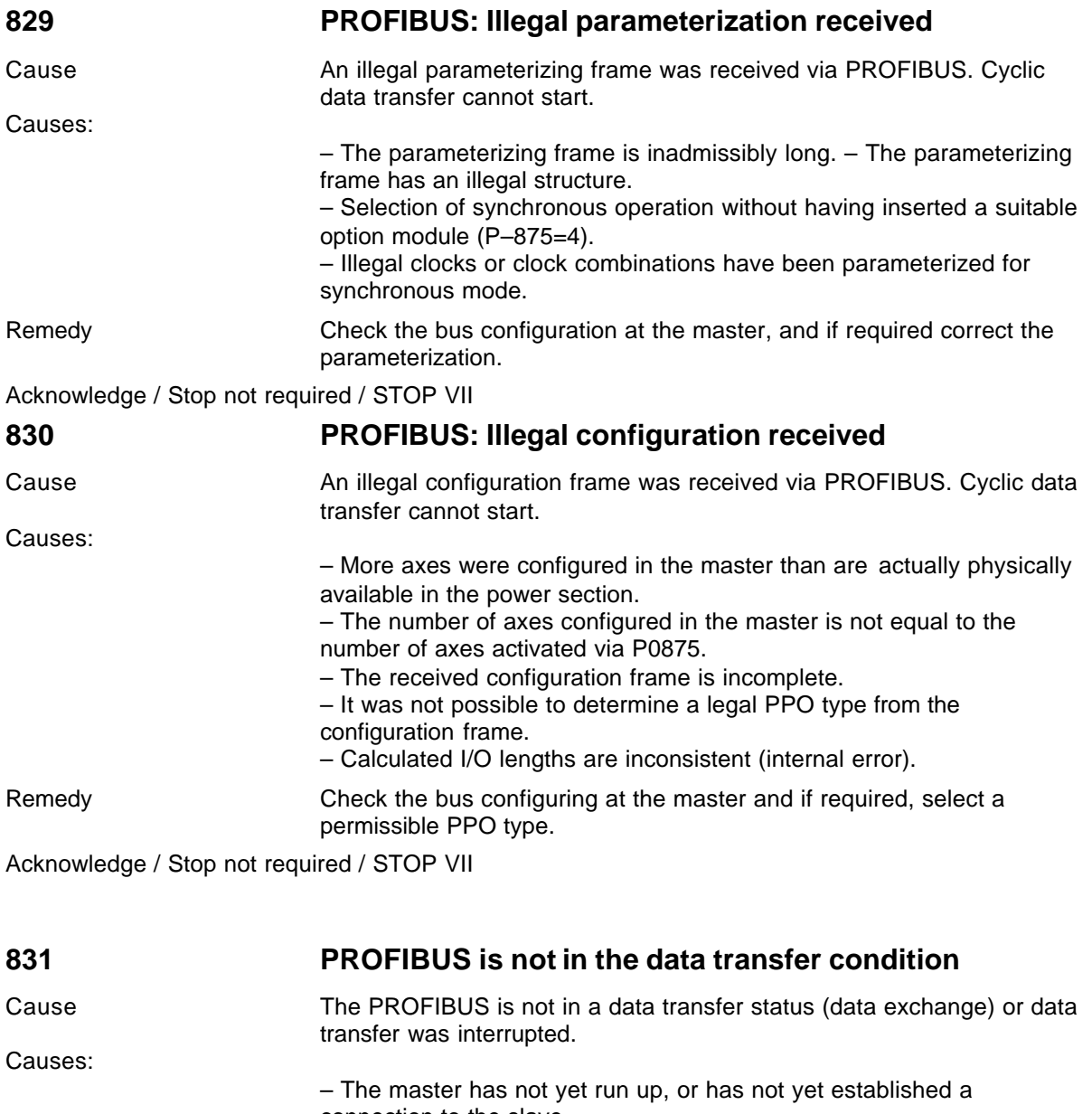

connection to the slave. – The bus addresses differ in the master configuring and slave parameterization. – The bus connection has been physically interrupted. – An illegal configuration was received.

Remedy Master, check the assignment of bus addresses and bus connection.

Acknowledge / Stop not required / STOP VII

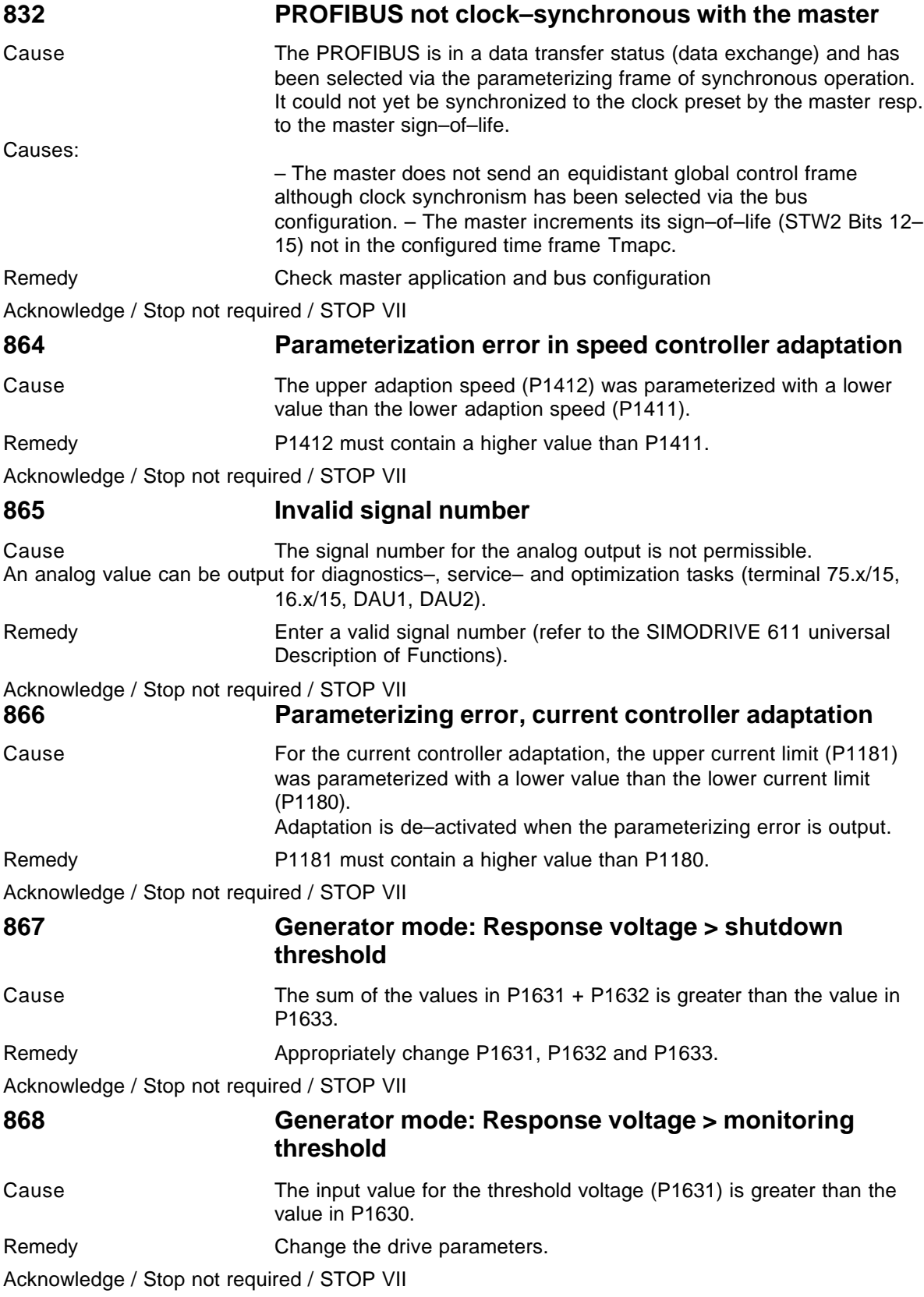

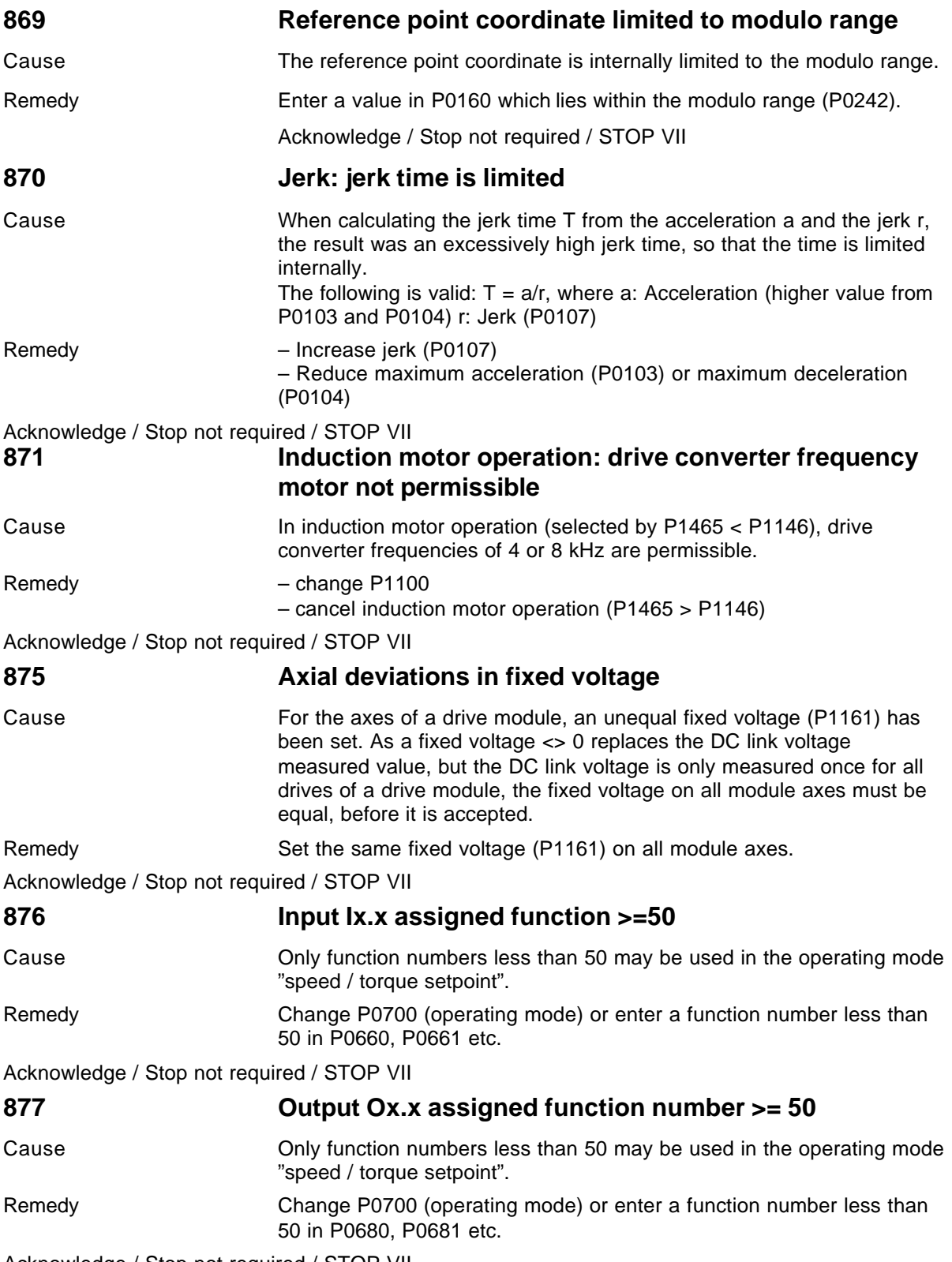

Acknowledge / Stop not required / STOP VII

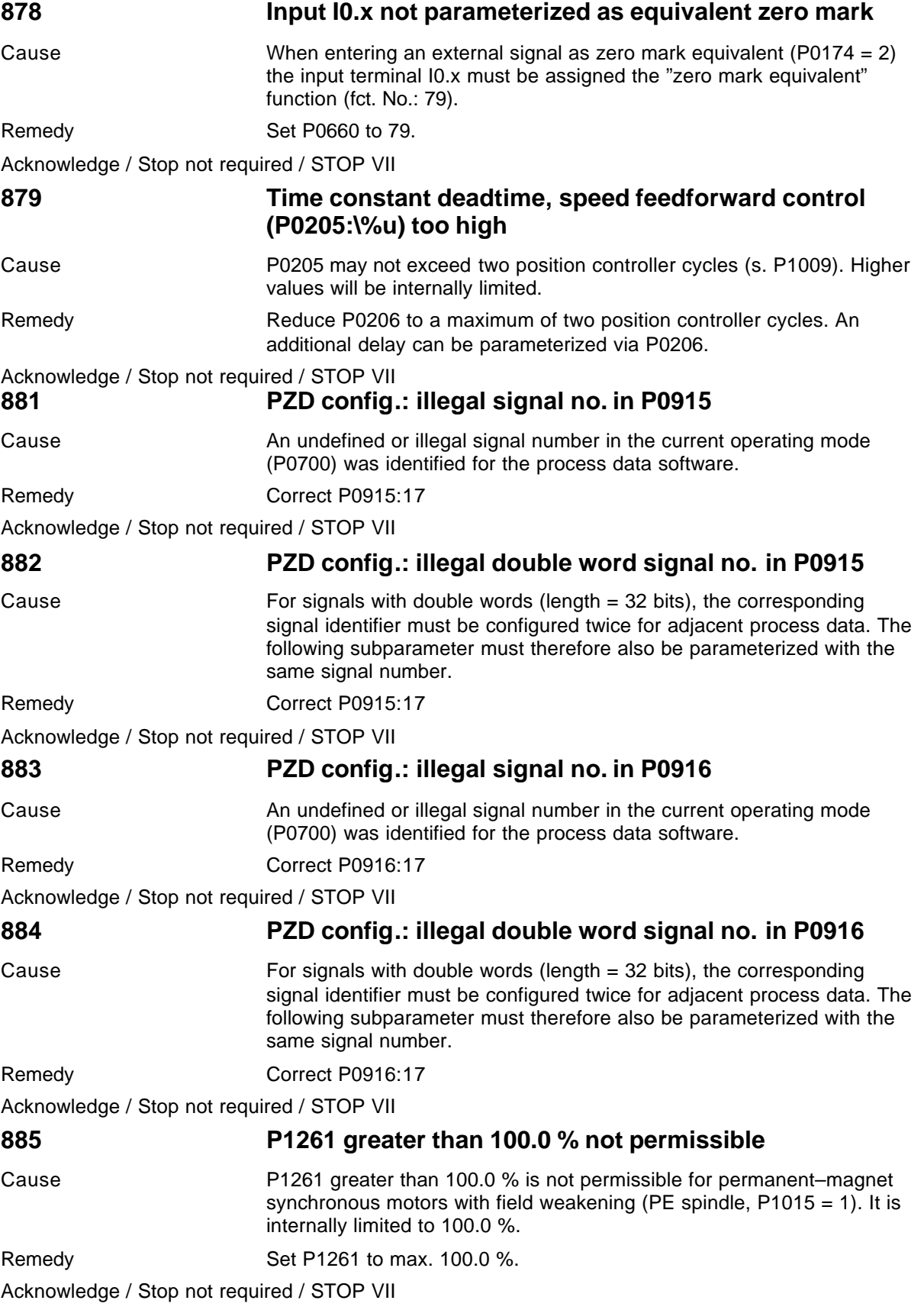